# Microsoft Office for Medical Professionals

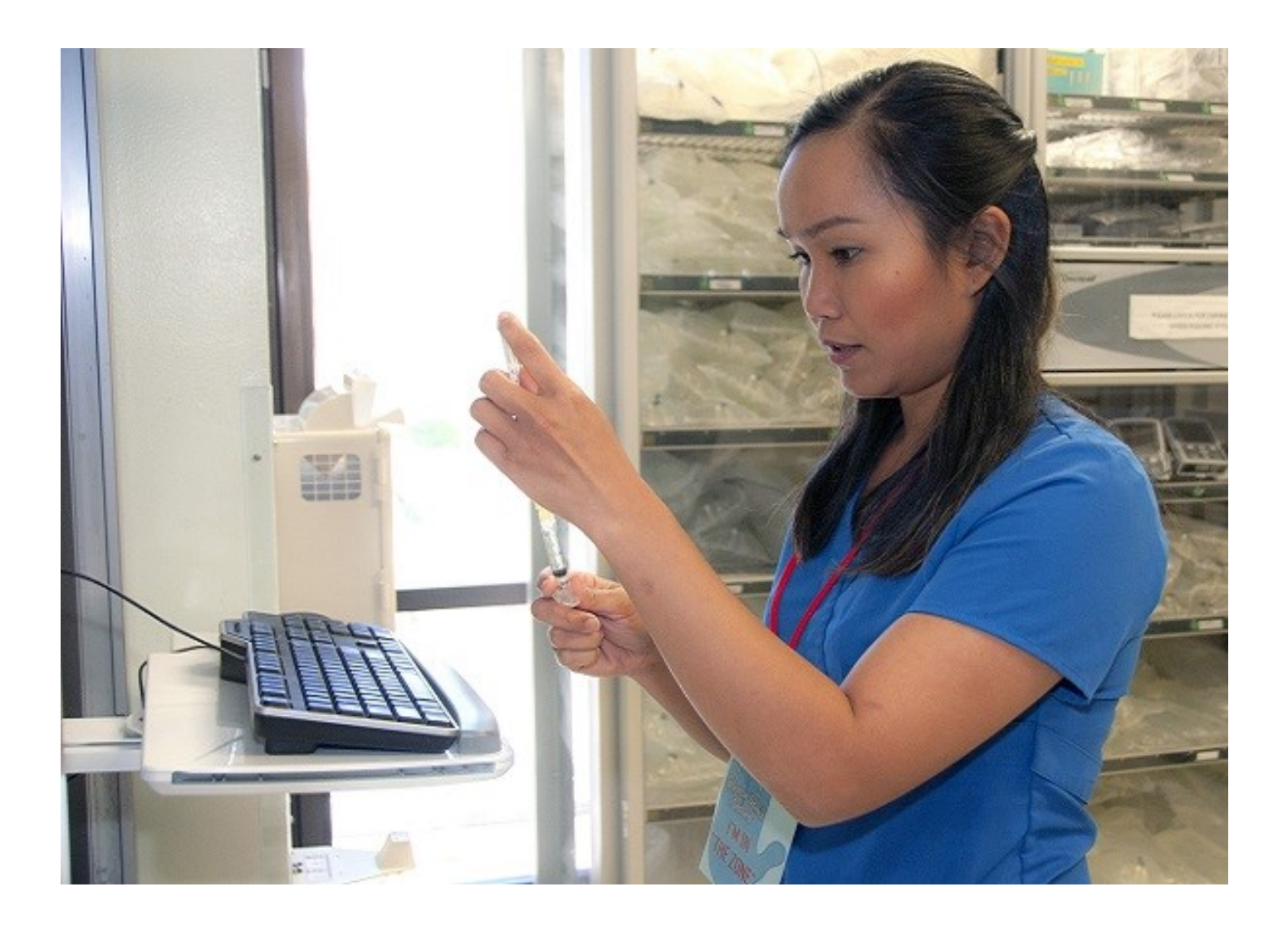

# Microsoft Office for Medical Professionals

# Microsoft Office for Medical Professionals

*VARIOUS*

*Microsoft Office for Medical Professionals by Whatcom Community College is licensed under a [Creative Commons Attribution 4.0](https://creativecommons.org/licenses/by/4.0/) [International License](https://creativecommons.org/licenses/by/4.0/), except where otherwise noted.*

Cover image is a [public domain image](https://health.mil/News/Articles/2017/07/17/In-the-zone-at-WBAMCs-inpatient-wards?type=Articles) from the U.S. Army photographed by Marcy Sanchez.

### **Contents**

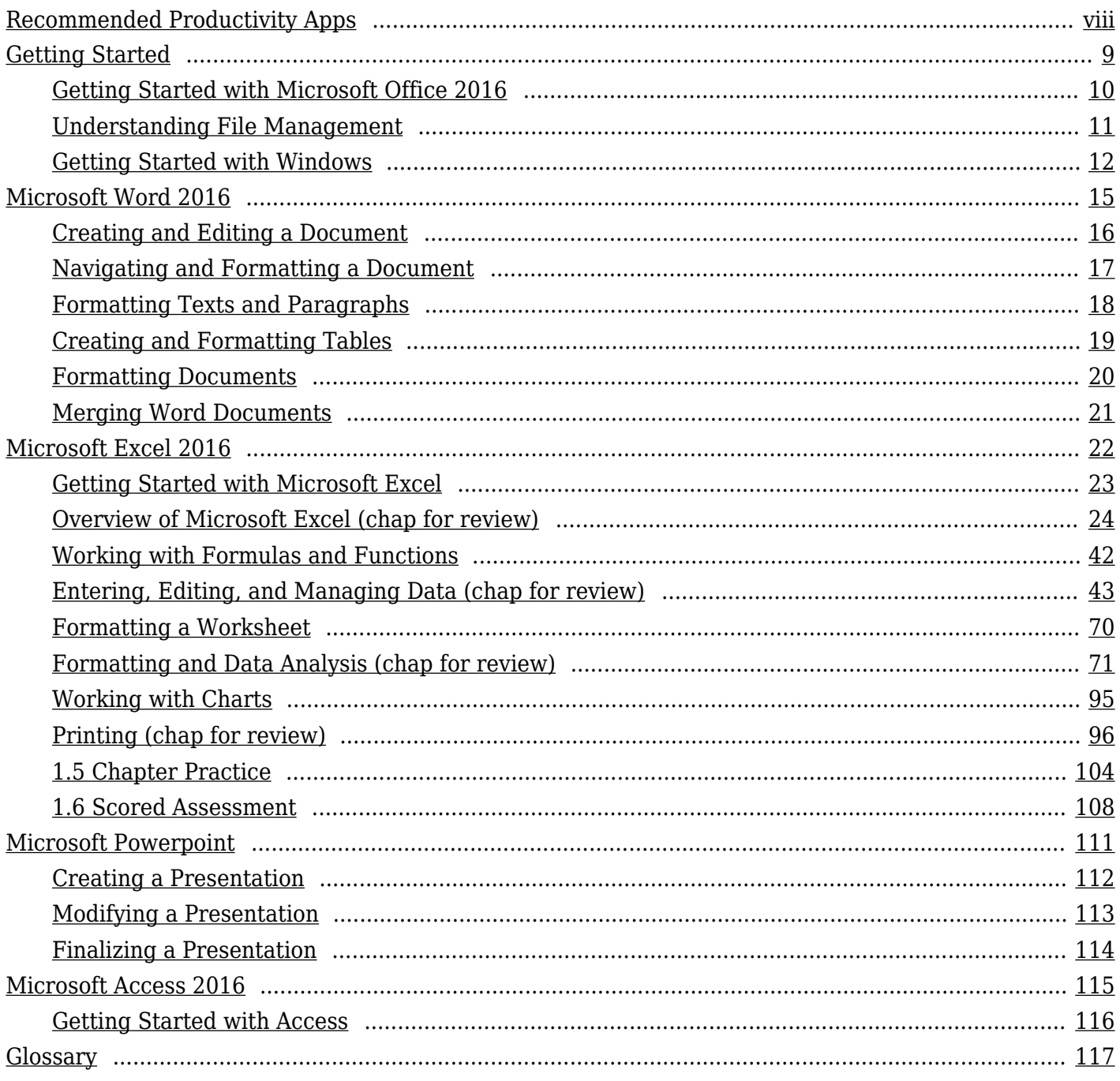

 $=$ 

 $\equiv$ 

<u> The Communication of the Communication of</u>

### <span id="page-7-0"></span>**OneNote 2016**

**Microsoft Edge**

## <span id="page-8-0"></span>I GETTING STARTED

# <span id="page-9-0"></span> Getting Started with Microsoft Office

# <span id="page-10-0"></span>2 Understanding File Management

<span id="page-11-0"></span>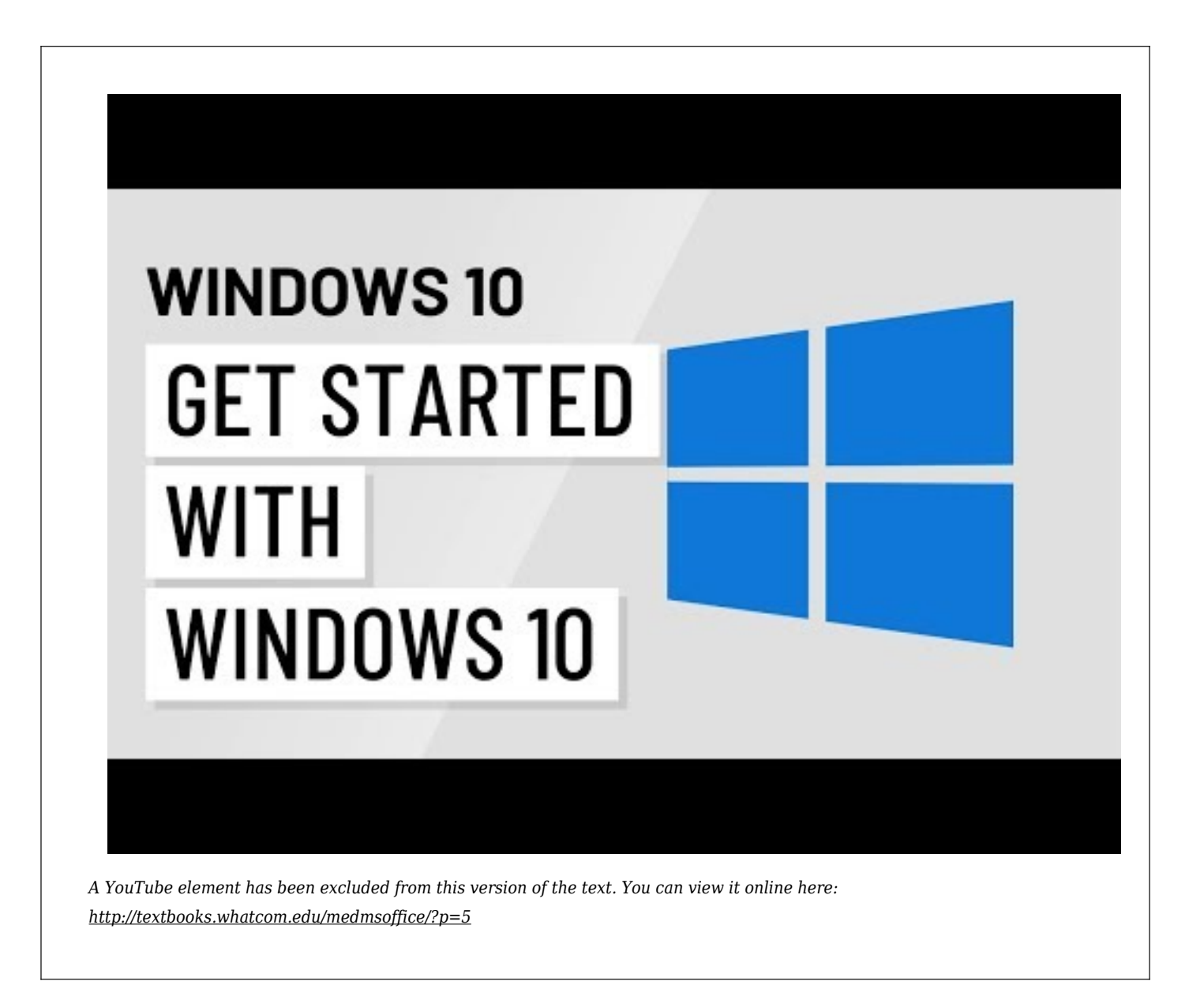

3

"[Getting Started with Windows 10"](https://edu.gcfglobal.org/en/windows10/getting-started-with-windows-10/1/) (2:41 minutes) © Goodwill Community Foundation. This video includes information on:

- Signing in to Windows 10
- Navigating the desktop
- Opening applications and working with files
- Searching for files and adjusting your settings

### **Start Windows 10**

text

## **Navigate the Desktop and Start Menu**

text

## **Point, Click, and Drag**

text

## **Start an App**

text

### **Work with a Window**

text

## **Manage Multiple Windows**

text

### **Use Buttons, Menues, and Dialog Boxes**

text

## **Get Help**

text

### **Exit Windows 10**

text

## <span id="page-14-0"></span>II MICROSOFT WORD 2016

# <span id="page-15-0"></span> Creating and Editing a Document

# <span id="page-16-0"></span>5 Navigating and Formatting a Document

# <span id="page-17-0"></span>6 Formatting Texts and Paragraphs

## <span id="page-18-0"></span>7 Creating and Formatting Tables

# <span id="page-19-0"></span>8 Formatting Documents

# <span id="page-20-0"></span>9 Merging Word Documents

## <span id="page-21-0"></span>III MICROSOFT EXCEL 2016

# <span id="page-22-0"></span> Getting Started with Microsoft Excel

# <span id="page-23-0"></span>11 Overview of Microsoft Excel (chap for review)

#### **NOREEN BROWN, BARBARA LAVE, JULIE ROMEY, MARY SCHATZ, AND DIANE SHINGLEDECKER**

#### Learning Objectives

- 1. Examine the value of using Excel to make decisions.
- 2. Learn how to start Excel.
- 3. Become familiar with the Excel workbook.
- 4. Understand how to navigate worksheets.
- 5. Examine the Excel Ribbon.
- 6. Examine the right-click menu options.
- 7. Learn how to save workbooks.
- 8. Examine the Status Bar.
- 9. Become familiar with the features in the Excel Help window.

Microsoft® Office contains a variety of tools that help people accomplish many personal and professional objectives. Microsoft Excel is perhaps the most versatile and widely used of all the Office applications. No matter which career path you choose, you will likely need to use Excel to accomplish your professional objectives, some of which may occur daily. This chapter provides an overview of the Excel application along with an orientation for accessing the commands and features of an Excel workbook.

### **Making Decisions with Excel**

Taking a very simple view, Excel is a tool that allows you to enter quantitative data into an electronic spreadsheet to apply one or many mathematical computations. These computations ultimately convert that quantitative data into information. The information produced in Excel can be used to make decisions in both professional and personal contexts. For example, employees can use Excel to determine how much inventory to buy for a clothing retailer, how much medication to administer to a patient, or how much money to spend to stay within a budget. With respect to personal decisions, you can use Excel to determine how much money you can spend on a house, how much you can spend on car lease payments, or how much you need to save to reach your retirement goals. We will demonstrate how you can use Excel to make these decisions and many more throughout this text.

**Figure 1.1** shows a completed Excel worksheet that will be constructed in this chapter. The information shown in this worksheet is top-line sales data for a hypothetical merchandise retail company. The worksheet data can help this retailer determine the number of salespeople needed for each month, how much inventory is needed to satisfy sales, and what types of products should be purchased.

| B                                                                     | C                | D  |                      |
|-----------------------------------------------------------------------|------------------|----|----------------------|
| <b>General Merchandise World</b><br><b>Retail Sales (in millions)</b> |                  |    |                      |
| Unit<br><b>Sales</b>                                                  | Average<br>Price |    | <b>Sales Dollars</b> |
| 2,670                                                                 | \$<br>9.99       | \$ | 26,685               |
| 2,160                                                                 | \$12.49          | \$ | 26,937               |
| 515                                                                   | \$14.99          | \$ | 7,701                |
| 590                                                                   | \$17.49          | \$ | 10,269               |
| 1,030                                                                 | \$14.99          | \$ | 15,405               |
| 2,875                                                                 | \$<br>12.49      | \$ | 35,916               |
| 2,700                                                                 | \$<br>9.99       | \$ | 26,937               |
| 900                                                                   | \$<br>19.99      | \$ | 17,958               |
| 775                                                                   | \$19.99          | \$ | 15,708               |
| 1,180                                                                 | \$19.99          | \$ | 23,562               |
| 1,800                                                                 | \$17.49          | \$ | 31,416               |
| 3,560                                                                 | \$14.99          | \$ | 53,370               |
| 20,755                                                                |                  | \$ | 291,864              |
|                                                                       |                  |    |                      |

*Figure 1.1 Example of an Excel Worksheet*

## **Starting Excel**

- 1. Locate Excel on your computer.
- 2. Click Microsoft Excel to launch the Excel application and present you with workbook options.
- 3. Click the first option; "Blank Workbook".

## **The Excel Workbook**

Once Excel is started, a blank workbook will open on your screen. A workbook is an Excel file that contains one or more worksheets (sometimes referred to as spreadsheets). Excel will assign a file name to the workbook, such as **Book1**, **Book2**, **Book3**, and so on, depending on how many new workbooks are opened. **Figure 1.2** shows a blank workbook after starting Excel. Take some time to familiarize yourself with this screen. Your screen may be slightly different based on the version you're using.

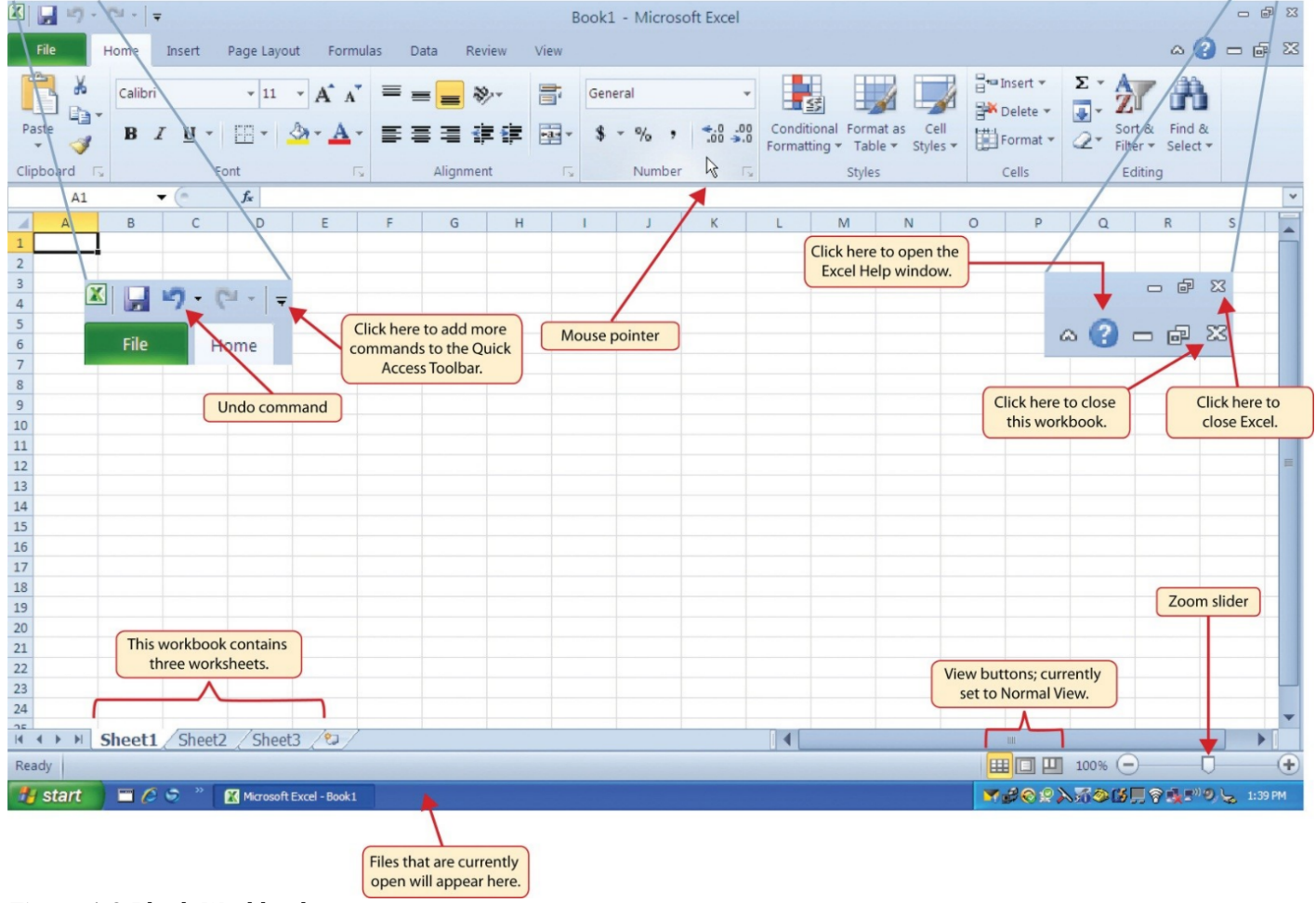

*Figure 1.2 Blank Workbook*

Your workbook should already be maximized (or shown at full size) once Excel is started, as shown in **Figure 1.2**. However, if your screen looks like **Figure 1.3** after starting Excel, you should click the Maximize button, as shown in the figure.

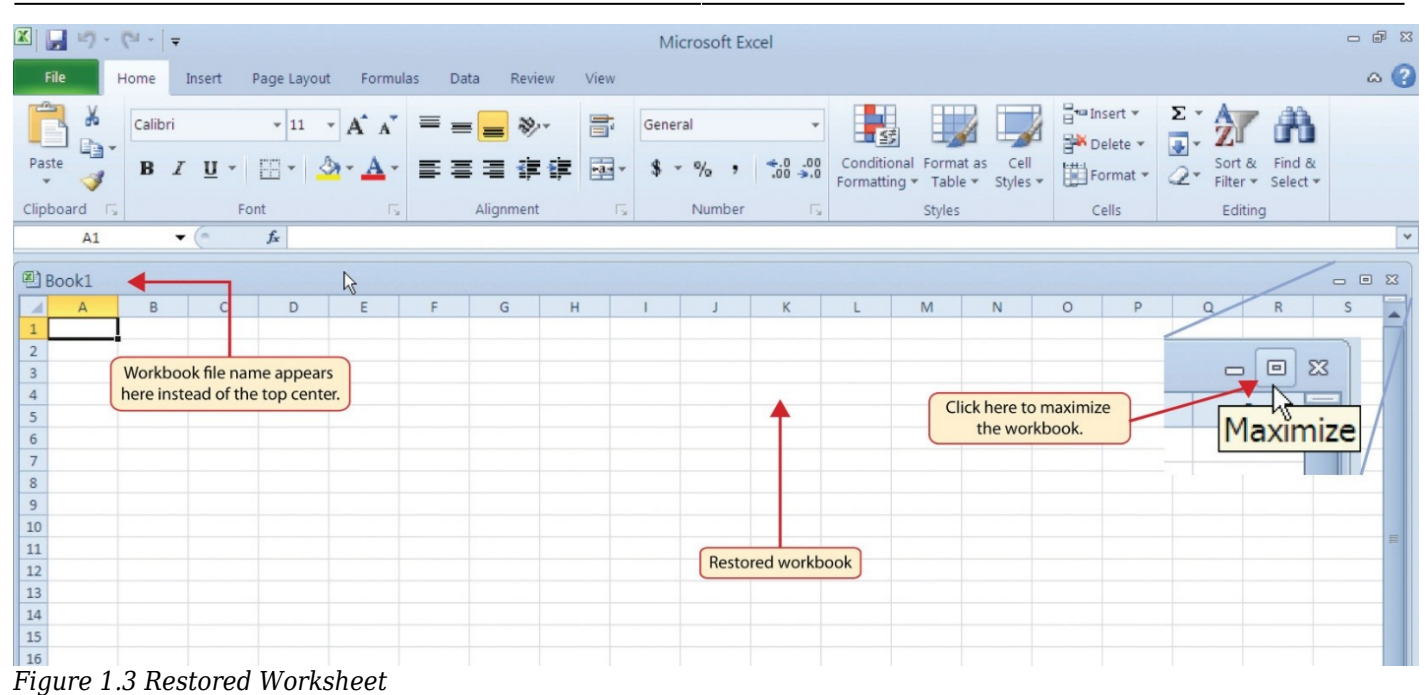

### **Navigating Worksheets**

Data are entered and managed in an Excel worksheet. The worksheet contains several rectangles called cells for entering numeric and nonnumeric data. Each cell in an Excel worksheet contains an address, which is defined by a column letter followed by a row number. For example, the cell that is currently activated in **Figure 1.3** is A1. This would be referred to as cell location A1 or cell reference A1. The following steps explain how you can navigate in an Excel worksheet:

- 1. Place your mouse pointer over cell D5 and left click.
- 2. Check to make sure column letter D and row number 5 are highlighted, as shown in **Figure 1.4**.

*Note: Your highlighted column letter and row number may be different than figure shown.*

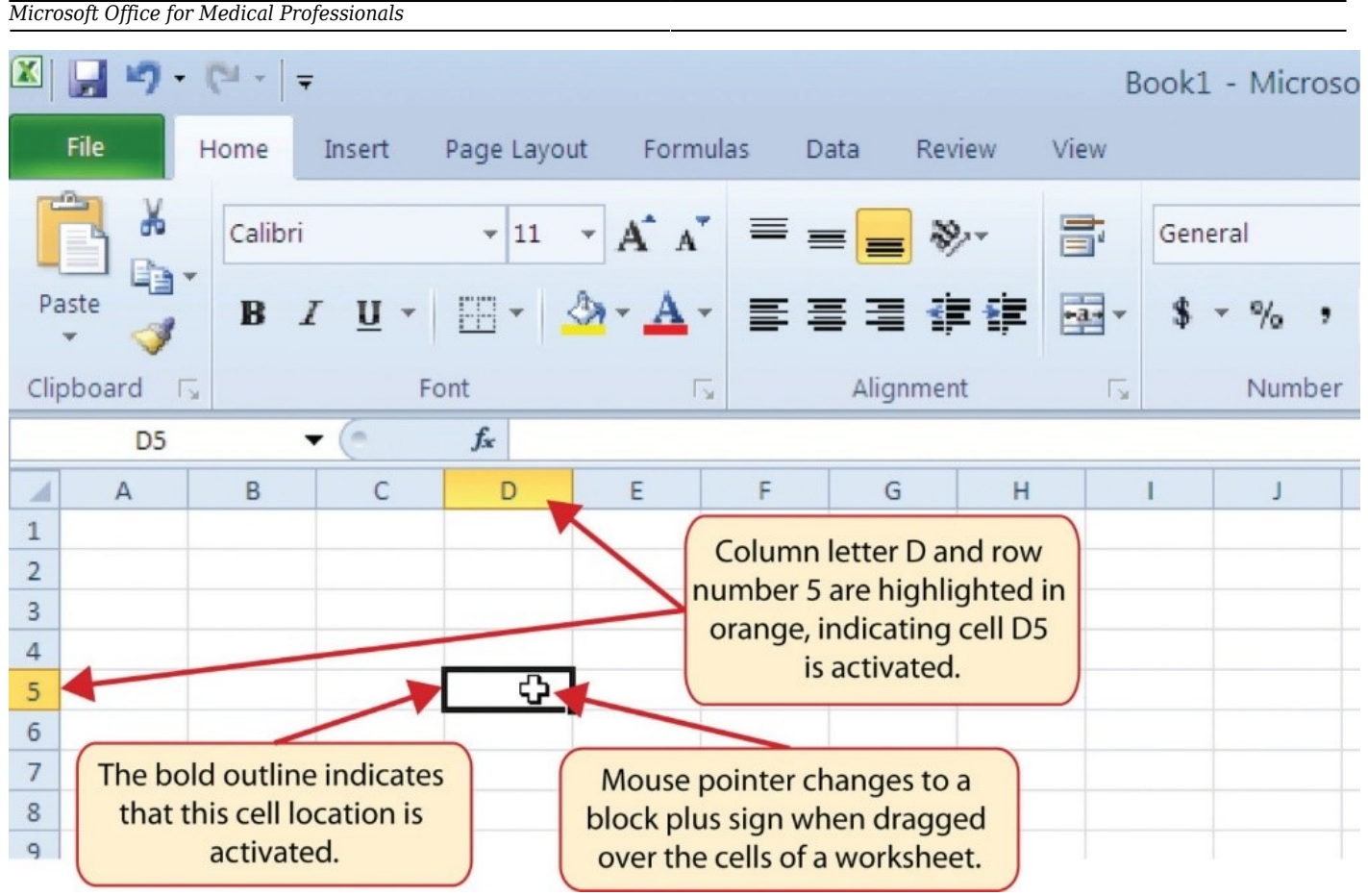

*Figure 1.4 Activating a Cell Location*

- 1. Move the mouse pointer to cell A1.
- 2. Click and hold the left mouse button and drag the mouse pointer back to cell D5.
- 3. Release the left mouse button. You should see several cells highlighted, as shown in **Figure 1.5**.

This is referred to as a *cell range* and is documented as follows: **A1:D5**. Any two cell locations separated by a colon are known as a cell range. The first cell is the top left corner of the range, and the second cell is the lower right corner of the range.

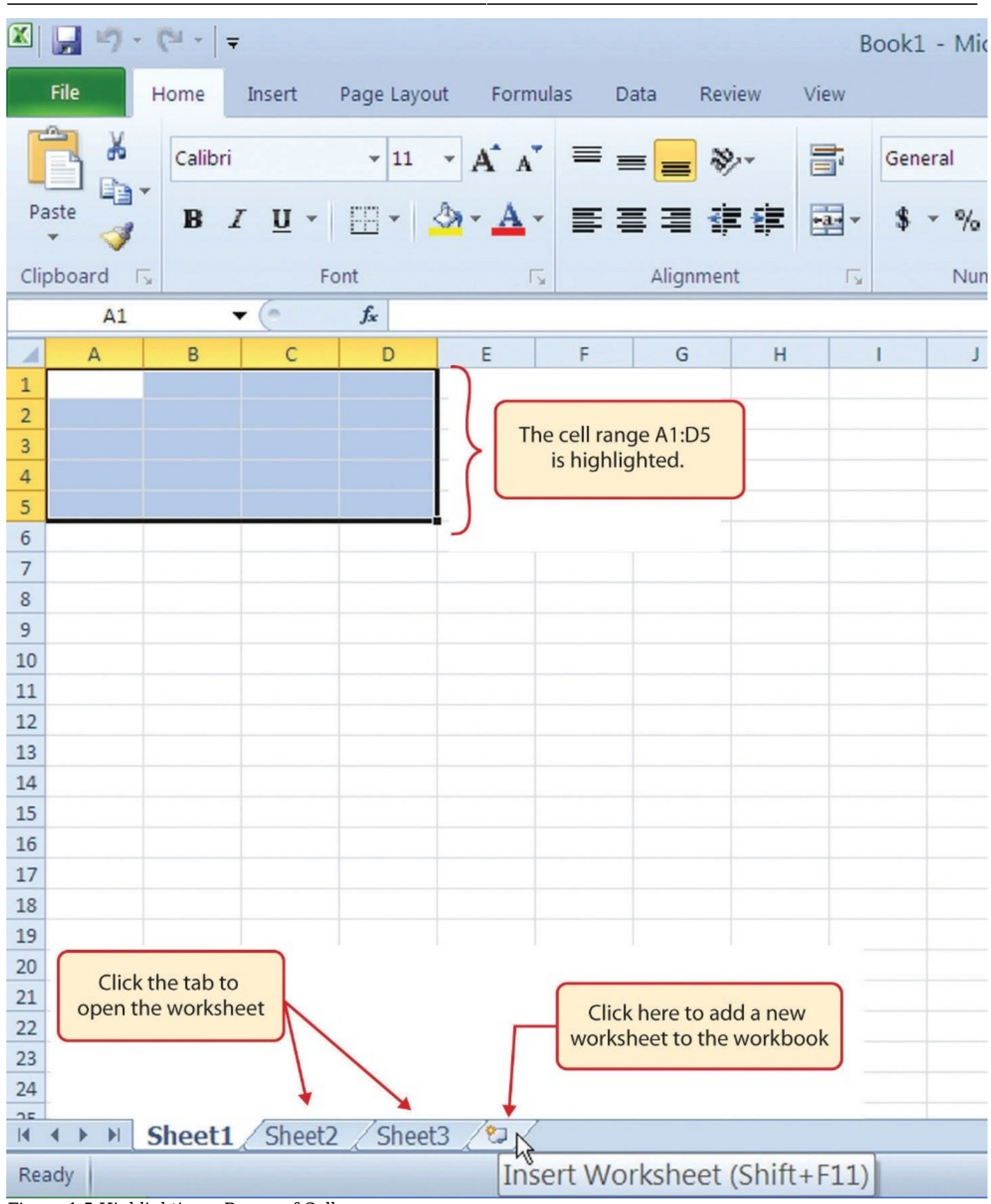

*Microsoft Office for Medical Professionals*

*Figure 1.5 Highlighting a Range of Cells*

1. At the bottom of the screen, you'll see worksheets. Depending on your version of Excel, you will see either three as displayed above or just one. If you only have one sheet, click the "Insert Worksheet"

to add a worksheet. Depending on your version, you instead may have a  $+$  sign; a click on the  $+$ adds an additional worksheet as well. This is how you open or add a worksheet within a workbook. Add another worksheet so that you now have three sheets displaying here.

2. Click the Sheet1 worksheet tab at the bottom of the worksheet to return to the worksheet shown in **Figure 1.5**.

#### Keyboard Shortcuts

#### **Basic Worksheet Navigation**

- Use the arrow keys on your keyboard to activate cells on the worksheet.
- Hold the SHIFT key and press the arrow keys on your keyboard to highlight a range of cells in a worksheet.
- Hold the CTRL key while pressing the PAGE DOWN or PAGE UP keys to open other worksheets in a workbook.

### **The Excel Ribbon**

Excel's features and commands are found in the Ribbon, which is the upper area of the Excel screen that contains several tabs running across the top. Each tab provides access to a different set of Excel commands. **Figure 1.6** shows the commands available in the Home tab of the Ribbon. **Table 1.1 "Command Overview for Each Tab of the Ribbon"** provides an overview of the commands that are found in each tab of the Ribbon.

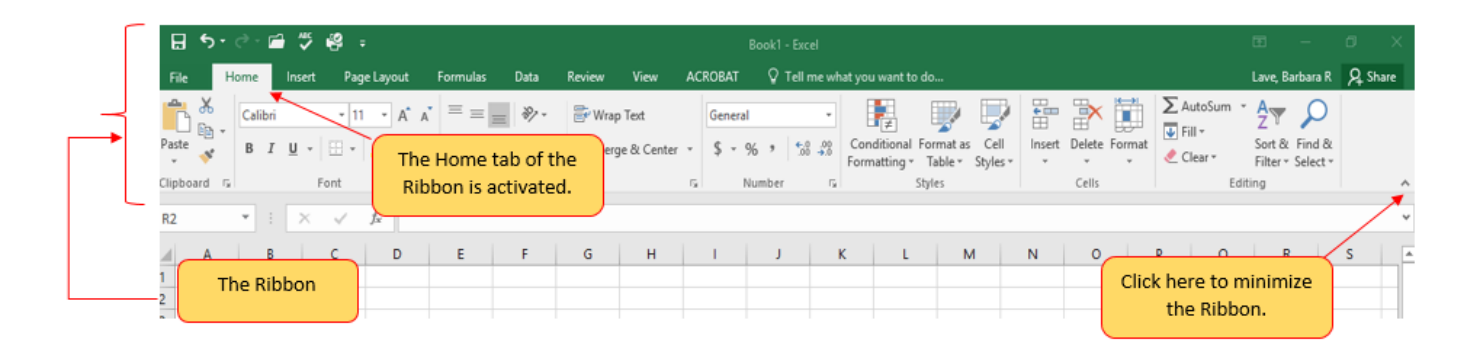

*Figure 1.6 Home Tab of Ribbon*

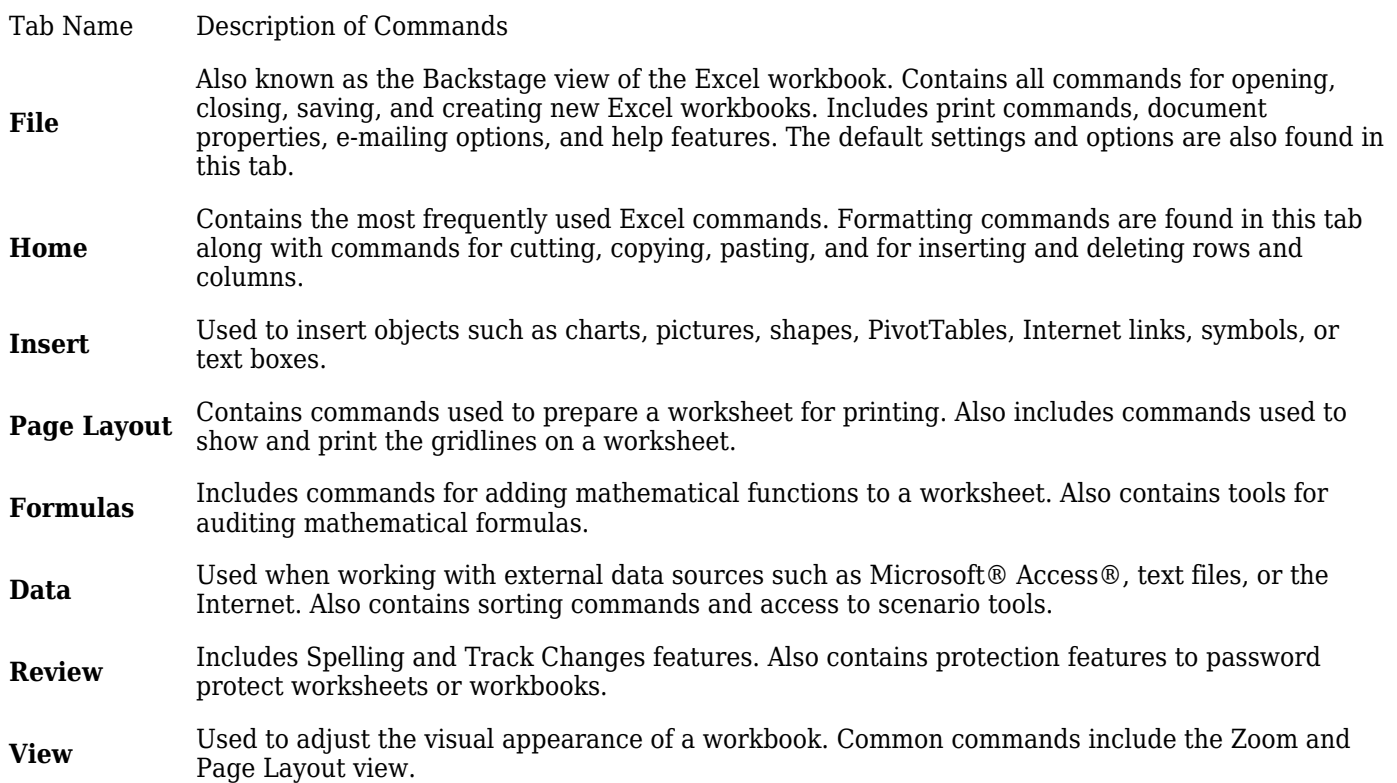

Table 1.1 Command Overview for Each Tab of the Ribbon

The Ribbon shown in **Figure 1.6** is full, or maximized. The benefit of having a full Ribbon is that the commands are always visible while you are developing a worksheet. However, depending on the screen dimensions of your computer, you may find that the Ribbon takes up too much vertical space on your worksheet. If this is the case, you can minimize the Ribbon by clicking the button shown in **Figure 1.6**. When minimized, the Ribbon will show only the tabs and not the command buttons. When you click on a tab, the command buttons will appear until you select a command or click anywhere on your worksheet.

#### Keyboard Shortcuts

#### **Minimizing or Maximizing the Ribbon**

- Hold down the CTRL key and press the F1 key.
- Hold down the CTRL key and press the F1 key again to maximize the Ribbon.

## **Quick Access Toolbar and Right-Click Menu**

The Quick Access Toolbar is found at the upper left side of the Excel screen above the Ribbon, as shown in **Figure 1.7**. This area provides access to the most frequently used commands, such as Save and Undo. You also can customize the Quick Access Toolbar by adding commands that you use on a regular basis. By placing these commands in the Quick Access Toolbar, you do not have to navigate through the Ribbon to find them. To customize the Quick Access Toolbar, click the down arrow as shown in **Figure 1.7**. This will open a menu of commands that you can add to the Quick Access Toolbar. If you do not see the command you are looking for on the list, select the More Commands option.

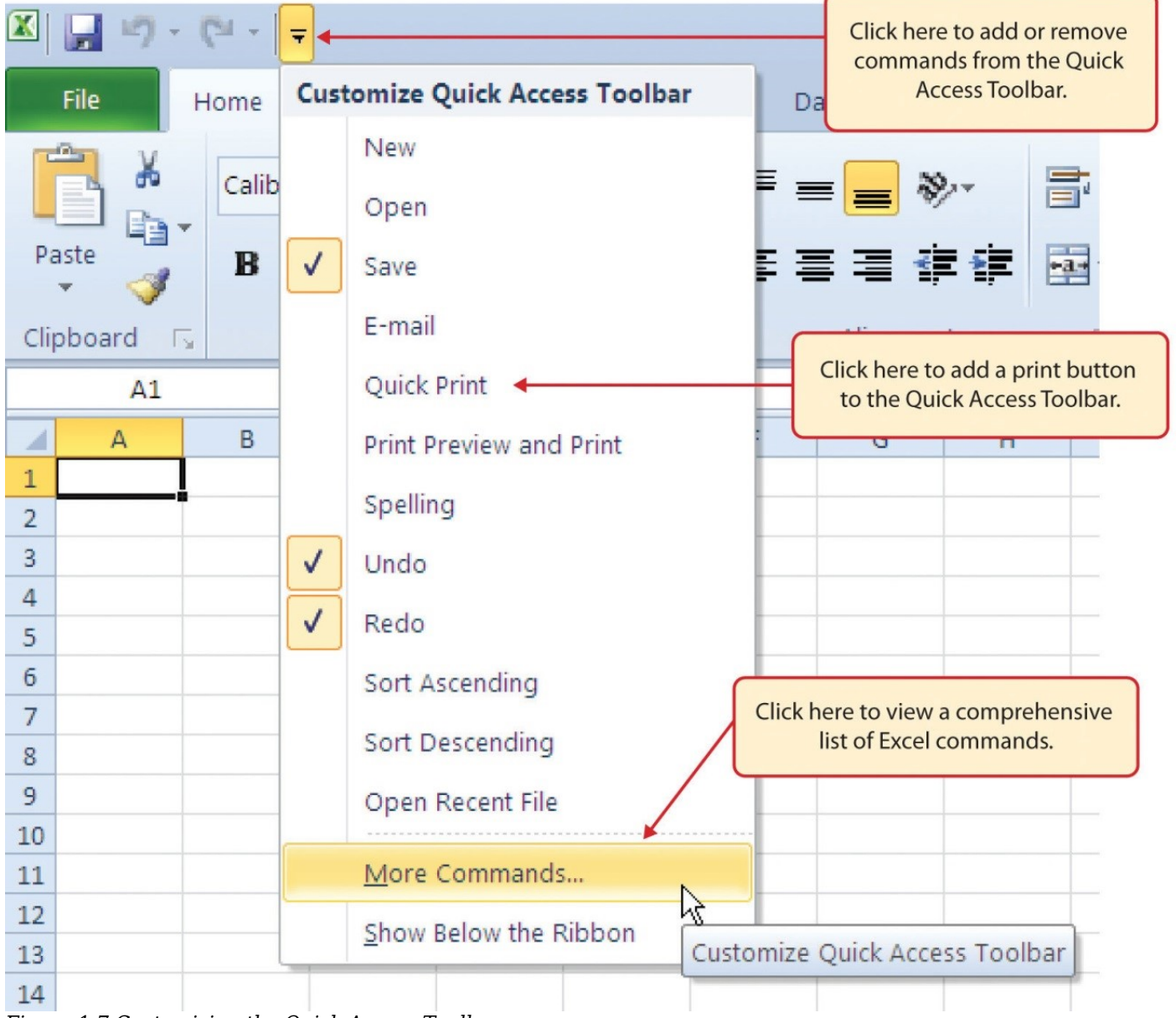

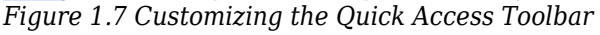

In addition to the Ribbon and Quick Access Toolbar, you can also access commands by right clicking anywhere on the worksheet. **Figure 1.8** shows an example of the commands available in the right-click

| menu.                                                                                 |                                                                                |
|---------------------------------------------------------------------------------------|--------------------------------------------------------------------------------|
| $\mathbf{z}$<br>$\mathbf{u}$ $\mathbf{u}$ $\mathbf{u}$ $\mathbf{v}$<br>$\overline{+}$ |                                                                                |
| File<br>Insert<br>Home                                                                | Page Layout<br>Formulas<br><b>Review</b><br>Data                               |
| ¥<br>Calibri<br>a.                                                                    | $\overline{A} \overline{A}$ = $\equiv$<br>$\mathbf{r}$ 11                      |
| Paste<br>$I \underline{U}$<br>B                                                       | <b>◇ ^ A ~ ままままま</b><br><b>FB</b><br>$\blacktriangledown$                      |
| Clipboard<br>$\sqrt{2}$<br>Calibri                                                    | $\mathbf{v}$ 11 $\mathbf{v}$<br>\$<br>率<br>$-$ %<br>A<br>$A^{\dagger}$<br>,    |
| $\equiv$<br>C1<br>▼                                                                   |                                                                                |
| В<br>$\mathsf A$<br>B<br>⊿                                                            | $\mathbf{v} \mathbb{H} \mathbf{v}$ $\mathbf{v} \mathbf{0} \rightarrow 0$<br>工事 |
| 1<br>Ж                                                                                | Cut                                                                            |
| $\overline{2}$<br>$\overline{\mathbf{3}}$                                             |                                                                                |
| E)<br>$\overline{4}$                                                                  | $\mathbb{Z}$<br>Copy                                                           |
| 谓<br>5                                                                                | <b>Paste Options:</b>                                                          |
| $6\phantom{.}6$                                                                       |                                                                                |
| $\overline{7}$                                                                        |                                                                                |
| 8<br>$\overline{9}$                                                                   | Paste Special<br>Both menus appear                                             |
| 10                                                                                    | by right clicking anywhere<br>Insert                                           |
| 11                                                                                    | on the worksheet.<br>Delete                                                    |
| 12                                                                                    |                                                                                |
| 13                                                                                    | Clear Contents                                                                 |
| 14                                                                                    | Filter<br>Þ                                                                    |
| 15<br>$16\,$                                                                          |                                                                                |
| 17                                                                                    | Sort                                                                           |
| ÷.<br>18                                                                              | Insert Comment                                                                 |
| 19                                                                                    |                                                                                |
| 會<br>20                                                                               | Format Cells                                                                   |
| 21                                                                                    | Pick From Drop-down List                                                       |
| 22<br>23                                                                              | Define Name                                                                    |
| 24                                                                                    | Hyperlink                                                                      |
| y<br>25                                                                               |                                                                                |
| Sheet <sub>2</sub><br>Sheet1<br>N<br>$\blacksquare$<br>Figure 1.9 Dight Clieb Monu    | Sheet3<br>ಲ                                                                    |

*Figure 1.8 Right-Click Menu*

## **The File Tab**

The File tab is also known as the **Backstage** view of the workbook. It contains a variety of features and commands related to the workbook that is currently open, new workbooks, or workbooks stored in other locations on your computer or network. **Figure 1.9** shows the options available in the File tab or Backstage view. To leave the Backstage view and return to the worksheet, click the arrow in the upper left-hand corner as shown below.

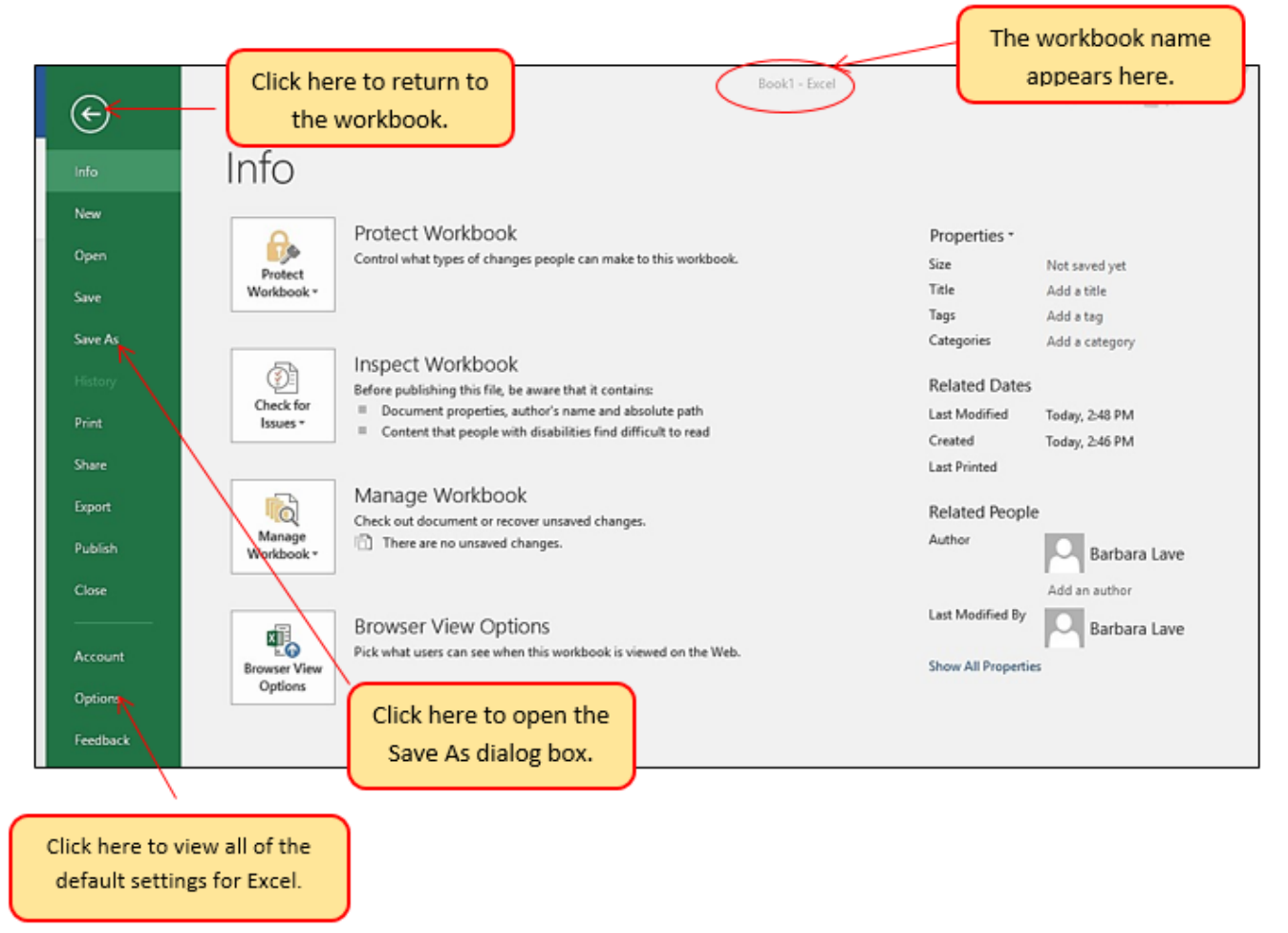

*Figure 1.9 File Tab or Backstage View of a Workbook*

Included in the File tab are the default settings for the Excel application that can be accessed and modified by clicking the Options button. **Figure 1.10** shows the Excel Options window, which gives you access to settings such as the default font style, font size, and the number of worksheets that appear in new workbooks.

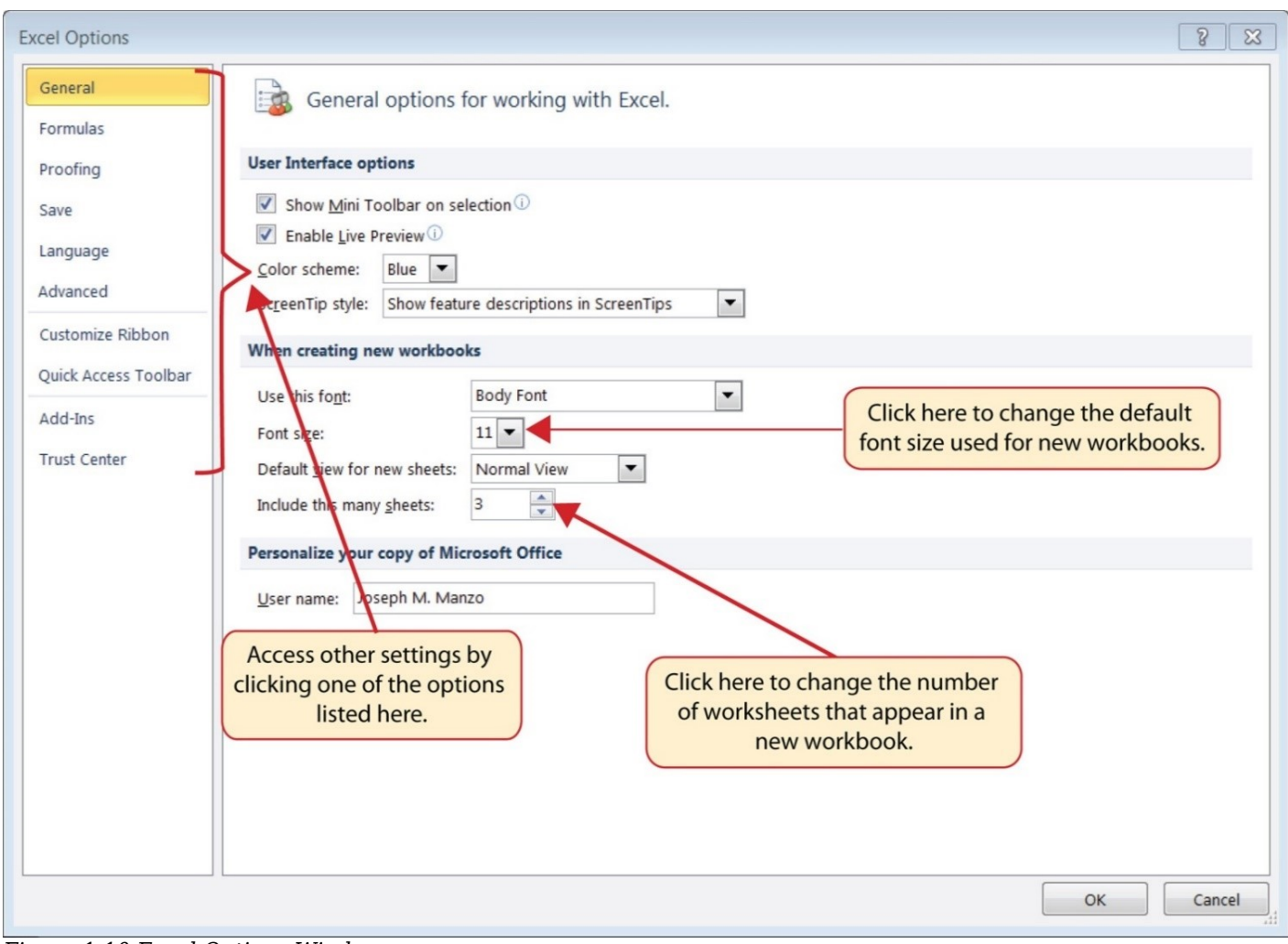

*Figure 1.10 Excel Options Window*

#### **Saving Workbooks (Save As)**

Once you create a new workbook, you will need to change the file name and choose a location on your computer or network to save that file. It is important to remember where you save this workbook on your computer or network as you will be using this file in the **Section 1.2 "Entering, Editing, and Managing Data"** to construct the workbook shown in **Figure 1.1**. The process of saving can be different with different versions of Excel. Please be sure you follow the steps for the version of Excel you are using. The following steps explain how to save a new workbook and assign it a file name.

#### **Saving Workbooks in Excel 2013**

1. If you have not done so already, open a blank workbook in Excel.

- 2. When saving your workbook for the *first* time, click the File tab.
- 3. Click the **Save As** button in the upper left side of the Backstage view window. This will open the **Save As** dialog box, as shown in **Figure 1.11**.
- 4. Click in the File Name box at the bottom of the **Save As** dialog box and use the BACKSPACE key to remove the current default name of the workbook.
- 5. Type the file name: **CH1 GMW Sales Data**.
- 6. Click the Desktop button on the left side of the **Save As** dialog box if you wish to save this file on your desktop. If you want to save this workbook in a different location, such as a USB drive, select your preferred location.
- 7. Click the Save button on the lower right side of the **Save As** dialog box.
- 8. As you continue to work on your workbook, you will want to Save frequently by click either the Save button on the Home ribbon; or by selecting the Save option from the File menu.

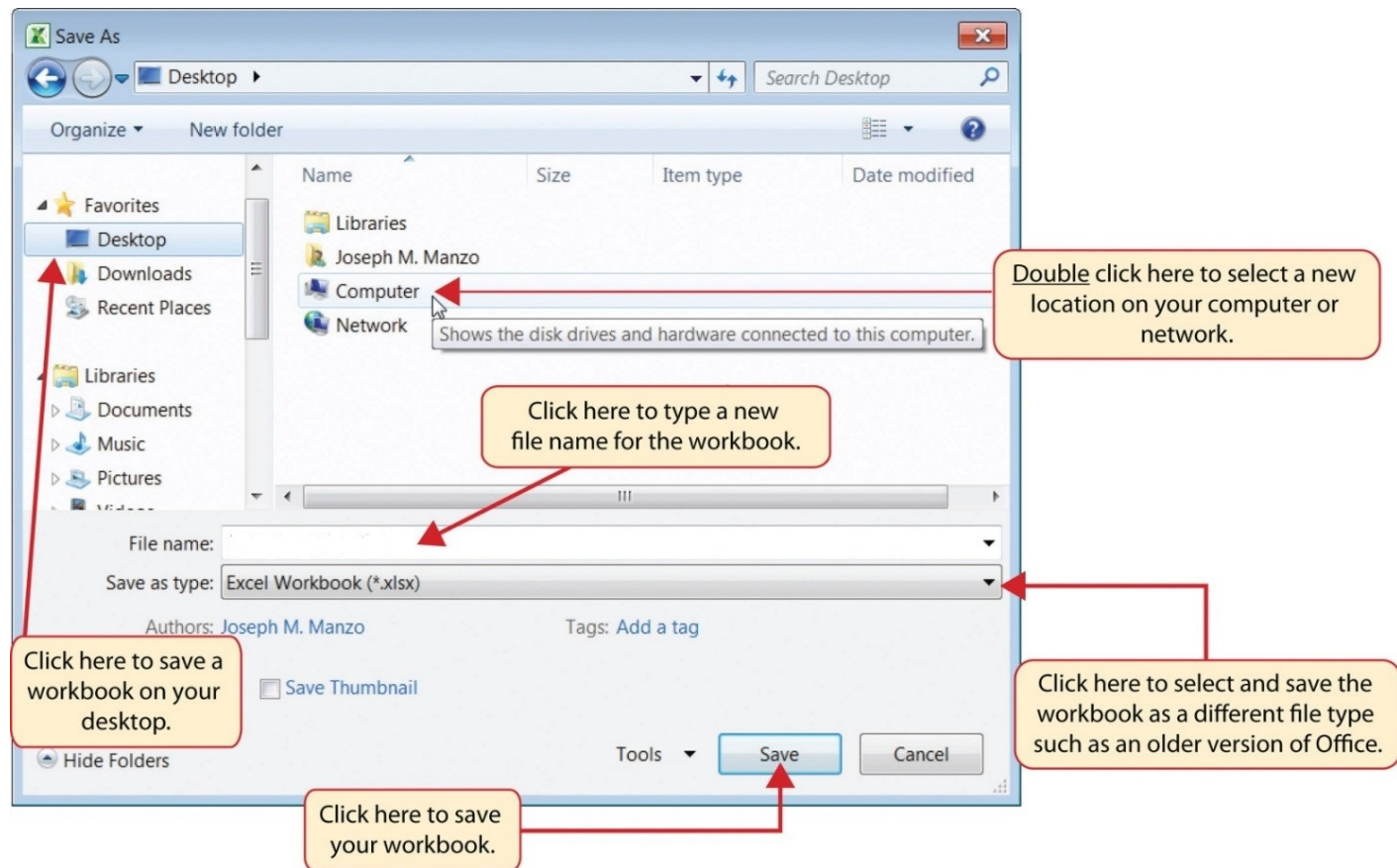

*Figure 1.11 Save As Dialog Box in Excel 2013*

#### **Saving Workbooks in Excel 2016**

- 1. If you have not done so already, open a blank workbook in Excel.
- 2. Click the File tab and then the **Save As** button in the left side of the Backstage view window. This will open the **Save As** dialog box.
- 3. Determine a location for saving on your computer by clicking **Browse** on the left side to open the **Save As** dialog box.
- 4. Click in the File Name box near the bottom of the **Save As** dialog box. Type the new file name: **CH1 GMW Sales Data**
- 5. Review the settings in the screen for correctness and click the Save button.

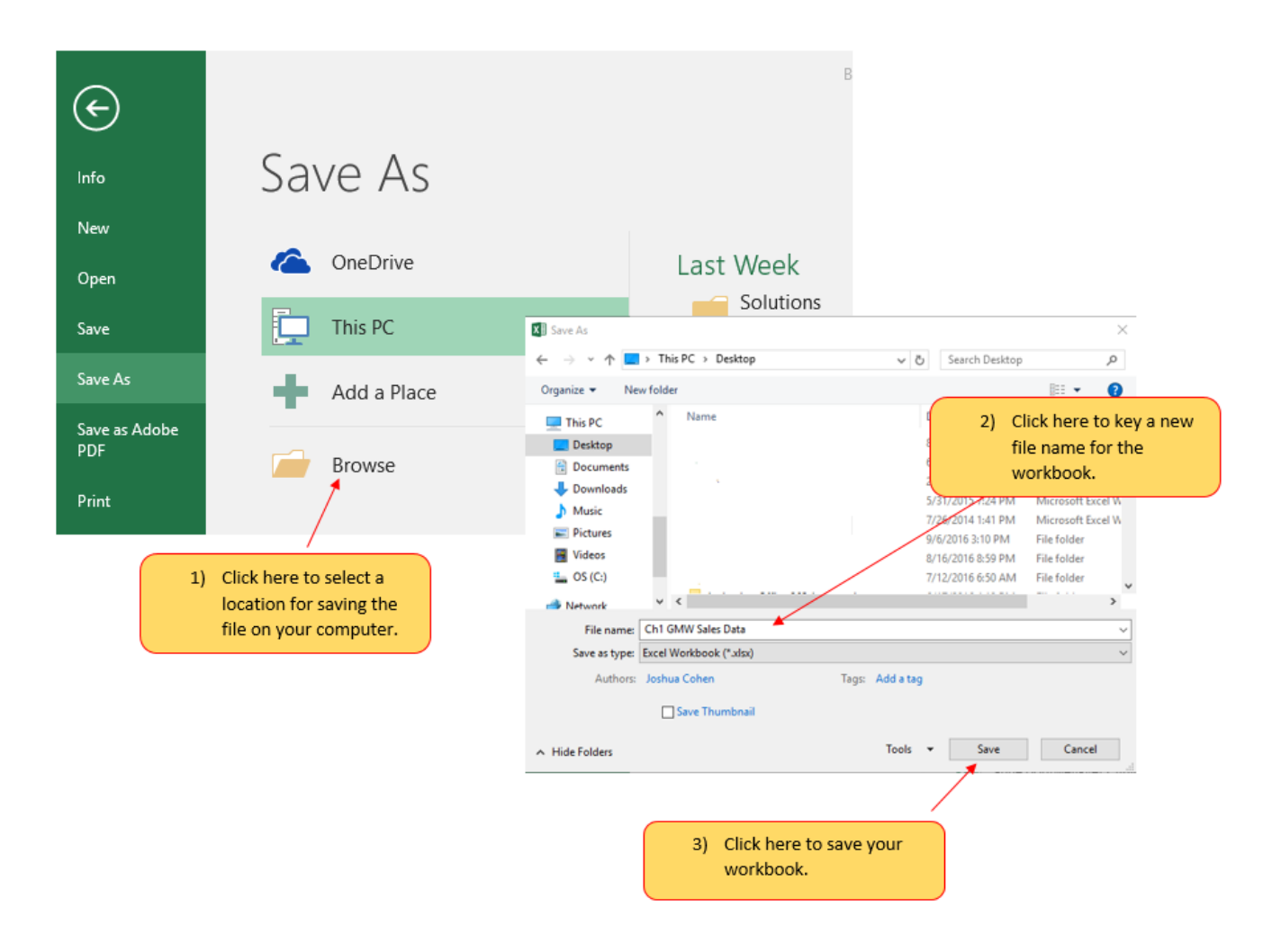

#### *Figure 1.12 Save As Dialog in 2016*

## Keyboard Shortcuts

#### **Save As**

- Press the F12 key and use the tab and arrow keys to navigate around the Save As dialog box. Use the ENTER key to make a selection.
- Or press the ALT key on your keyboard. You will see letters and numbers, called Key Tips, appear on the Ribbon. Press the F key on your keyboard for the File tab and then the A key. This will open the Save As

dialog box.

### Skill Refresher

#### **Saving Workbooks (Save As)**

- 1. Click the File tab on the Ribbon.
- 2. Click the Save As option.
- 3. Select a location on your PC.
- 4. Click in the File name box and type a new file name if needed.
- 5. Click the down arrow next to the "Save as type" box and select the appropriate file type if needed.
- 6. Click the Save button.

## **The Status Bar**

The Status Bar is located below the worksheet tabs on the Excel screen (see Figure 1.13). It displays a variety of information, such as the status of certain keys on your keyboard (e.g., CAPS LOCK), the available views for a workbook, the magnification of the screen, and mathematical functions that can be performed when data are highlighted on a worksheet. You can customize the Status Bar as follows:

- 1. Place the mouse pointer over any area of the Status Bar and right click to display the "Customize Status Bar" list of options (**see Figure 1.13**).
- 2. Select the Caps Lock option from the menu (see **Figure 1.13**).
- 3. Press the CAPS LOCK key on your keyboard. You will see the Caps Lock indicator on the lower right side of the Status Bar.
- 4. Press the CAPS LOCK on your keyboard again. The indicator on the Status Bar goes away.

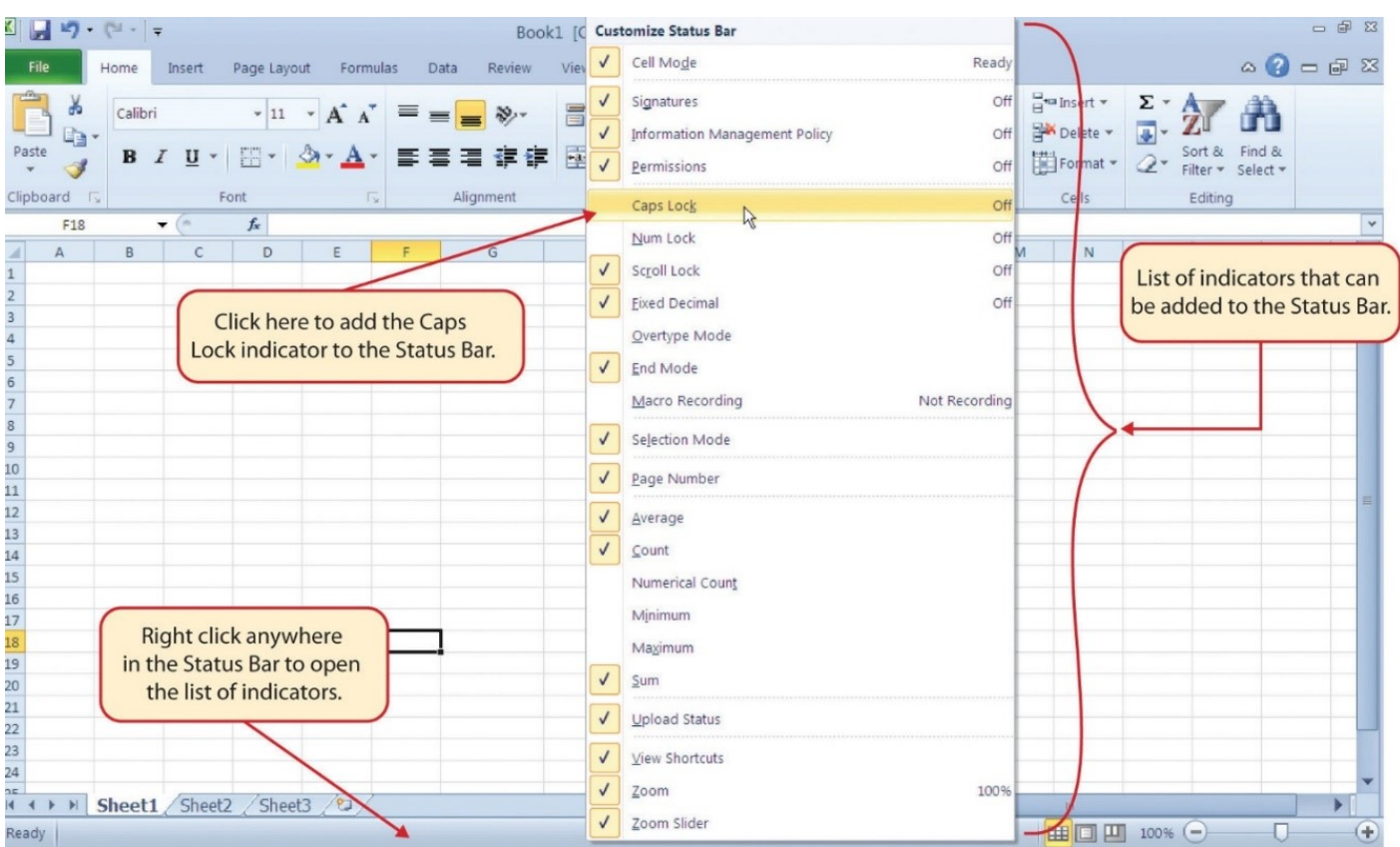

*Figure 1.13 Customizing the Status Bar*

## **Excel Help**

The Help feature provides extensive information about the Excel application. Although some of this information may be stored on your computer, the Help window will automatically connect to the Internet, if you have a live connection, to provide you with resources that can answer most of your questions. You can open the Excel Help window by clicking the question mark in the upper right area of the screen or ribbon. With newer versions of Excel, use the query box to enter your question and select from helpful option links or select the question mark from the dropdown list to launch Excel Help windows.

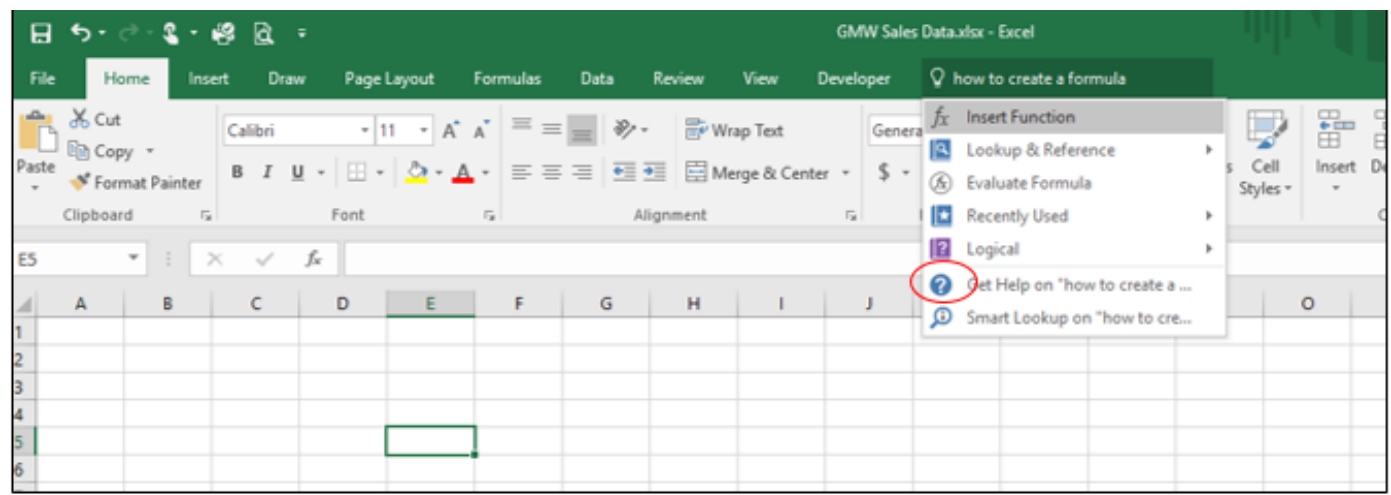

#### *Figure 1.14 Excel Help Window*

### Keyboard Shortcuts

#### **Excel Help**

• Press the F1 key on your keyboard.

### Key Takeaways

- Excel is a powerful tool for processing data for the purposes of making decisions.
- You can find Excel commands throughout the tabs in the Ribbon.
- You can customize the Quick Access Toolbar by adding commands you frequently use.
- You can add or remove the information that is displayed on the Status Bar.
- The Help window provides you with extensive information about Excel.

## **Attribution**

Adapted by Barbara Lave from [How to Use Microsoft Excel: The Careers in Practice Series,](https://saylordotorg.github.io/text_how-to-use-microsoft-excel-v1.1/index.html) adapted by [The Saylor Foundation](https://www.saylor.org) without attribution as requested by the work's original creator or licensee, and licensed under [CC BY-NC-SA 3.0.](http://creativecommons.org/licenses/by-nc-sa/3.0)

## Media Attributions

- figure\_1-6\_ribbon\_for\_excel
- $\bullet$  figure-1-9
- figure\_1-12\_save\_as\_dialog\_box\_in\_2016
- 1-14 excel help window

*Overview of Microsoft Excel (chap for review) by Noreen Brown, Barbara Lave, Julie Romey, Mary Schatz, and Diane Shingledecker is licensed under a [Creative Commons Attribution 4.0 International License,](https://creativecommons.org/licenses/by/4.0/) except where otherwise noted.*

# 12 Working with Formulas and Functions

# 13

# Entering, Editing, and Managing Data (chap for review)

#### **NOREEN BROWN, BARBARA LAVE, JULIE ROMEY, MARY SCHATZ, AND DIANE SHINGLEDECKER**

## Learning Objectives

- 1. Understand how to enter data into a worksheet.
- 2. Examine how to edit data in a worksheet.
- 3. Examine how Auto Fill is used when entering data.
- 4. Understand how to delete data from a worksheet and use the Undo command.
- 5. Examine how to adjust column widths and row heights in a worksheet.
- 6. Understand how to hide columns and rows in a worksheet.
- 7. Examine how to insert columns and rows into a worksheet.
- 8. Understand how to delete columns and rows from a worksheet.
- 9. Learn how to move data to different locations in a worksheet.

In this section, we will begin the development of the workbook shown in **Figure 1.1**. The skills covered in this section are typically used in the early stages of developing one or more worksheets in a workbook.

## **Entering Data**

You will begin building the workbook shown in **Figure 1.1** by manually entering data into the worksheet. The following steps explain how the column headings in Row 2 are typed into the worksheet:

- 1. Click cell location A2 on the worksheet.
- 2. Type the word **Month**.
- 3. Press the RIGHT ARROW key. This will enter the word into cell A2 and activate the next cell to the right.
- 4. Type **Unit Sales** and press the RIGHT ARROW key.
- 5. Repeat step 4 for the words **Average Price** and then again for **Sales Dollars**.

**Figure 1.15** shows how your worksheet should appear after you have typed the column headings into Row 2. Notice that the word **Price** in cell location C2 is not visible. This is because the column is too narrow to fit the entry you typed. We will examine formatting techniques to correct this problem in the next section.

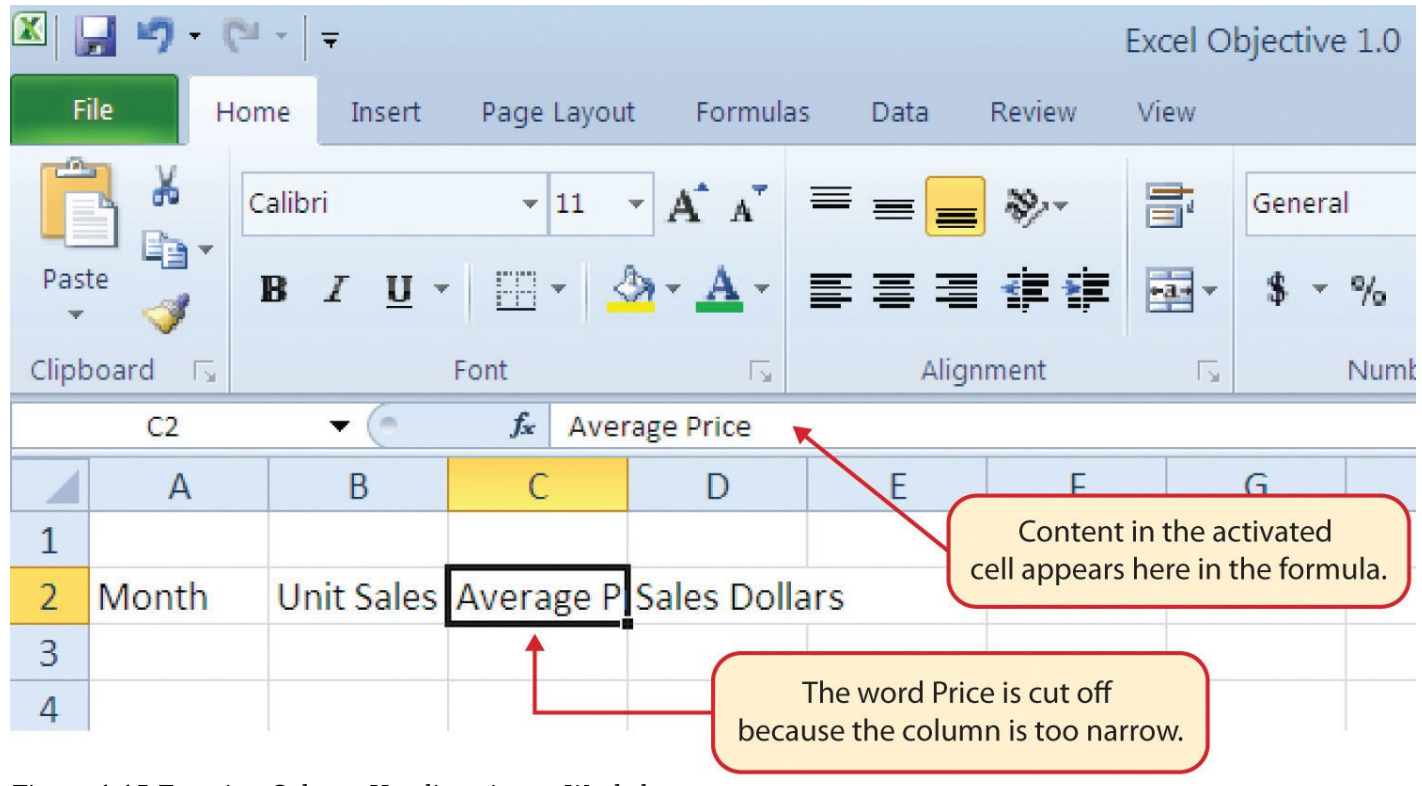

*Figure 1.15 Entering Column Headings into a Worksheet*

## Integrity Check

#### **Column Headings**

It is critical to include column headings that accurately describe the data in each column of a worksheet. In professional environments, you will likely be sharing Excel workbooks with coworkers. Good column headings reduce the chance of someone misinterpreting the data contained in a worksheet, which could lead to costly errors depending on your career.

- 1. Click cell location B3.
- 2. Type the number **2670** and press the ENTER key. After you press the ENTER key, cell B4 will be activated. Using the ENTER key is an efficient way to enter data vertically down a column.
- 3. Enter the following numbers in cells B4 through B14: **2160**, **515, 590, 1030, 2875, 2700, 900, 775, 1180, 1800**, and **3560**.
- 4. Click cell location C3.
- 5. Type the number **9.99** and press the ENTER key.
- 6. Enter the following numbers in cells C4 through C14: **12.49, 14.99, 17.49, 14.99, 12.49, 9.99, 19.99, 19.99, 19.99, 17.49**, and **14.99**.
- 7. Activate cell location D3.
- 8. Type the number 26685 and press the ENTER key.
- 9. Enter the following numbers in cells D4 through D14: **26937, 7701, 10269, 15405, 35916, 26937, 17958, 15708, 23562, 31416**, and **53370**.
- 10. When finished, check that the data you entered matches **Figure 1.16**.

### Why?

#### **Avoid Formatting Symbols When Entering Numbers**

When typing numbers into an Excel worksheet, it is best to avoid adding any formatting symbols such as dollar signs and commas. Although Excel allows you to add these symbols while typing numbers, it slows down the process of entering data. It is more efficient to use Excel's formatting features to add these symbols to numbers after you type them into a worksheet.

## Integrity Check

#### **Data Entry**

It is very important to proofread your worksheet carefully, especially when you have entered numbers. Transposing numbers when entering data manually into a worksheet is a common error. For example, the number **563** could be transposed to **536.** Such errors can seriously compromise the integrity of your workbook.

## Integrity Check

**Figure 1.16** shows how your worksheet should appear after entering the data. Check your numbers carefully to make sure they are accurately entered into the worksheet.

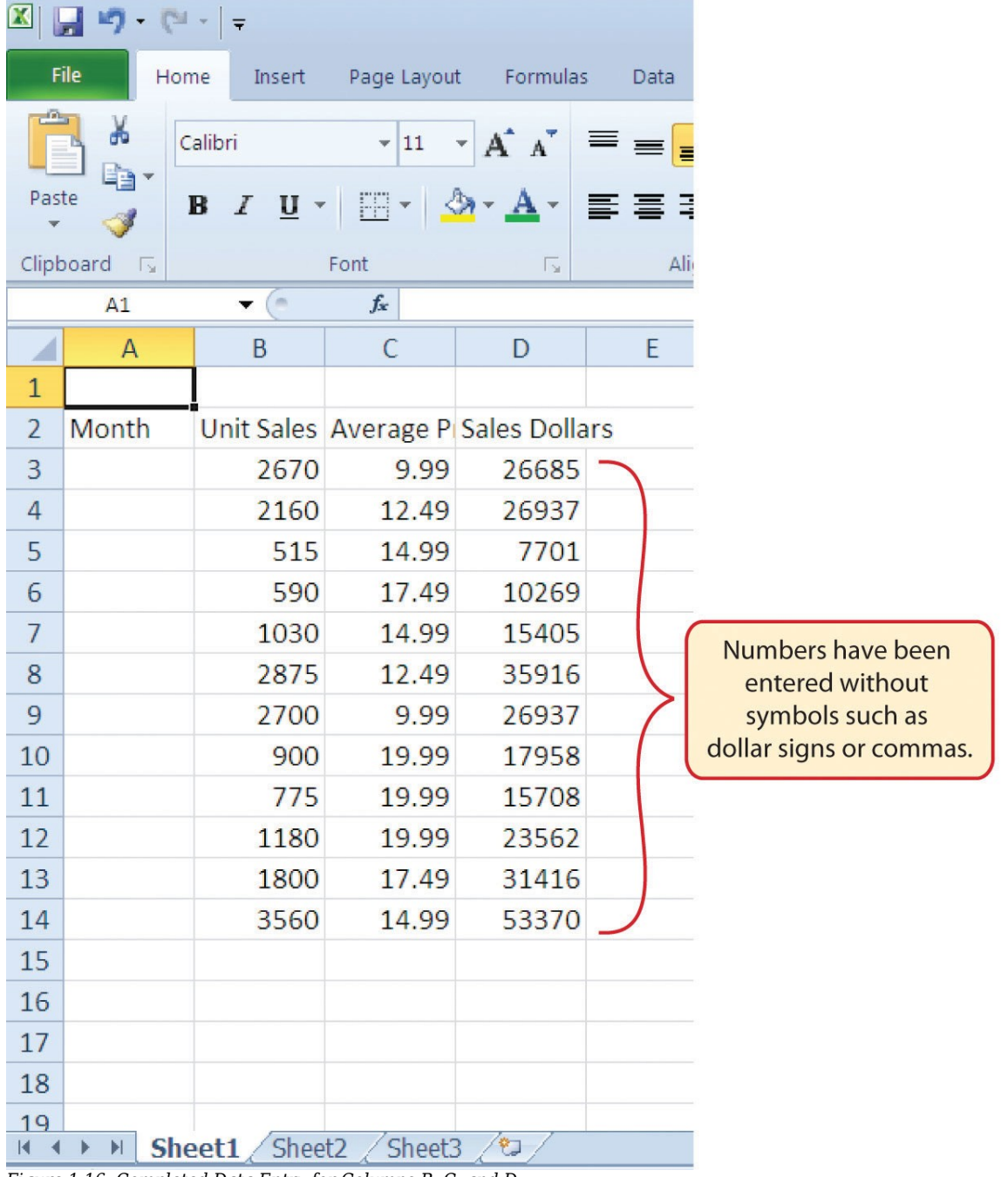

*Figure 1.16 Completed Data Entry for Columns B, C, and D*

## **Editing Data**

Data that has been entered in a cell can be changed by double clicking the cell location or using the Formula Bar. You may have noticed that as you were typing data into a cell location, the data you typed appeared in the Formula Bar. The Formula Bar can be used for entering data into cells as well as for editing data that already exists in a cell. The following steps provide an example of entering and then editing data that has been entered into a cell location:

- 1. Click cell A15 in the Sheet1 worksheet.
- 2. Type the abbreviation **Tot** and press the ENTER key.
- 3. Click cell A15.
- 4. Move the mouse pointer up to the Formula Bar. You will see the pointer turn into a cursor. Move the cursor to the end of the abbreviation **Tot** and left click.
- 5. Type the letters **al** to complete the word Total.
- 6. Click the checkmark to the left of the Formula Bar (see **Figure 1.17**). This will enter the change into the cell.

*Microsoft Office for Medical Professionals*

| X                                                         | <b>PM</b>                                                                                                    |      |            |                                    |                                     |  |  |  |  |  |
|-----------------------------------------------------------|----------------------------------------------------------------------------------------------------|------|------------|------------------------------------|-------------------------------------|--|--|--|--|--|
| File<br>Page Layout<br>Formulas<br>Home<br>Insert<br>Data |                                                                                                    |      |            |                                    |                                     |  |  |  |  |  |
|                                                           | iaL,<br>Ж<br>Click here to enter<br>Calibri<br>$\mathbf{r}$ 11<br>the data into the active cell.<br>ŧ<br>Paste<br>$\bf{B}$<br>$\overline{I}$<br>$\overline{\mathbf{u}}$<br>Click here to edit the<br>Clipboard<br>Font<br>Б<br><b>B</b><br>data in the active cell. |      |            |                                    |                                     |  |  |  |  |  |
|                                                           | A15                                                                                                    | m.   | $f_x$<br>× | Total                              |                                     |  |  |  |  |  |
| A                                                         | A                                                                                                    | B    | Enter      | D                                  | E                                   |  |  |  |  |  |
| $\mathbf{1}$                                              |                                                                                                    |      |            |                                    |                                     |  |  |  |  |  |
| $\overline{2}$                                            | Month                                                                                                    |      |            | Unit Sales Average P Sales Dollars |                                     |  |  |  |  |  |
| 3                                                         |                                                                                                    | 2670 | 9.99       | 26685                              | Data in the active                  |  |  |  |  |  |
| 4                                                         |                                                                                                    | 2160 | 12.49      | 26937                              | cell appears in<br>the Formula Bar. |  |  |  |  |  |
| 5                                                         |                                                                                                    | 515  | 14.99      | 7701                               |                                     |  |  |  |  |  |
| 6                                                         |                                                                                                    | 590  | 17.49      | 10269                              |                                     |  |  |  |  |  |
| $\overline{7}$                                            |                                                                                                    | 1030 | 14.99      | 15405                              |                                     |  |  |  |  |  |
| 8                                                         |                                                                                                    | 2875 | 12.49      | 35916                              |                                     |  |  |  |  |  |
| 9                                                         |                                                                                                    | 2700 | 9.99       | 26937                              |                                     |  |  |  |  |  |
| 10                                                        |                                                                                                    | 900  | 19.99      | 17958                              |                                     |  |  |  |  |  |
| 11                                                        |                                                                                                    | 775  | 19.99      | 15708                              |                                     |  |  |  |  |  |
| 12                                                        |                                                                                                    | 1180 | 19.99      | 23562                              |                                     |  |  |  |  |  |
| 13                                                        |                                                                                                    | 1800 | 17.49      | 31416                              |                                     |  |  |  |  |  |
| 14                                                        |                                                                                                    | 3560 | 14.99      | 53370                              |                                     |  |  |  |  |  |
| 15                                                        | Total                                                                                                    |      |            |                                    | <b>Active cell</b>                  |  |  |  |  |  |

*Figure 1.17 Using the Formula Bar to Edit and Enter Data*

- 7. Double click cell A15.
- 8. Add a space after the word Total and type the word **Sales**.
- 9. Press the ENTER key.

## Keyboard Shortcuts

#### **Editing Data in a Cell**

Activate the cell that is to be edited and press the F2 key on your keyboard.

## **Auto Fill**

The Auto Fill feature is a valuable tool when manually entering data into a worksheet. This feature has many uses, but it is most beneficial when you are entering data in a defined sequence, such as the numbers 2, 4, 6, 8, and so on, or nonnumeric data such as the days of the week or months of the year. The following steps demonstrate how Auto Fill can be used to enter the months of the year in Column A:

- 1. Click cell A3 in the Sheet1 worksheet.
- 2. Type the word **January** and press the ENTER key.
- 3. Activate cell A3 again.
- 4. Move the mouse pointer to the lower right corner of cell A3. You will see a small square in this corner of the cell; this is called the Fill Handle (See **Figure 1.18**) When the mouse pointer gets close to the Fill Handle, the white block plus sign will turn into a black plus sign.

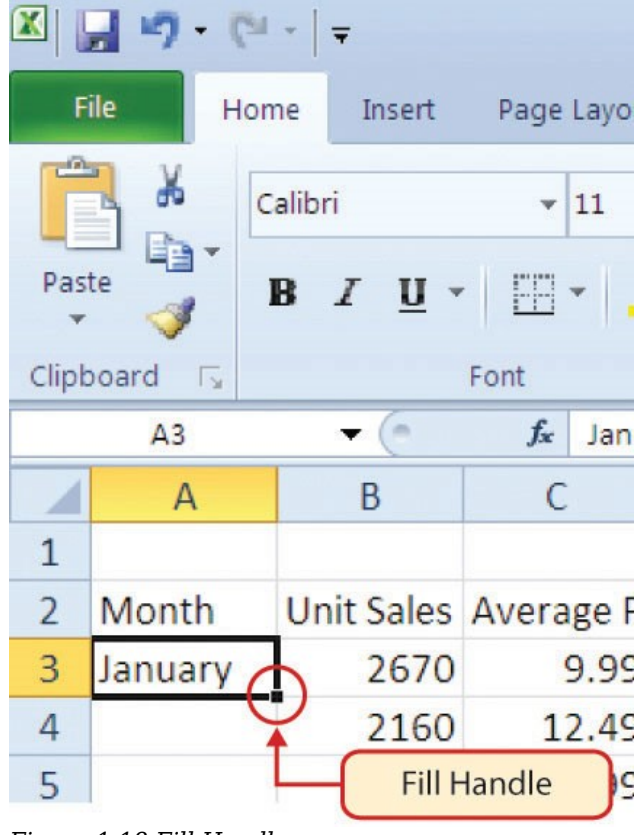

*Figure 1.18 Fill Handle*

Left click and drag the Fill Handle to cell A14. Notice that the Auto Fill tip box indicates what month will be placed into each cell (see **Figure 1.19**). Release the left mouse button when the tip box reads "December."

*Microsoft Office for Medical Professionals*

| $\mathbb{C}^{\mathbb{Z}}$<br>File<br>Home<br>Insert<br>Formulas<br>Page Layout<br>D                                                                        |                    |                    |                  |                                                          |                        |  |  |  |  |
|----------------------------------------------------------------------------------------------------|--------------------|--------------------|------------------|----------------------------------------------------------|------------------------|--|--|--|--|
| an <sub>a</sub><br>Ж<br>$A^A$<br>Calibri<br>$-11$<br>Paste<br>$I \cup I$ $\cup$ $\mathbb{R}$ $\setminus$ $\mathcal{A}$ $\setminus$ $\mathbf{A}$<br>B<br>事項 |                    |                    |                  |                                                          |                        |  |  |  |  |
|                                                                                                    | Clipboard<br>Б     |                    | Font             | Гs                                                       |                        |  |  |  |  |
|                                                                                                    | A3                 | $\frac{1}{2}$      | $f_x$<br>January |                                                          |                        |  |  |  |  |
|                                                                                                    | Α                  | B                  | C                | D                                                        |                        |  |  |  |  |
| 1                                                                                                    |                    |                    |                  |                                                          |                        |  |  |  |  |
| $\overline{2}$                                                                                                    | Month              |                    |                  | Unit Sales Average P Sales Dollars                       |                        |  |  |  |  |
| 3                                                                                                    | January            | 2670               | 9.99             | 26685                                                    |                        |  |  |  |  |
| 4                                                                                                    |                    | 2160               | 12.49            | 26937                                                    |                        |  |  |  |  |
| 5                                                                                                    |                    | 515                | 14.99            | 7701                                                     |                        |  |  |  |  |
| 6                                                                                                    |                    | 590                | 17.              |                                                          |                        |  |  |  |  |
| 7                                                                                                    |                    | 1030               | 14.              | The mouse pointer<br>changes to a black plus             |                        |  |  |  |  |
| 8                                                                                                    |                    | 2875               | $12\,$           | sign when it is placed                                   |                        |  |  |  |  |
| 9                                                                                                    |                    | 2700               | 9.               | over the Fill Handle.                                    |                        |  |  |  |  |
| 10                                                                                                    |                    | ,,,,,,,,,,,<br>900 | 19.99            | 17958                                                    |                        |  |  |  |  |
| 11                                                                                                    |                    | 775                | 19.99            | 15708                                                    |                        |  |  |  |  |
| 12                                                                                                    |                    | 1280               | 19.99            | 23562                                                    |                        |  |  |  |  |
| 13                                                                                                    |                    | 1800               | 17.49            | 31416                                                    |                        |  |  |  |  |
| 14                                                                                                    |                    | 3560               | 14.99            | raazo                                                    |                        |  |  |  |  |
| 15                                                                                                    | <b>Total Sales</b> | December           |                  | This tip box indicates that<br>the word December will be |                        |  |  |  |  |
| 16                                                                                                    |                    |                    |                  |                                                          | entered into cell A14. |  |  |  |  |
|                                                                                                    |                    |                    |                  |                                                          |                        |  |  |  |  |

*Figure 1.19 Using Auto Fill to Enter the Months of the Year*

Once you release the left mouse button, all twelve months of the year should appear in the cell range A3:A14, as shown in **Figure 1.20**. You will also see the Auto Fill Options button. By clicking this button, you have several options for inserting data into a group of cells.

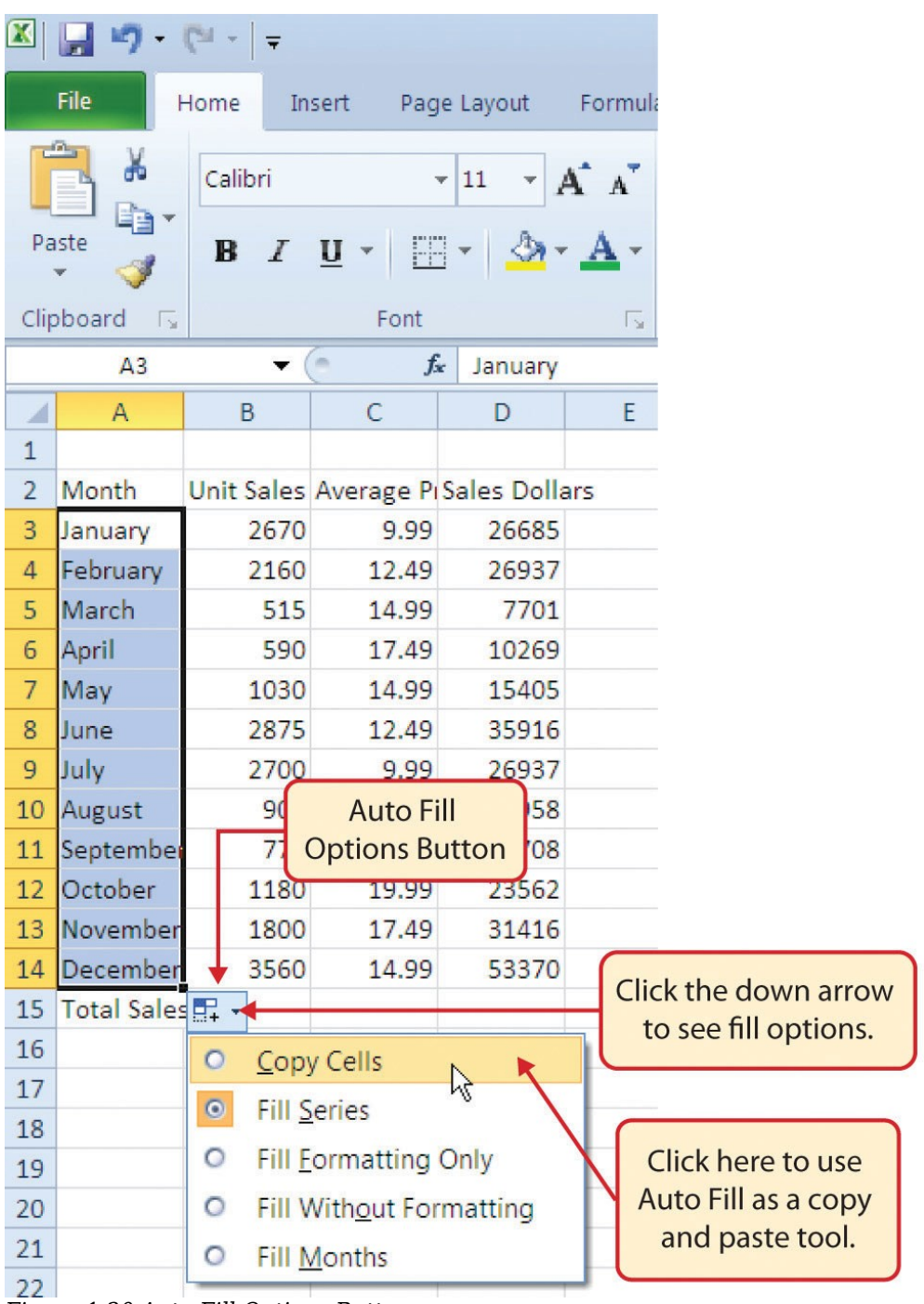

*Figure 1.20 Auto Fill Options Button*

- 1. Click the Auto Fill Options button.
- 2. Click the Copy Cells option. This will change the months in the range A4:A14 to January.
- 3. Click the Auto Fill Options button again.
- 4. Click the Fill Months option to return the months of the year to the cell range A4:A14. The Fill Series option will provide the same result.

## **Deleting Data and the Undo Command**

There are several methods for removing data from a worksheet, a few of which are demonstrated here. With each method, you use the Undo command. This is a helpful command in the event you mistakenly remove data from your worksheet. The following steps demonstrate how you can delete data from a cell or range of cells:

- 1. Click cell C2 by placing the mouse pointer over the cell and clicking the left mouse button.
- 2. Press the **DELETE** key on your keyboard. This removes the contents of the cell.
- 3. Highlight the range C3:C14 by placing the mouse pointer over cell C3. Then left click and drag the mouse pointer down to cell C14.
- 4. Place the mouse pointer over the Fill Handle. You will see the white block plus sign change to a black plus sign.
- 5. Click and drag the mouse pointer up to cell C3 (see **Figure 1.21**). Release the mouse button. The contents in the range C3:C14 will be removed.

| $\mathbf{X}$ $ $ | $\overline{a}$<br>Ы     | ₹                                        |                        |                      |     |                                                                     |
|------------------|-------------------------|------------------------------------------|------------------------|----------------------|-----|---------------------------------------------------------------------|
|                  | File<br>Home            | Insert                                   | Page Layout            | Formulas             | Dat | <b>Undo button</b>                                                  |
|                  | ¥<br>÷e<br>Paste        | Calibri<br>$\bf{B}$<br>Ι<br>$\mathbf{u}$ | $-11$                  |                      |     |                                                                     |
|                  | Clipboard<br>$\sqrt{2}$ |                                          | Font                   | $\sqrt{2}$           |     |                                                                     |
|                  | C <sub>3</sub>          | $\equiv$                                 | $f_x$<br>9.99          |                      |     |                                                                     |
| ◢                | A                       | B                                        | $\overline{C}$         | D                    | E   |                                                                     |
| $\mathbf{1}$     |                         |                                          |                        |                      |     | The grey area indicates the data<br>in these cells will be deleted. |
| $\overline{2}$   | Month                   | <b>Unit Sales</b>                        |                        | <b>Sales Dollars</b> |     |                                                                     |
| 3                | January                 | 2670                                     | ्र सम्बद्धाः<br>स्थिति | 26685                |     |                                                                     |
| 4                | February                | 2160                                     | 2.69                   | 26937                |     |                                                                     |
| 5                | March                   | 515                                      | 14.99                  | 7701                 |     |                                                                     |
| 6                | April                   | 590                                      | 12.49                  | 10269                |     |                                                                     |
| $\overline{7}$   | May                     | 1030                                     | 14.33                  | 15405                |     |                                                                     |
| 8                | June                    | 2875                                     | 12.69                  | 35916                |     |                                                                     |
| 9                | July                    | 2700                                     | $%$ $%$                | 26937                |     |                                                                     |
| 10               | August                  | 900                                      | 19.99                  | 17958                |     |                                                                     |
| 11               | September               | 775                                      | 19.3%                  | 15708                |     |                                                                     |
| 12               | October                 | 1180                                     | 1939                   | 23562                |     |                                                                     |
| 13               | November                | 1800                                     | t y Kir                | 31416                |     |                                                                     |
| 14               | December                | 3560                                     | <b>SALE</b>            | 53370                |     | The Fill Handle was                                                 |
| 15               | <b>Total Sales</b>      |                                          |                        |                      |     | dragged up the column.                                              |
|                  |                         |                                          |                        |                      |     |                                                                     |

*Figure 1.21 Using Auto Fill to Delete Contents of Cell*

- 1. Click the Undo button in the Quick Access Toolbar (see **Figure 1.2**). This should replace the data in the range C3:C14.
- 2. Click the Undo button again. This should replace the data in cell C2.

#### **Undo Command**

- Hold down the CTRL key while pressing the letter Z on your keyboard.
- Highlight the range C2:C14 by placing the mouse pointer over cell C2. Then left click and drag the mouse pointer down to cell C14.
- Click the Clear button in the Home tab of the Ribbon, which is next to the Cells group of commands (see **Figure 1.22**). This opens a drop-down menu that contains several options for removing or clearing data from a cell. Notice that you also have options for clearing just the formats in a cell or the hyperlinks in a cell.
- Click the Clear All option. This removes the data in the cell range.
- $\bullet$  Click the Undo button. This replaces the data in the range C2:C14.

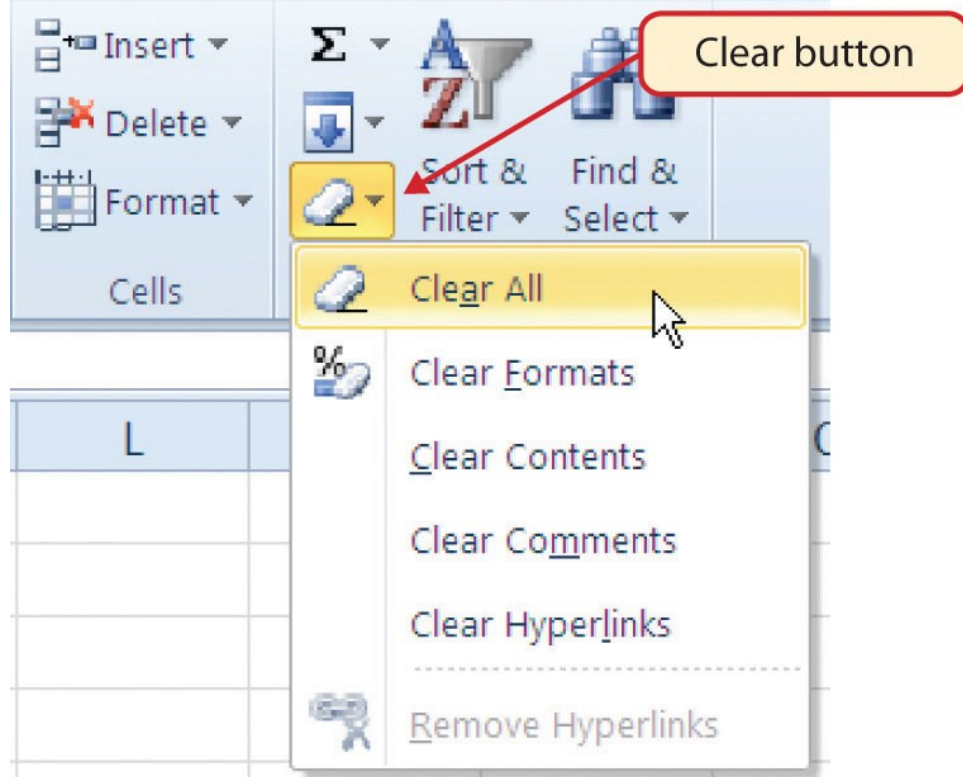

*Figure 1.22 Clear Command Drop-Down Menu*

## **Adjusting Columns and Rows**

There are a few entries in the worksheet that appear cut off. For example, the last letter of the word September cannot be seen in cell A11. This is because the column is too narrow for this word. The columns and rows on an Excel worksheet can be adjusted to accommodate the data that is being

entered into a cell. The following steps explain how to adjust the column widths and row heights in a worksheet:

- 1. Bring the mouse pointer between Column A and Column B in the Sheet1 worksheet, as shown in **Figure 1.23**. You will see the white block plus sign turn into double arrows.
- 2. Click and drag the column to the right so the entire word September in cell A11 can be seen. As you drag the column, you will see the column width tip box. This box displays the number of characters that will fit into the column using the Calibri 11-point font which is the default setting for font/size.
- 3. Release the left mouse button.

| $\mathbf x$    | $\left  \begin{array}{c} \frac{1}{2} & \frac{1}{2} \\ \frac{1}{2} & \frac{1}{2} \end{array} \right $ |          |                               |                |                              |
|----------------|----------------------------------------------------------------------------------------------------|----------|-------------------------------|----------------|------------------------------|
|                | File<br>Home                                                                                         | Insert   | Page Layout                   | Formulas       |                              |
|                | Ж<br>Calibri                                                                                         |          | $-11$                         | $\Lambda$<br>A |                              |
| Paste          | Ð<br>B                                                                                               | Ι<br>$u$ |                               |                | Column width tip box         |
|                | Clipboard<br>Γs.                                                                                     | Font     |                               | $\sim$         |                              |
|                | A11                                                                                                  |          | Width: 10.14 (76 pixels)      |                |                              |
|                | Α                                                                                                    | ,B       |                               | D              |                              |
| $\overline{1}$ |                                                                                                    |          |                               |                |                              |
| $\overline{2}$ | Month                                                                                                |          | Unit Sales Average P Sales Do |                |                              |
| 3              | January                                                                                              | 2670     | 9.99                          | 2668           |                              |
| 4              | February                                                                                             | 2160     | 12.49                         | 26             | The mouse pointer turns into |
| 5              | March                                                                                                | 515      | 14.99                         | 7              | double arrows when placed    |
| 6              | April                                                                                                | 590      | 17.49                         | 10             | between two columns.         |
| 7              | May                                                                                                  | 1030     | 14.99                         | <b>1540</b>    |                              |
| 8              | June                                                                                                 | 2875     | 12.49                         | 3591           |                              |
| 9              | July                                                                                                 | 2700     | 9.99                          | 2693           |                              |
| 10             | August                                                                                               | 900      | 19.99                         | 1795           |                              |
| 11             | September                                                                                            | 775      | 19.99                         | 157C           |                              |
| 12             | October                                                                                              | 1180     | 19.99                         | 2356           |                              |
| 13             | November                                                                                             | 1800     | 17.49                         | 3141           |                              |
|                |                                                                                                    |          |                               |                |                              |

*Figure 1.23 Adjusting Column Widths*

You may find that using the click-and-drag method is inefficient if you need to set a specific character width for one or more columns. Steps 1 through 6 illustrate a second method for adjusting column widths when using a specific number of characters:

- 1. Click any cell location in Column A by moving the mouse pointer over a cell location and clicking the left mouse button. You can highlight cell locations in multiple columns if you are setting the same character width for more than one column.
- 2. In the Home tab of the Ribbon, left click the Format button in the Cells group.
- 3. Click the Column Width option from the drop-down menu. This will open the Column Width dialog box.
- 4. Type the number **13** and click the OK button on the Column Width dialog box. This will set Column A to this character width (see **Figure 1.24**).
- 5. Once again bring the mouse pointer between Column A and Column B so that the double arrow pointer displays and then double-click to activate AutoFit. This features adjusts the column width based on the longest entry in the column.
- 6. Use the Column Width dialog box (step 6 above) to reset the width to 13.

| 日の・ロー論に<br>$\mathbf{x}$ .<br>Excel Objective 1.0                                                                                   |                               |        |                                  |                                |                                |                       |                          |                             |
|----------------------------------------------------------------------------------------------------|-------------------------------|--------|----------------------------------|--------------------------------|--------------------------------|-----------------------|--------------------------|-----------------------------|
|                                                                                                    | File<br>Home                  | Insert | Page Layout                      | Formulas                       | Data                           | <b>Review</b><br>View |                          |                             |
|                                                                                                    | ¥<br>Calibri                  |        | $-11$<br>$\sim$                  | 喜<br>$A^{\dagger} A^{\dagger}$ | $x^2 + 1$<br>$\equiv$ $\equiv$ |                       | how Text                 |                             |
| 中·<br>Paste<br>三三<br>■ 使 使<br>Merge & Center -<br>$\overline{I}$<br>$\underline{u}$ .<br>$n -$<br>$\mathbf{B}$<br>FH<br>$A$ .<br>Í |                               |        |                                  |                                |                                |                       |                          |                             |
|                                                                                                    | Clipboard<br>$\Gamma_{\rm M}$ | Font   |                                  | $\overline{\mathrm{ba}}$       |                                | Alignment             |                          |                             |
|                                                                                                    | A11                           | ▼      | fx                               | September                      |                                |                       |                          |                             |
| ◢                                                                                                    | $\mathsf{A}$                  | B      | $\mathsf C$                      | D                              | E                              | F                     | G                        |                             |
| $\mathbf{1}$                                                                                                    |                               |        |                                  |                                |                                |                       |                          |                             |
| $\overline{2}$                                                                                                    | Month                         |        | Unit Sales Average Pr Sales Doll |                                | Column Width                   |                       | $\delta$<br>$\mathbf{x}$ | Column width in number of   |
| 3                                                                                                    | January                       | 2670   | 9.99                             | 26685                          | Column width:                  | 13                    |                          | characters is entered here. |
| 4                                                                                                    | February                      | 2160   | 12.49                            | 26937                          |                                |                       |                          |                             |
| 5                                                                                                    | March                         | 515    | 14.99                            | 7701                           | OK                             | $h\vec{r}$            | Cancel                   |                             |
| 6                                                                                                    | April                         | 590    | 17.49                            | 10269                          |                                |                       |                          |                             |
| $\overline{7}$                                                                                                    | May                           | 1030   | 14.99                            | 15405                          |                                |                       |                          |                             |
| 8                                                                                                    | June                          | 2875   | 12.49                            | 35916                          |                                |                       |                          |                             |
| 9                                                                                                    | July                          | 2700   | 9.99                             | 26937                          |                                |                       |                          |                             |
|                                                                                                    | 10 August                     | 900    | 19.99                            | 17958                          |                                |                       |                          |                             |
| 11                                                                                                    | September                     | 775    | 19.99                            | 15708                          |                                |                       |                          |                             |
| 12                                                                                                    | October                       | 1180   | 19.99                            | 23562                          |                                |                       |                          |                             |

*Figure 1.24 Column Width Dialog Box*

#### **Column Width**

Press the ALT key on your keyboard, then press the letters H, O, and W one at a time.

Steps 1 through 4 demonstrate how to adjust row height, which is similar to adjusting column width:

- 1. Click cell A15 by placing the mouse pointer over the cell and clicking the left mouse button.
- 2. In the Home tab of the Ribbon, left click the Format button in the Cells group.
- 3. Click the Row Height option from the drop-down menu. This will open the Row Height dialog box.
- 4. Type the number **24** and click the OK button on the Row Height dialog box. This will set Row 15 to a height of 24 points. A point is equivalent to approximately 1/72 of an inch. This adjustment in row height was made to create space between the totals for this worksheet and the rest of the data.

### Keyboard Shortcuts

#### **Row Height**

Press the ALT key on your keyboard, then press the letters H, O, and H one at a time.

**Figure 1.25** shows the appearance of the worksheet after Column A and Row 15 are adjusted.

*Microsoft Office for Medical Professionals*

| X.                  | ŗм<br>File<br>Home                                                    | Insert                                                            | Page Layout                                      | Formulas<br>Data                            |           | <b>Review</b>                                       |
|---------------------|-----------------------------------------------------------------------|-------------------------------------------------------------------|--------------------------------------------------|---------------------------------------------|-----------|-----------------------------------------------------|
| Paste               | ö<br>Calibri<br>ā<br>$\mathbf{B}$<br>$\overline{I}$                   | $\bf U$<br>FA                                                     | 11<br>$\mathcal{A}$ $\cdot$ $\mathbf{A}$ $\cdot$ |                                             |           | 相性                                                  |
|                     | Clipboard<br>局                                                        | Font                                                              |                                                  | Γý.                                         | Alignment |                                                     |
|                     | L1<br>$\overline{\phantom{0}}$                                        | $\sqrt{2}$<br>$f_x$                                               |                                                  |                                             |           | The width of                                        |
| $\sqrt{2}$          | $\mathsf{A}$                                                          | B                                                                 | $\mathsf{C}$                                     | D                                           |           | Column A                                            |
| $\mathbf{1}$        | Month                                                                 |                                                                   |                                                  |                                             |           | was increased.                                      |
| $\overline{2}$<br>3 |                                                                       | 2670                                                              | 9.99                                             | Unit Sales Average P Sales Dollars<br>26685 |           |                                                     |
| 4                   | January<br>February                                                   | 2160                                                              | 12.49                                            | 26937                                       |           |                                                     |
| 5                   | March                                                                 | 515                                                               | 14.99                                            | 7701                                        |           |                                                     |
| 6                   | April                                                                 | 590                                                               | 17.49                                            | 10269                                       |           |                                                     |
| $\overline{7}$      | May                                                                   | 1030                                                              | 14.99                                            | 15405                                       |           |                                                     |
| 8                   | June                                                                  | 2875                                                              | 12.49                                            | 35916                                       |           |                                                     |
| 9                   | July                                                                  | 2700                                                              | 9.99                                             | 26937                                       |           |                                                     |
| 10                  | August                                                                | 900                                                               | 19.99                                            | 17958                                       |           |                                                     |
| 11                  | September                                                             | 775                                                               | 19.99                                            | 15708                                       |           |                                                     |
| 12                  | October                                                               | 1180                                                              | 19.99                                            | 23562                                       |           |                                                     |
| 13                  | November                                                              | 1800                                                              | 17.49                                            | 31416                                       |           |                                                     |
| 14                  | December                                                              | 3560                                                              | 14.99                                            | 53370                                       |           | The height of Row 15                                |
| 15.                 | <b>Total Sales</b>                                                    |                                                                   |                                                  |                                             |           | was increased to create<br>space between the totals |
| 16                  |                                                                       |                                                                   |                                                  |                                             |           | and the rest of the data.                           |
| 17                  | placing the mouse pointer between<br>two row numbers and clicking and | Row heights can be adjusted by<br>dragging to the desired height. |                                                  |                                             |           |                                                     |

*Figure 1.25 GMW Sales Data with Column A and Row 15 Adjusted*

## Skill Refresher

#### **Adjusting Columns and Rows**

- 1. Activate at least one cell in the row or column you are adjusting.
- 2. Click the Home tab of the Ribbon.
- 3. Click the Format button in the Cells group.
- 4. Click either Row Height or Column Width from the drop-down menu.
- 5. Enter the Row Height in points or Column Width in characters in the dialog box.
- 6. Click the OK button.

## **Hiding Columns and Rows**

In addition to adjusting the columns and rows on a worksheet, you can also hide columns and rows. This is a useful technique for enhancing the visual appearance of a worksheet that contains data that is not necessary to display. These features will be demonstrated using the GMW Sales Data workbook. However, there is no need to have hidden columns or rows for this worksheet. The use of these skills here will be for demonstration purposes only.

- 1. Click cell C1 in the Sheet1 worksheet by placing the mouse pointer over the cell location and clicking the left mouse button.
- 2. Click the Format button in the Home tab of the Ribbon.
- 3. Place the mouse pointer over the Hide & Unhide option in the drop-down menu. This will open a submenu of options.
- 4. Click the Hide Columns option in the submenu of options (see **Figure 1.26**). This will hide Column C.

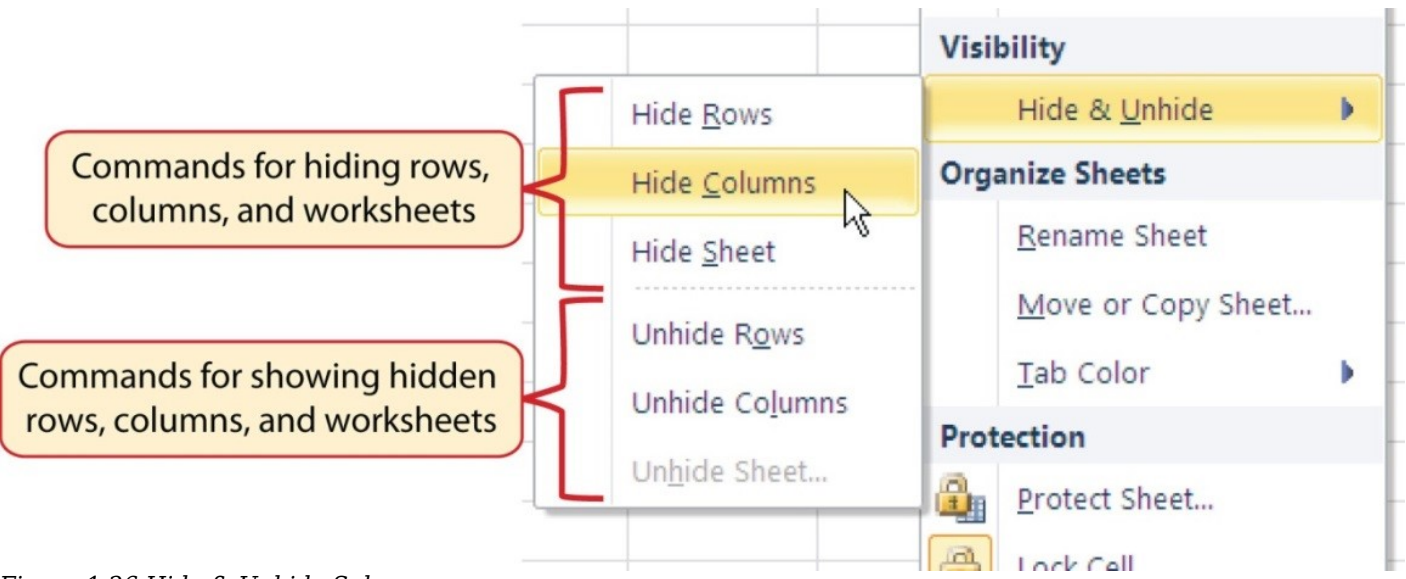

*Figure 1.26 Hide & Unhide Submenu*

#### **Hiding Columns**

Hold down the CTRL key while pressing the number 0 on your keyboard.

**Figure 1.27** shows the workbook with Column C hidden in the Sheet1 worksheet. You can tell a column is hidden by the missing letter C.

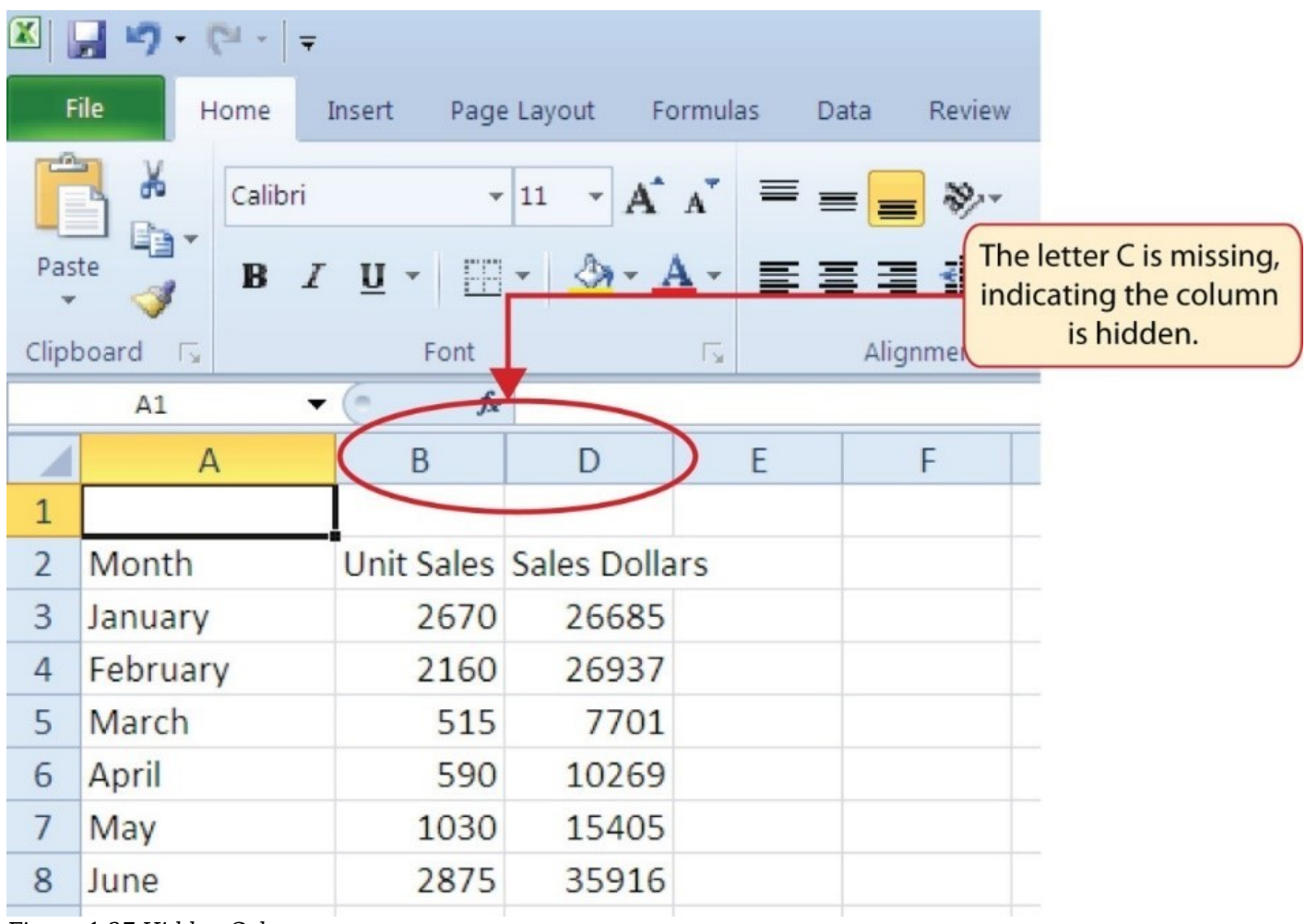

*Figure 1.27 Hidden Column*

To unhide a column, follow these steps:

- 1. Highlight the range B1:D1 by activating cell B1 and clicking and dragging over to cell D1.
- 2. Click the Format button in the Home tab of the Ribbon.
- 3. Place the mouse pointer over the Hide & Unhide option in the drop-down menu.
- 4. Click the Unhide Columns option in the submenu of options. Column C will now be visible on the worksheet.

#### **Unhiding Columns**

Highlight cells on either side of the hidden column(s), then hold down the CTRL key and the SHIFT key while pressing the close parenthesis key ()) on your keyboard.

The following steps demonstrate how to hide rows, which is similar to hiding columns:

- 1. Click cell A3 in the Sheet1 worksheet by placing the mouse pointer over the cell location and clicking the left mouse button.
- 2. Click the Format button in the Home tab of the Ribbon.
- 3. Place the mouse pointer over the Hide & Unhide option in the drop-down menu. This will open a submenu of options.
- 4. Click the Hide Rows option in the submenu of options. This will hide Row 3.

## Keyboard Shortcuts

#### **Hiding Rows**

Hold down the CTRL key while pressing the number 9 key on your keyboard.

To unhide a row, follow these steps:

- 1. Highlight the range A2:A4 by activating cell A2 and clicking and dragging over to cell A4.
- 2. Click the Format button in the Home tab of the Ribbon.
- 3. Place the mouse pointer over the Hide & Unhide option in the drop-down menu.
- 4. Click the Unhide Rows option in the submenu of options. Row 3 will now be visible on the worksheet.

#### **Unhiding Rows**

Highlight cells above and below the hidden row(s), then hold down the CTRL key and the SHIFT key while pressing the open parenthesis key (() on your keyboard.

## Integrity Check

#### **Hidden Rows and Columns**

In most careers, it is common for professionals to use Excel workbooks that have been designed by a coworker. Before you use a workbook developed by someone else, always check for hidden rows and columns. You can quickly see whether a row or column is hidden if a row number or column letter is missing.

## Skill Refresher

#### **Hiding Columns and Rows**

- 1. Activate at least one cell in the row(s) or column(s) you are hiding.
- 2. Click the Home tab of the Ribbon.
- 3. Click the Format button in the Cells group.
- 4. Place the mouse pointer over the Hide & Unhide option.
- 5. Click either the Hide Rows or Hide Columns option.

## Skill Refresher

#### **Unhiding Columns and Rows**

- 1. Highlight the cells above and below the hidden row(s) or to the left and right of the hidden column(s).
- 2. Click the Home tab of the Ribbon.
- 3. Click the Format button in the Cells group.
- 4. Place the mouse pointer over the Hide & Unhide option.
- 5. Click either the Unhide Rows or Unhide Columns option.

## **Inserting Columns and Rows**

Using Excel workbooks that have been created by others is a very efficient way to work because it eliminates the need to create data worksheets from scratch. However, you may find that to accomplish your goals, you need to add additional columns or rows of data. In this case, you can insert blank columns or rows into a worksheet. The following steps demonstrate how to do this:

- 1. Click cell C1 in the Sheet1 worksheet by placing the mouse pointer over the cell location and clicking the left mouse button.
- 2. Click the down arrow on the Insert button in the Home tab of the Ribbon (see **Figure 1.28**).

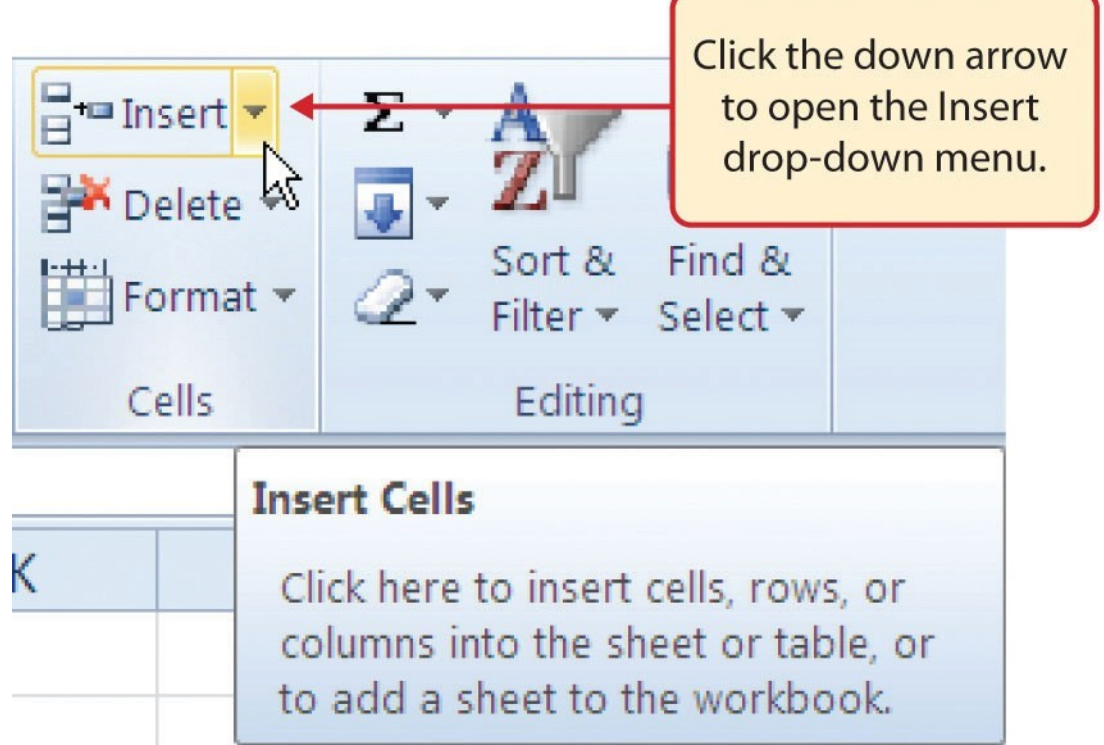

*Figure 1.28 Insert Button (Down Arrow)*

3. Click the Insert Sheet Columns option from the drop-down menu (see **Figure 1.29**). A blank column will be inserted to the left of Column C. The contents that were previously in Column C now appear in Column D. Note that columns are always inserted to the left of the activated cell.

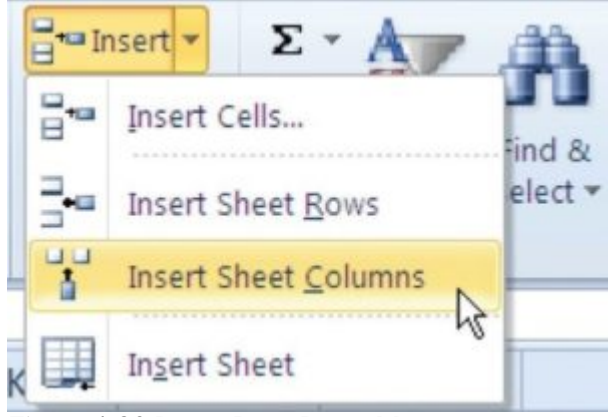

*Figure 1.29 Insert Drop-Down Menu*

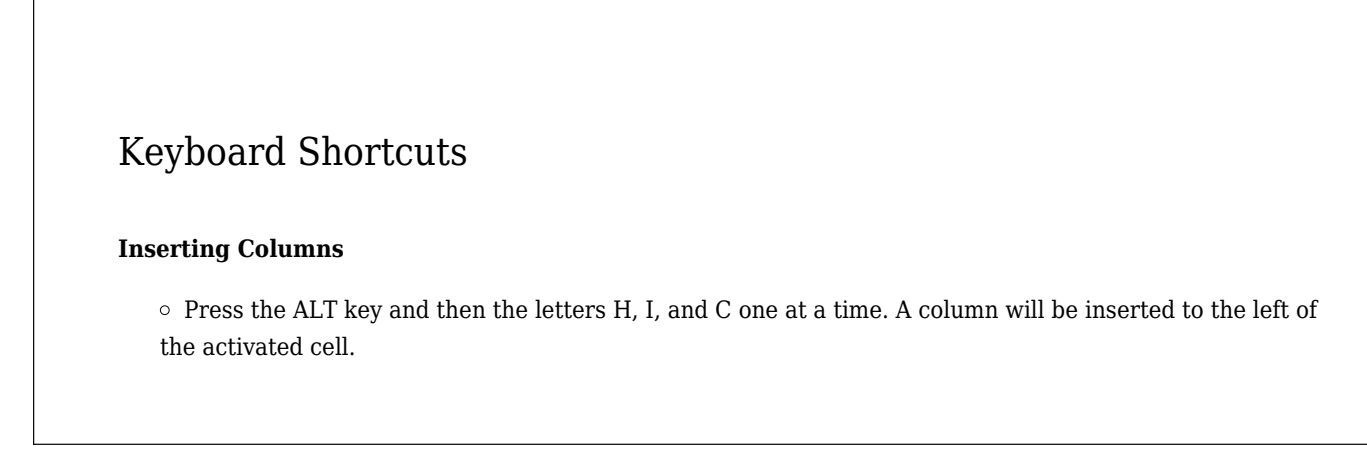

- 4. Click cell A3 in the **Sheet1** worksheet by placing the mouse pointer over the cell location and clicking the left mouse button.
- 5. Click the down arrow on the Insert button in the Home tab of the Ribbon (see **Figure 1.28**).
- 6. Click the Insert Sheet Rows option from the drop-down menu (see **Figure 1.29**). A blank row will be inserted above Row 3. The contents that were previously in Row 3 now appear in Row 4. Note that rows are always inserted above the activated cell.

## Keyboard Shortcuts

#### **Inserting Rows**

Press the ALT key and then the letters H, I, and R one at a time. A row will be inserted above the activated cell.

## Skill Refresher

#### **Inserting Columns and Rows**

- 1. Activate the cell to the right of the desired blank column or below the desired blank row.
- 2. Click the Home tab of the Ribbon.
- 3. Click the down arrow on the Insert button in the Cells group.
- 4. Click either the Insert Sheet Columns or Insert Sheet Rows option.

## **Moving Data**

Once data are entered into a worksheet, you have the ability to move it to different locations. The following steps demonstrate how to move data to different locations on a worksheet:

- 1. Highlight the range D2:D15 by activating cell D2 and clicking and dragging down to cell D15.
- 2. Bring the mouse pointer to the left edge of cell D2. You will see the white block plus sign change to cross arrows (see **Figure 1.30**). This indicates that you can left click and drag the data to a new location.

| Microsoft Office for Medical Professionals |                                                                        |                             |                   |  |                         |           |                         |  |
|--------------------------------------------|------------------------------------------------------------------------|-----------------------------|-------------------|--|-------------------------|-----------|-------------------------|--|
|                                            | Paste<br>座<br>田*  ③*  A*  雪喜君·龍龍 <br>B<br>$\mathbf{u}$<br>$\mathbf{v}$ |                             |                   |  |                         |           |                         |  |
|                                            |                                                                        | Clipboard<br>$\sqrt{2}$     | Font<br>$\sim$    |  |                         | Alignment |                         |  |
|                                            | $f_x$<br><b>Average Price</b><br>D <sub>2</sub>                        |                             |                   |  |                         |           |                         |  |
|                                            |                                                                        | А                           | B                 |  | D                       | E         |                         |  |
|                                            | $\mathbf{1}$                                                           |                             |                   |  |                         |           |                         |  |
|                                            | $\overline{2}$                                                         | Month                       | <b>Unit Sales</b> |  | Average P Sales Dollars |           |                         |  |
|                                            | 3                                                                      |                             |                   |  |                         |           |                         |  |
|                                            | 4                                                                      | January                     | 2670              |  | 9.99                    |           | The cross arrows        |  |
|                                            | $\blacksquare$                                                         | $\Gamma$ is larger and an a | 7150              |  | 12.10                   |           | indicate that this data |  |
|                                            |                                                                        |                             |                   |  |                         |           | is ready to be moved.   |  |

*Figure 1.30 Moving Data*

- 3. Left Click and drag the mouse pointer to cell C2.
- 4. Release the left mouse button. The data now appears in Column C.
- 5. Click the Undo button in the Quick Access Toolbar. This moves the data back to Column D.

## Integrity Check

#### **Moving Data**

Before moving data on a worksheet, make sure you identify all the components that belong with the series you are moving. For example, if you are moving a column of data, make sure the column heading is included. Also, make sure all values are highlighted in the column before moving it.

## **Deleting Columns and Rows**

You may need to delete entire columns or rows of data from a worksheet. This need may arise if you need to remove either blank columns or rows from a worksheet or columns and rows that contain data.

The methods for removing cell contents were covered earlier and can be used to delete unwanted data. However, if you do not want a blank row or column in your workbook, you can delete it using the following steps:

- 1. Click cell A3 by placing the mouse pointer over the cell location and clicking the left mouse button.
- 2. Click the down arrow on the Delete button in the Cells group in the Home tab of the Ribbon.
- 3. Click the Delete Sheet Rows option from the drop-down menu (see **Figure 1.31**). This removes Row 3 and shifts all the data (below Row 2) in the worksheet up one row.

## Keyboard Shortcuts

#### **Deleting Rows**

 $\circ$  Press the ALT key and then the letters H, D, and R one at a time. The row with the activated cell will be deleted.

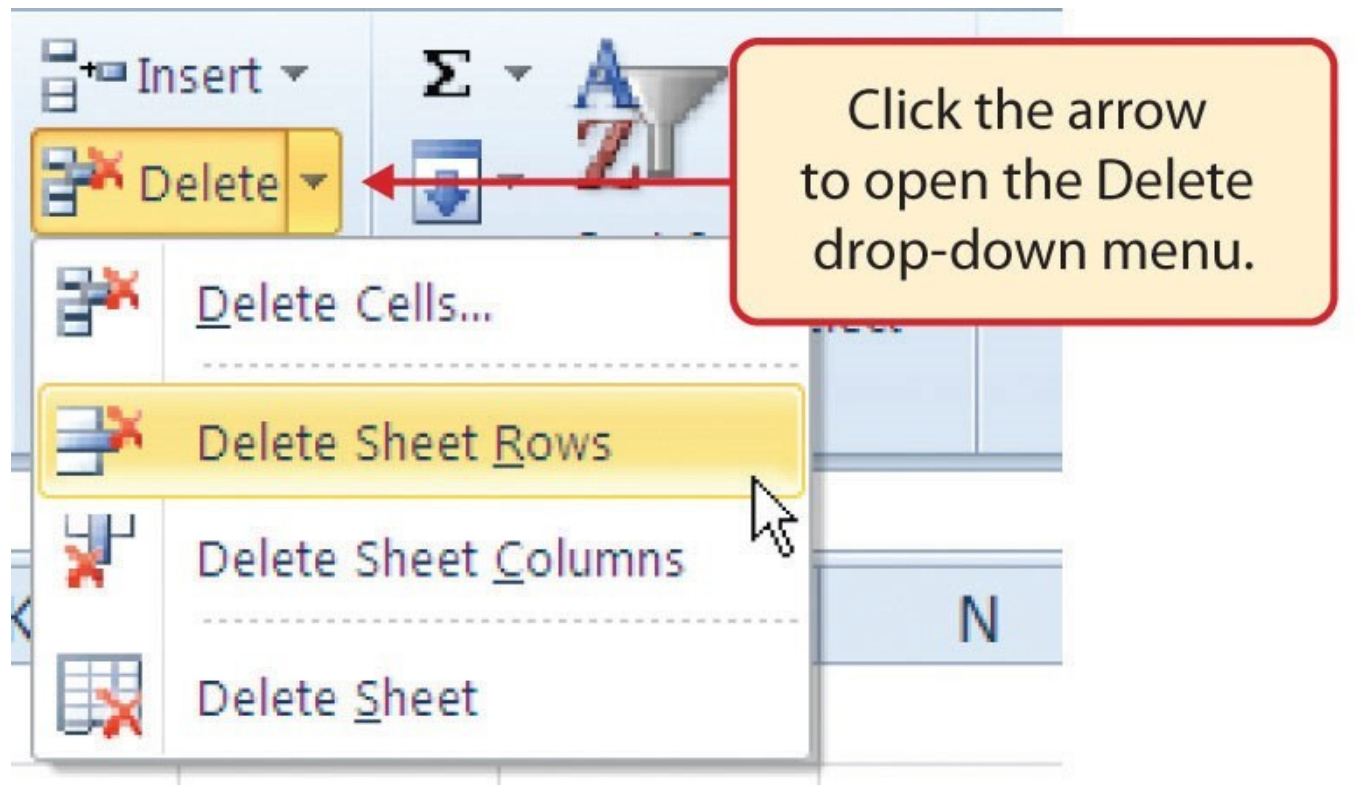

*Figure 1.31 Delete Drop-Down Menu*

- 4. Click cell C1 by placing the mouse pointer over the cell location and clicking the left mouse button.
- 5. Click the down arrow on the Delete button in the Cells group in the Home tab of the Ribbon.
- 6. Click the Delete Sheet Columns option from the drop-down menu (see **Figure 1.31**). This removes Column C and shifts all the data in the worksheet (to the right of Column B) over one column to the left.
- 7. Save the changes to your workbook by clicking either the **Save** button on the Home ribbon; or by selecting the **Save** option from the File menu.

#### **Deleting Columns**

Press the ALT key and then the letters H, D, and C one at a time. The column with the activated cell will be deleted.

### Skill Refresher

#### **Deleting Columns and Rows**

- 1. Activate any cell in the row or column that is to be deleted.
- 2. Click the Home tab of the Ribbon.
- 3. Click the down arrow on the Delete button in the Cells group.
- 4. Click either the Delete Sheet Columns or the Delete Sheet Rows option.

## Key Takeaways

- Column headings should be used in a worksheet and should accurately describe the data contained in each column.
- Using symbols such as dollar signs when entering numbers into a worksheet can slow down the data entry process.
- Worksheets must be carefully proofread when data has been manually entered.
- The Undo command is a valuable tool for recovering data that was deleted from a worksheet.
- When using a worksheet that was developed by someone else, look carefully for hidden columns or rows.

## **Attribution**

Adapted by Barbara Lave from [How to Use Microsoft Excel: The Careers in Practice Series,](https://saylordotorg.github.io/text_how-to-use-microsoft-excel-v1.1/index.html) adapted by [The Saylor Foundation](https://www.saylor.org) without attribution as requested by the work's original creator or licensee, and licensed under [CC BY-NC-SA 3.0.](http://creativecommons.org/licenses/by-nc-sa/3.0)

## Media Attributions

- 1-2-fig-1-27
- $1-2$ -fig-1-28
- $1-2$ -fig-1-29
- $1-2$ -fig-1-30
- $1-2$ -fig-1-31

*Entering, Editing, and Managing Data (chap for review) by Noreen Brown, Barbara Lave, Julie Romey, Mary Schatz, and Diane Shingledecker is licensed under a [Creative Commons Attribution 4.0 International License,](https://creativecommons.org/licenses/by/4.0/) except where otherwise noted.*

# 14 Formatting a Worksheet

# 15 Formatting and Data Analysis (chap for review)

#### **NOREEN BROWN, BARBARA LAVE, JULIE ROMEY, MARY SCHATZ, AND DIANE SHINGLEDECKER**

## Learning Objectives

- 1. Use formatting techniques as introduced in the Excel Spreadsheet Guidelines to enhance the appearance of a worksheet.
- 2. Understand how to align data in cell locations.
- 3. Examine how to enter multiple lines of text in a cell location.
- 4. Understand how to add borders to a worksheet.
- 5. Examine how to use the AutoSum feature to calculate totals.
- 6. Use the Cut, Copy, and Paste commands to manipulate the data on a worksheet.
- 7. Understand how to move, rename, insert, and delete worksheet tabs.

This section addresses formatting commands that can be used to enhance the visual appearance of a worksheet. It also provides an introduction to mathematical calculations. The skills introduced in this section will give you powerful tools for analyzing the data that we have been working with in this workbook and will highlight how Excel is used to make key decisions in virtually any career. Additionally, Excel Spreadsheet Guidelines for format and appearance will be introduced as a format for the course and spreadsheets submitted.

## **Formatting Data and Cells**

Enhancing the visual appearance of a worksheet is a critical step in creating a valuable tool for you or your coworkers when making key decisions. There are accepted professional formatting standards when spreadsheets contain only currency data. For this course, we will use the following Excel Guidelines for

*Microsoft Office for Medical Professionals*

Formatting. The first figure displays how to use Accounting number format when ALL figures are currency. Only the first row of data and the totals should be formatted with the Accounting format. The other data should be formatted with Comma style. There also needs to be a Top Border above the numbers in the total row. If any of the numbers have cents, you need to format all of the data with two decimal places.

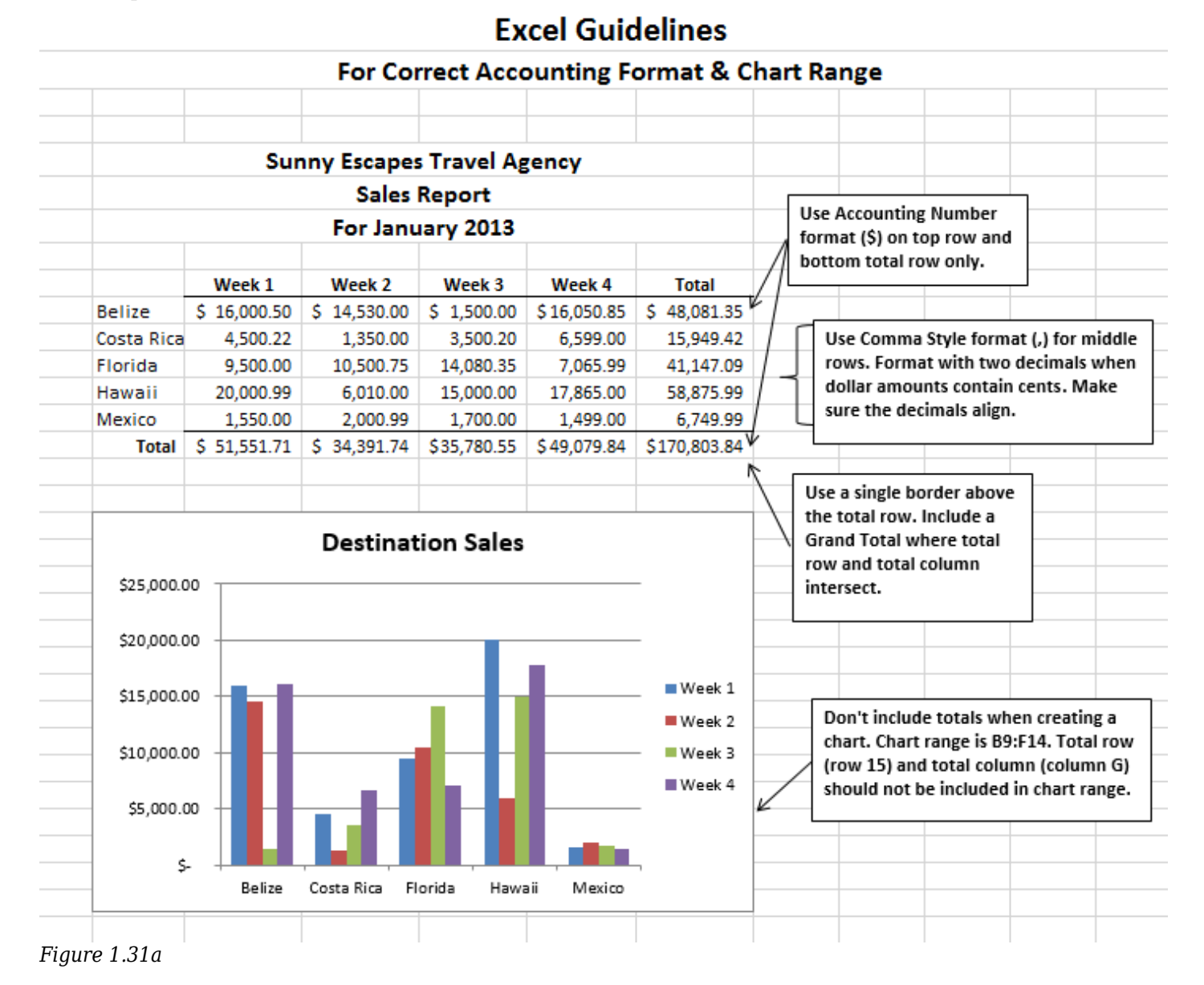

Often, your Excel spreadsheet will contain values that are both currency and non-currency in nature. When that is the case, you'll want to use the guidelines in the following figure:
decimals when dollar amounts are whole

dollars without cents

#### **Excel Guidelines** For Units and Dollar Amounts in the Same Worksheet

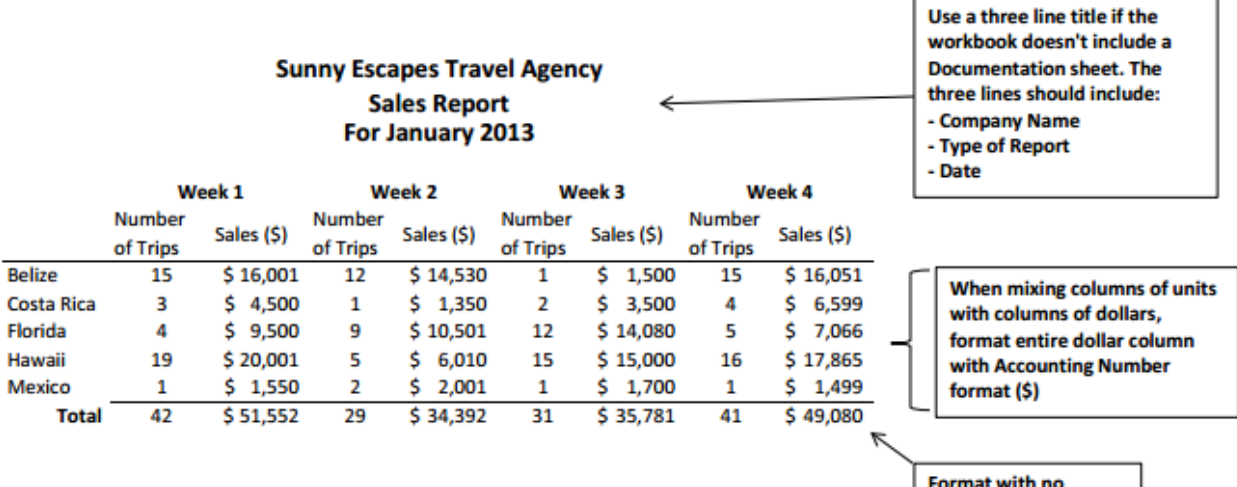

**Remember to:** 

✔ Spellcheck your worksheet

 $\checkmark$  Print Preview before printing or submitting

 $\checkmark$  Use common sense when proofreading - do the results make sense?

√ Make sure the worksheet looks professional

#### *Figure 1.31b*

The following steps demonstrate several fundamental formatting skills that will be applied to the workbook that we are developing for this chapter. Several of these formatting skills are identical to ones that you may have already used in other Microsoft applications such as Microsoft® Word® or Microsoft® PowerPoint®.

- 1. Highlight the range A2:D2 in the **Sheet1** worksheet by placing the mouse pointer over cell A2 and left clicking and dragging to cell D2. Click the Bold button in the Font group of commands in the Home tab of the ribbon.
- 2. Click the Border button in the Font group of commands in the Home tab of the Ribbon (see **Figure 1.32**). Select the Bottom Border option from the list to achieve the goal of a border on the bottom of row 2 below the column headings.

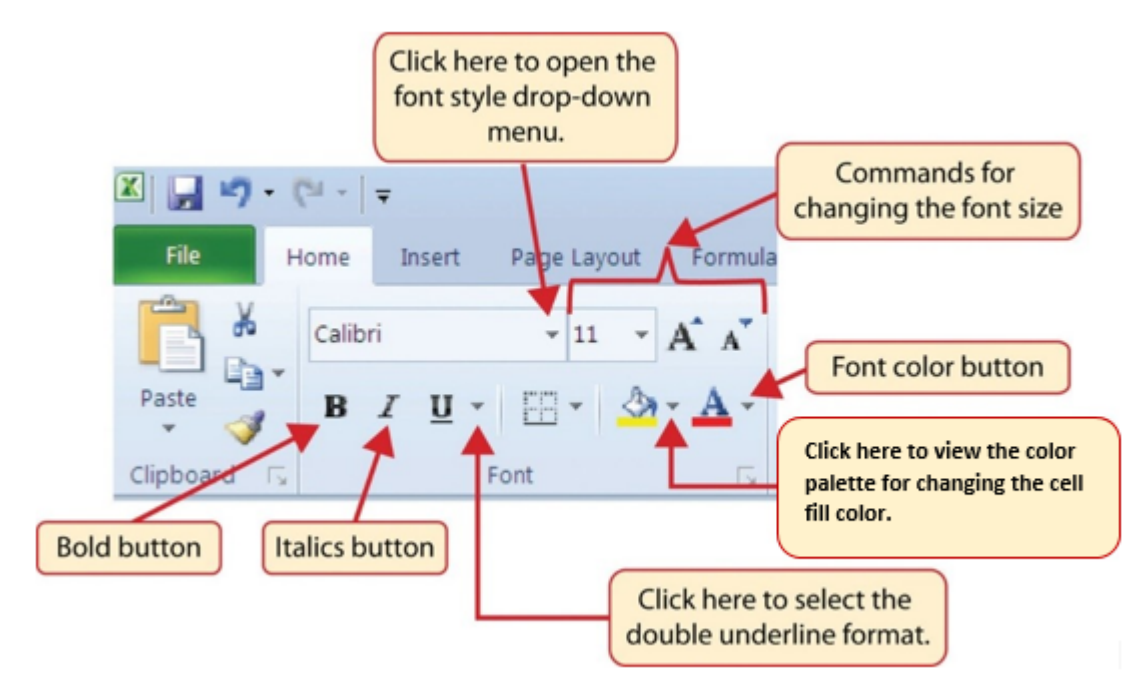

*Figure 1.32 Font Group of Commands*

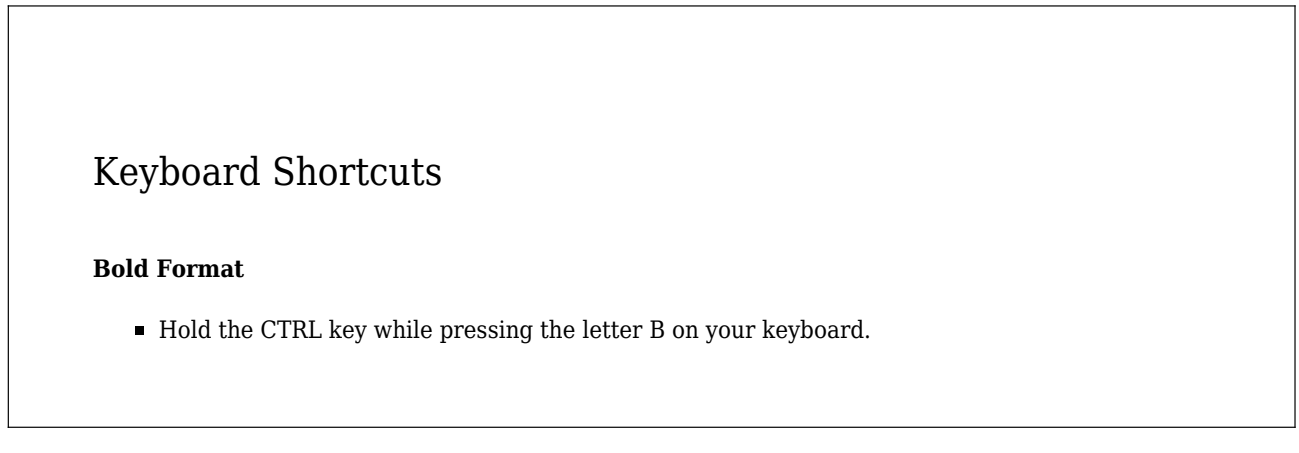

- 3. Highlight the range A15:D15 by placing the mouse pointer over cell A15 and left clicking and dragging to cell D15.
- 4. Click the Bold button in the Font group of commands in the Home tab of the Ribbon.
- 5. Click the Border button in the Font group of commands in the Home tab of the Ribbon (see **Figure 1.32**). Select the Top Border option from the list to achieve the goal of a border on the top of row 15 where totals will eventually display.

## Keyboard Shortcuts

#### **Italics Format**

Hold the CTRL key while pressing the letter I on your keyboard.

## Keyboard Shortcuts

#### **Underline Format**

Hold the CTRL key while pressing the letter U on your keyboard.

### Why?

#### **Format Column Headings and Totals**

Applying formatting enhancements to the column headings and column totals in a worksheet is a very important technique, especially if you are sharing a workbook with other people. These formatting techniques allow users of the worksheet to clearly see the column headings that define the data. In addition, the column totals usually contain the most important data on a worksheet with respect to making decisions, and formatting techniques allow users to quickly see this information.

- 1. Highlight the range B3:B14 by placing the mouse pointer over cell B3 and left clicking and dragging down to cell B14.
- 2. Click the Comma Style button in the Number group of commands in the Home tab of the Ribbon. This feature adds a comma as well as two decimal places. (see **Figure 1.33**).

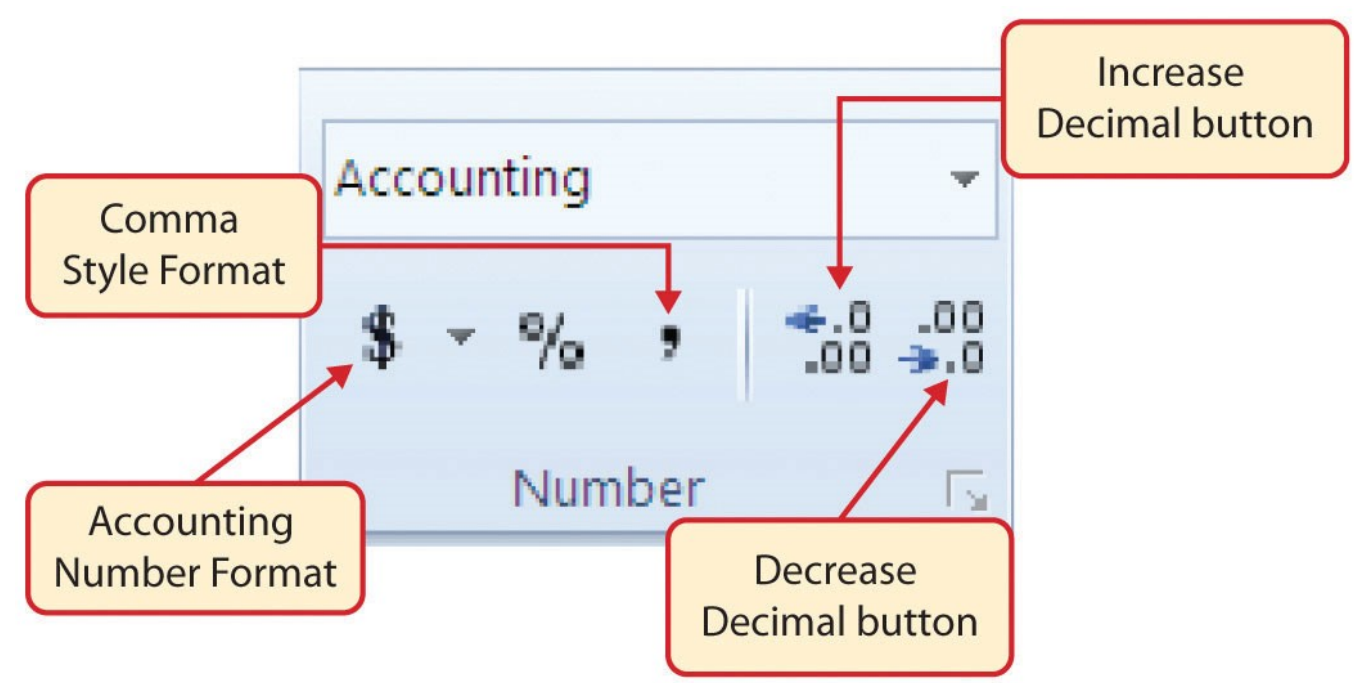

*Figure 1.33 Number Group of Commands*

- 3. Since the figures in this range do not include cents, click the Decrease Decimal button in the Number group of commands in the Home tab of the Ribbon two times (see **Figure 1.33**).
- 4. The numbers will also be reduced to zero decimal places.
- 5. Highlight the range C3:C14 by placing the mouse pointer over cell C3 and left clicking and dragging down to cell C14.
- 6. Click the Accounting Number Format button in the Number group of commands in the Home tab of the Ribbon (see **Figure 1.33**). This will add the US currency symbol and two decimal places to the values. This format is common when working with pricing data. As discussed above in the Formatting Data and Cells section, you will want to use Accounting format on all values in this range since the worksheet contains non-currency as well as currency data.
- 7. Highlight the range D3:D14 by placing the mouse pointer over cell D3 and left clicking and dragging down to cell D14.
- 8. Again, select the Accounting Number Format; this will add the US currency symbol to the values as well as two decimal places.
- 9. Click the Decrease Decimal button in the Number group of commands in the Home tab of the Ribbon.
- 10. This will add the US currency symbol to the values and reduce the decimal places to zero since there are no cents in these figures.
- 11. Highlight the range A1:D1 by placing the mouse pointer over cell A1 and left clicking and dragging over to cell D1.
- 12. Click the down arrow next to the Fill Color button in the Font group of commands in the Home tab of the Ribbon (see **Figure 1.34**). This will prepare the range for a worksheet title.

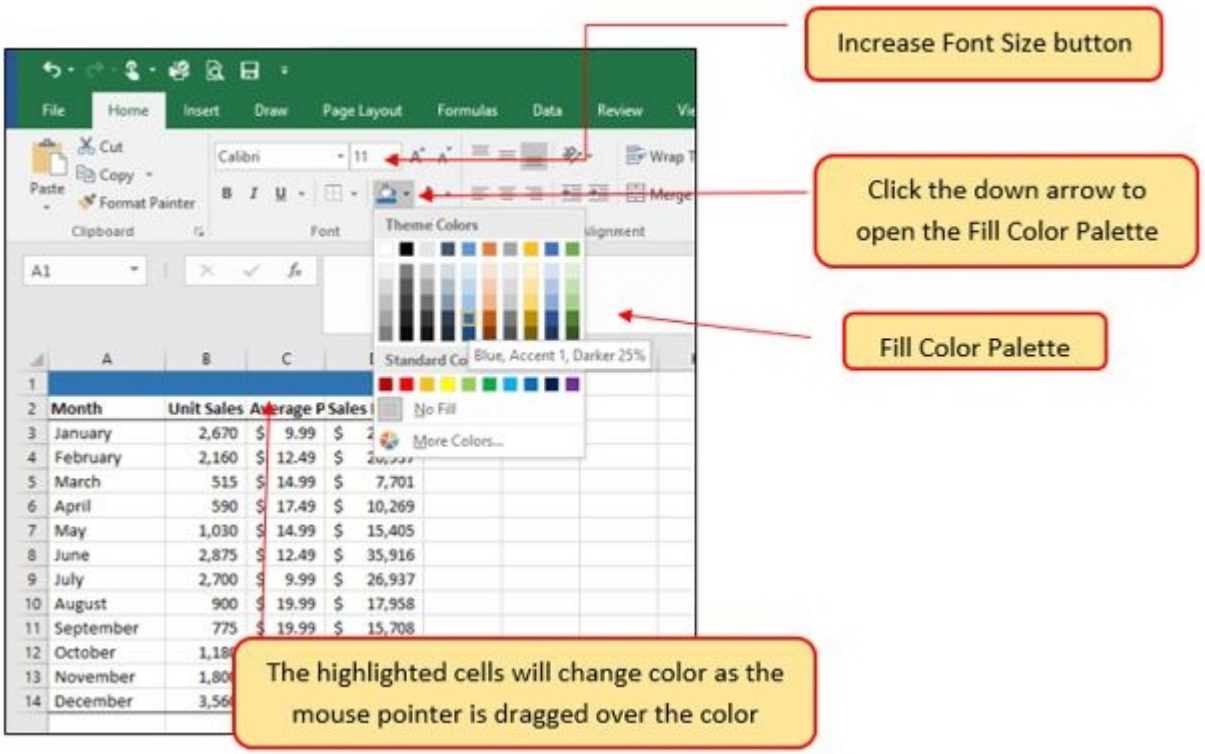

*Figure 1.34 Fill Color Palette*

- 13. Click the Blue, Accent 1, Darker 25% color from the palette (see **Figure 1.34**). Notice that as you move the mouse pointer over the color palette, you will see a preview of how the color will appear in the highlighted cells. Experiment with this feature.
- 14. Click on A1 and enter the worksheet title: General Merchandise World and click on the check mark in the formula bar to enter this information.
- 15. Since the black font is difficult to read on the blue background, you'll change the font color to be more visible. Click the down arrow next to the Font Color button in the Font group of commands in the Home tab of the Ribbon; select White as the font color for this range (see **Figure 1.32**).
- 16. Highlight the range A1:D15 by placing the mouse pointer over cell A1 and left clicking and dragging down to cell D15.
- 17. Click the drop-down arrow on the right side of the Font button in the Home tab of the Ribbon; select Arial as the font for this range. (see **Figure 1.32**).
- 18. Notice that as you move the mouse pointer over the font style options, you can see the font change in the highlighted cells.
- 19. Expand the column width of Column D to 14 characters.

### Why?

#### **Pound Signs (####) Appear in Columns**

When a column is too narrow for a long number, Excel will automatically convert the number to a series of pound signs (####). In the case of words or text data, Excel will only show the characters that fit in the column. However, this is not the case with numeric data because it can give the appearance of a number that is much smaller than what is actually in the cell. To remove the pound signs, increase the width of the column.

**Figure 1.35** shows how the Sheet1 worksheet should appear after the formatting techniques are applied.

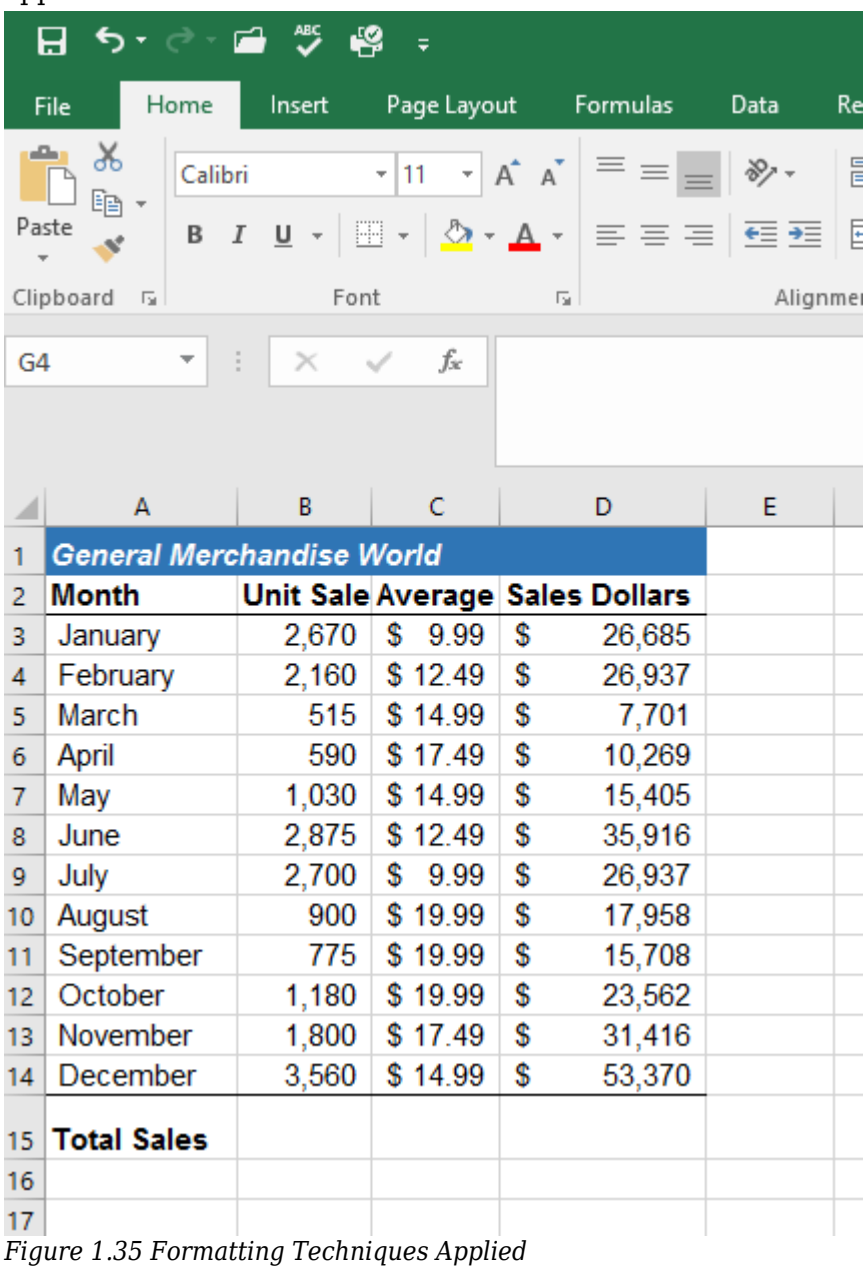

## **Data Alignment (Wrap Text, Merge Cells, and Center)**

The skills presented in this segment show how data are aligned within cell locations. For example, text and numbers can be centered in a cell location, left justified, right justified, and so on. In some cases you may want to stack multiword text entries vertically in a cell instead of expanding the width of a column. This is referred to as wrapping text. These skills are demonstrated in the following steps:

- 1. Highlight the range B2:D2 by placing the mouse pointer over cell B2 and left clicking and dragging over to cell D2.
- 2. Click the Center button in the Alignment group of commands in the Home tab of the Ribbon (see **Figure 1.36**). This will center the column headings in each cell location.

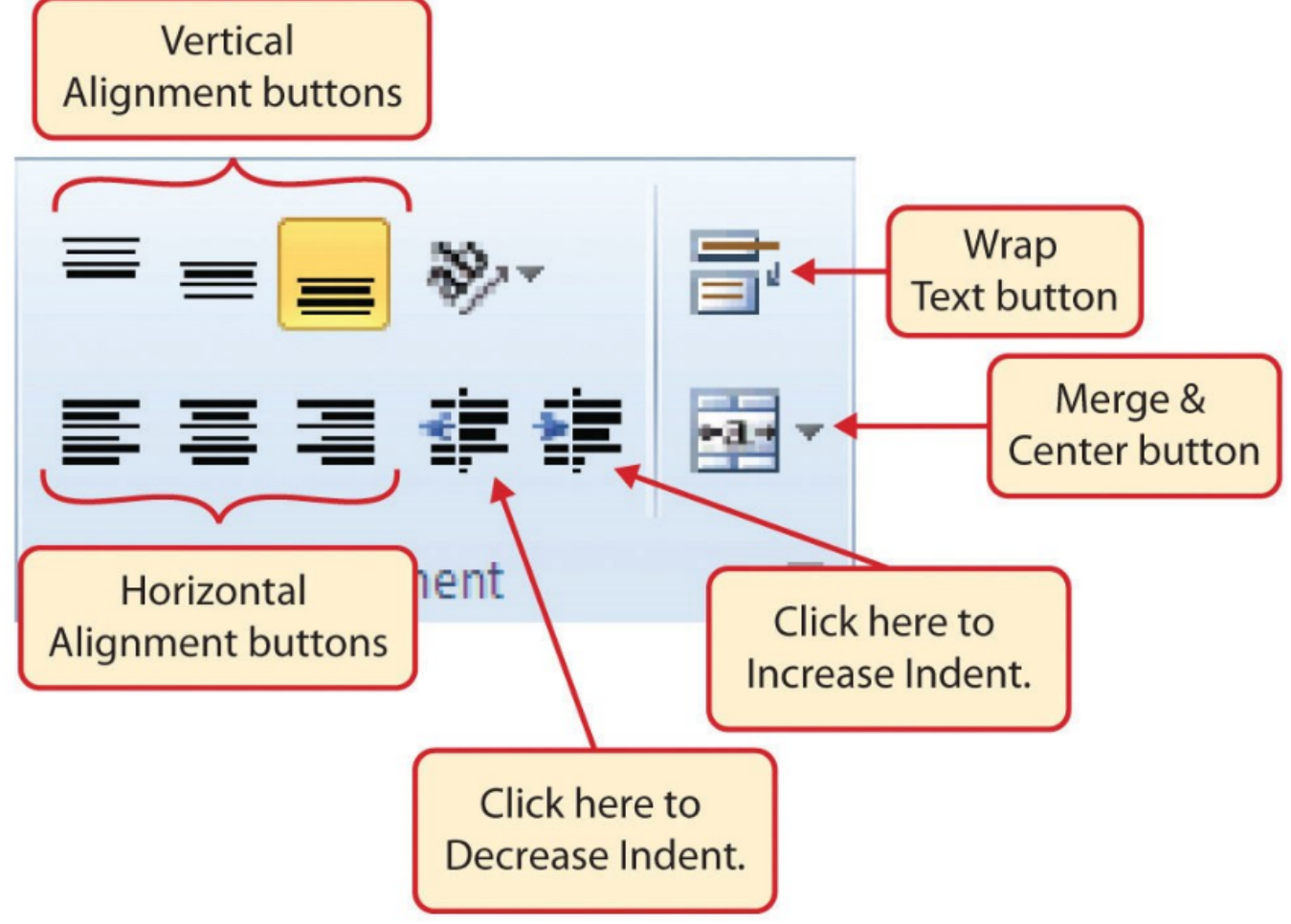

*Figure 1.36 Alignment Group in Home Tab*

3. Click the Wrap Text button in the Alignment group (see **Figure 1.36**). The height of Row 2 automatically expands, and the words that were cut off because the columns were too narrow are now stacked vertically.

## Keyboard Shortcuts

#### **Wrap Text**

 $\circ$  Press the ALT key and then the letters H and W one at a time.

Why?

#### **Wrap Text**

The benefit of using the Wrap Text command is that it significantly reduces the need to expand the column width to accommodate multiword column headings. The problem with increasing the column width is that you may reduce the amount of data that can fit on a piece of paper or one screen. This makes it cumbersome to analyze the data in the worksheet and could increase the time it takes to make a decision.

- 4. Highlight the range A1:D1 by placing the mouse pointer over cell A1 and left clicking and dragging over to cell D1.
- 5. Click the down arrow on the right side of the Merge & Center button in the Alignment group of commands in the Home tab of the Ribbon.
- 6. Left click the Merge & Center option (see **Figure 1.37**). This will create one large cell location running across the top of the data set.

### Keyboard Shortcuts

Merge Commands

- $\bullet$  Merge & Center: Press the ALT key and then the letters H, M, and C one at a time.
- Merge Cells: Press the ALT key and then the letters H, M, and M one at a time.
- Unmerge Cells: Press the ALT key and then the letters H, M, and U one at a time.

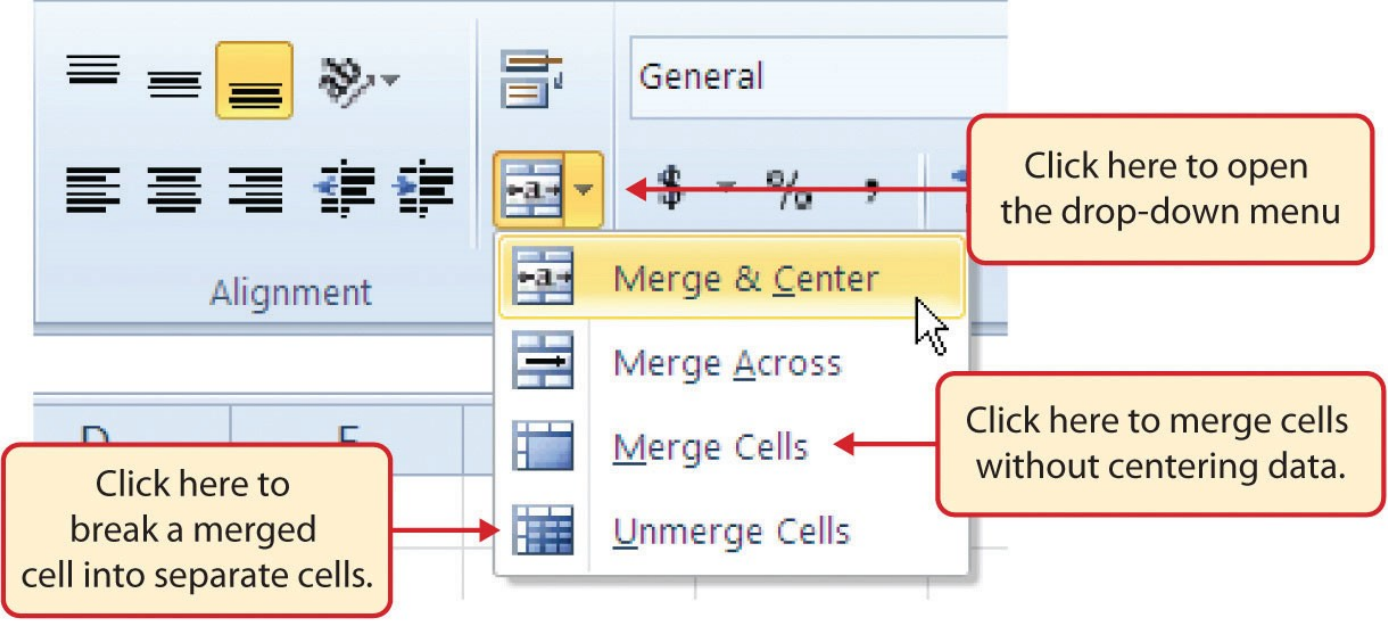

*Figure 1.37 Merge Cell Drop-Down Menu*

### Why?

#### **Merge & Center**

One of the most common reasons the Merge & Center command is used is to center the title of a worksheet directly above the columns of data. Once the cells above the column headings are merged, a title can be centered above the columns of data. It is very difficult to center the title over the columns of data if the cells are not merged.

Figure 1.38 shows the Sheet1 worksheet with the data alignment commands applied. The reason for merging the cells in the range A1:D1 will become apparent in the next segment.

|                | 日                                                                                                    | さんしゅう きゅうしょう                     | ÷           |    |                      |             |                         |      |  |
|----------------|----------------------------------------------------------------------------------------------------|----------------------------------|-------------|----|----------------------|-------------|-------------------------|------|--|
|                | Home<br>File                                                                                                    | Insert                           | Page Layout |    | Formulas             | <b>Data</b> | Review                  | View |  |
|                | وكو<br>X<br>$\equiv\;\equiv\;\gg^*$<br>$\overline{A} \overline{A}$<br>here Wrap Text<br>Calibri<br>$+11$<br>lem - |                                  |             |    |                      |             |                         |      |  |
|                | Paste<br>Merge & Center *<br>В                                                                                    |                                  |             |    |                      |             |                         |      |  |
|                | Clipboard<br>$\overline{\mathbb{F}_2}$                                                                            | Font                             |             |    | Гú.                  | Alignment   |                         |      |  |
|                |                                                                                                    |                                  |             |    |                      |             |                         |      |  |
| F <sub>6</sub> |                                                                                                    | ×                                | fx          |    |                      |             |                         |      |  |
|                |                                                                                                    |                                  |             |    |                      |             |                         |      |  |
|                |                                                                                                    |                                  |             |    |                      |             |                         |      |  |
| ⊿              | A                                                                                                    | в                                | C           |    | D                    | Е           | F                       | G    |  |
| 1              |                                                                                                    | <b>General Merchandise World</b> |             |    | $\blacktriangledown$ |             |                         |      |  |
|                |                                                                                                    | <b>Unit</b>                      | Average     |    |                      |             | The Cell range A1:D1 is |      |  |
| $\overline{2}$ | <b>Month</b>                                                                                                    | <b>Sales</b>                     | Price       |    | <b>Sales Dollars</b> |             | merged into one cell    |      |  |
| 3              | January                                                                                                    | The Wrap Text feature            |             |    | 26,685               |             |                         |      |  |
| 4              | February                                                                                                    | was applied to the               |             |    | 26,937               |             |                         |      |  |
| 5              | March                                                                                                    | range B2:D2                      |             |    | 7,701                |             |                         |      |  |
| 6              | April                                                                                                    |                                  |             |    | 10,269               |             |                         |      |  |
| 7              | May                                                                                                    | 1,030                            | \$14.99     | ß. | 15,405               |             |                         |      |  |
| 8              | June                                                                                                    | 2,875                            | \$12.49     | \$ | 35,916               |             |                         |      |  |
| 9              | July                                                                                                    | 2,700                            | 9.99<br>S.  | \$ | 26,937               |             |                         |      |  |
| 10             | August                                                                                                    | 900                              | \$19.99     | \$ | 17,958               |             |                         |      |  |
| 11             | September                                                                                                    | 775                              | \$19.99     | \$ | 15,708               |             |                         |      |  |
| 12             | October                                                                                                    | 1,180                            | \$19.99     | \$ | 23,562               |             |                         |      |  |
| 13             | November                                                                                                    | 1,800                            | \$17.49     | \$ | 31,416               |             |                         |      |  |
| 14             | December                                                                                                    | 3,560                            | \$14.99     | \$ | 53,370               |             |                         |      |  |
| 15             | <b>Total Sales</b>                                                                                                |                                  |             |    |                      |             |                         |      |  |
| 16             |                                                                                                    |                                  |             |    |                      |             |                         |      |  |
| 17             |                                                                                                    |                                  |             |    |                      |             |                         |      |  |
| 18             |                                                                                                    |                                  |             |    |                      |             |                         |      |  |
| 19             |                                                                                                    |                                  |             |    |                      |             |                         |      |  |
| 20             |                                                                                                    |                                  |             |    |                      |             |                         |      |  |
|                |                                                                                                    |                                  |             |    |                      |             |                         |      |  |

*Figure 1.38 Sheet1 with Data Alignment Features Added*

## Skill Refresher

#### **Wrap Text**

- 1. Activate the cell or range of cells that contain text data.
- 2. Click the Home tab of the Ribbon.
- 3. Click the Wrap Text button.

### Skill Refresher

#### **Merge Cells**

- 1. Highlight a range of cells that will be merged.
- 2. Click the Home tab of the Ribbon.
- 3. Click the down arrow next to the Merge & Center button.
- 4. Select an option from the Merge & Center list.

## **Entering Multiple Lines of Text**

In the Sheet1 worksheet, the cells in the range A1:D1 were merged for the purposes of adding a title to the worksheet. This worksheet will contain both a title and a subtitle. The following steps explain how you can enter text into a cell and determine where you want the second line of text to begin:

- 1. Activate cell A1 in the Sheet1 worksheet by placing the mouse pointer over cell A1 and clicking the left mouse button. Since the cells were merged, clicking cell A1 will automatically activate the range A1:D1. Position your mouse to the end of the title, directly after the "d" in the word "World" and double-click to get a cursor (flashing I-beam).
- 2. Hold down the ALT key and press the ENTER key. This will start a new line of text in this cell location.
- 3. Type the text **Retail Sales (in millions)** and press the ENTER key.
- 4. Select cell A1. Then click the Italics and Bold buttons in the Font group of commands in the Home tab of the Ribbon.
- 5. Increase the height of Row 1 to 30 points. Once the row height is increased, all the text typed into the cell will be visible (see **Figure 1.39**).

*Microsoft Office for Medical Professionals*

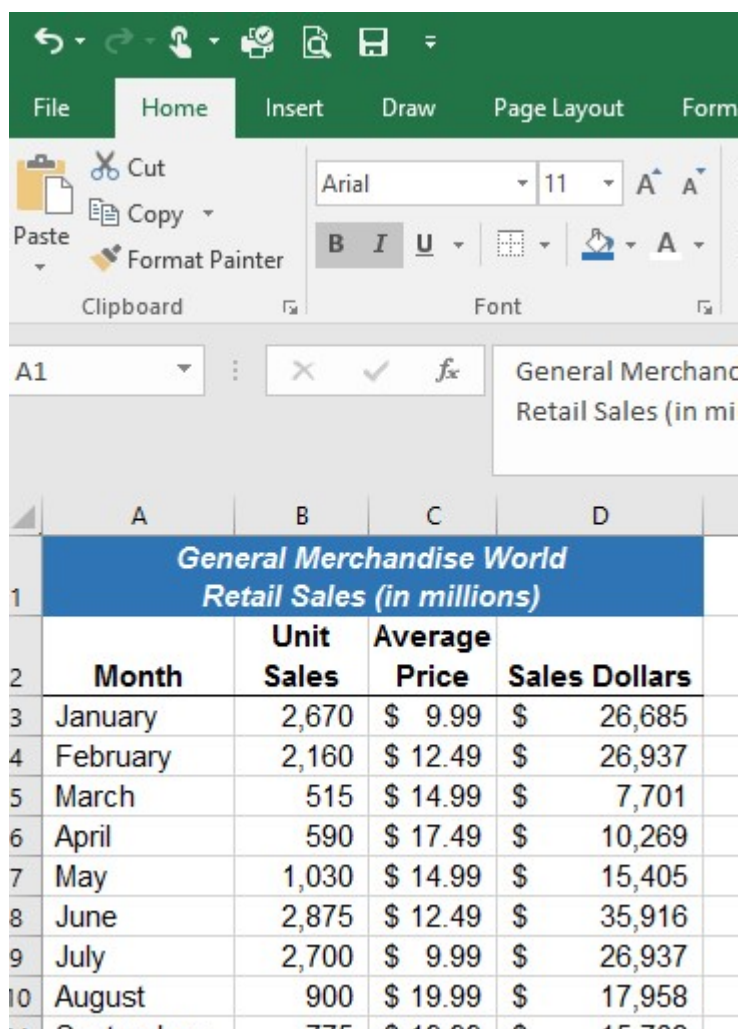

*Figure 1.39 Title & Subtitle Added to the Worksheet*

### Skill Refresher

#### **Entering Multiple Lines of Text**

- 1. Activate a cell location.
- 2. Type the first line of text.
- 3. Hold down the ALT key and press the ENTER key.
- 4. Type the second line of text and press the ENTER key.

## **Borders (Adding Lines to a Worksheet)**

In Excel, adding custom lines to a worksheet is known as adding borders. Borders are different from the grid lines that appear on a worksheet and that define the perimeter of the cell locations. The Borders command lets you add a variety of line styles to a worksheet that can make reading the worksheet much easier. The following steps illustrate methods for adding preset borders and custom borders to a worksheet:

1. Click the down arrow to the right of the Borders button in the Font group of commands in the Home page of the Ribbon to view border options. (see **Figure 1.40**).Figure 1.40 Borders Drop-Down Menu

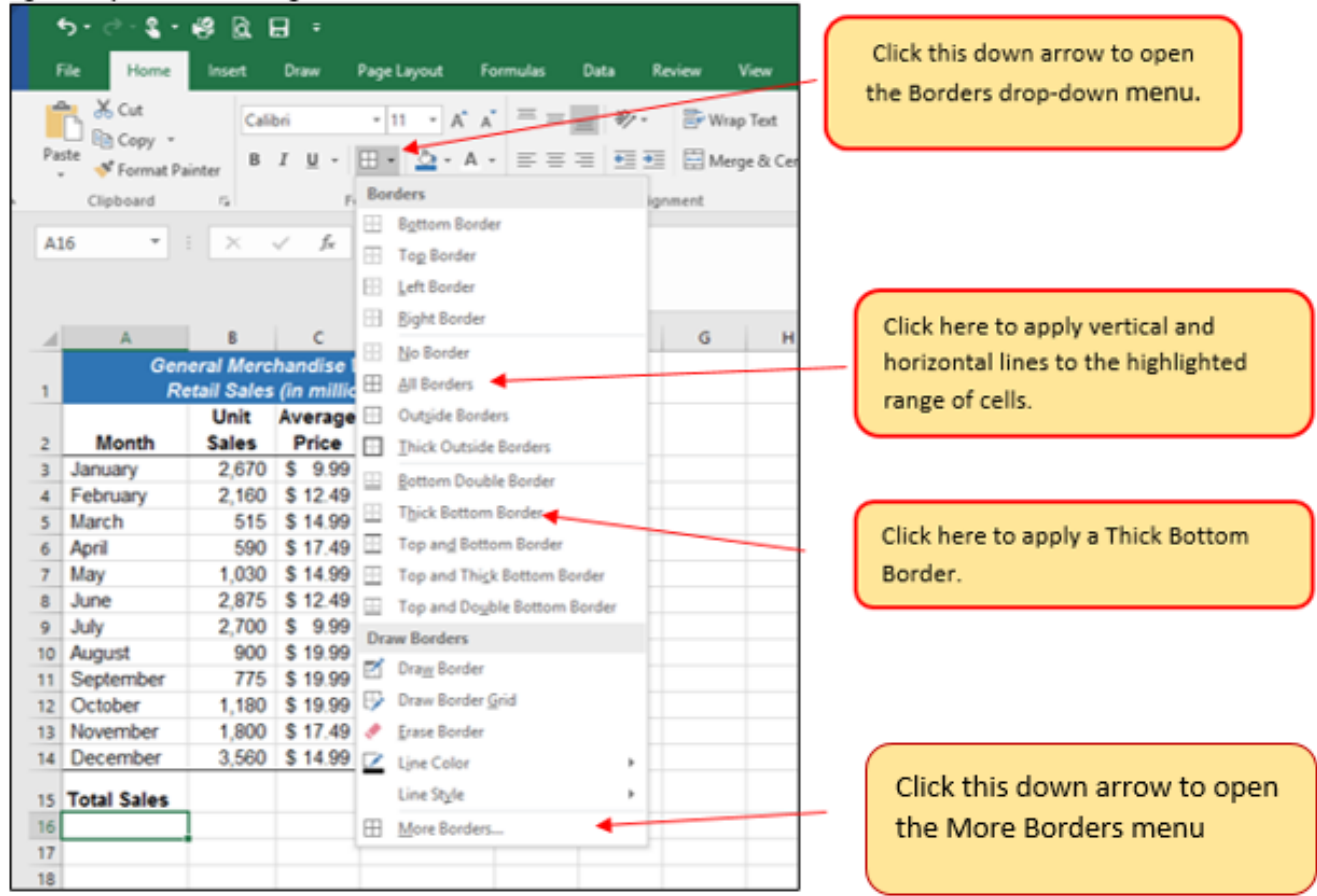

- 2. Highlight the range A1:D15. Left click the All Borders option from the Borders drop-down menu (see **Figure 1.40**). This will add vertical and horizontal lines to the range A1:D15.
- 3. Highlight the range A2:D2 by placing the mouse pointer over cell A2 and left clicking and dragging over to cell D2.
- 4. Click the down arrow to the right of the Borders button.
- 5. Left click the Thick Bottom Border option from the Borders drop-down menu.
- 6. Highlight the range A14:D14 and apply a Thick Bottom Border from the drop-down menu. The thick border will help maintain the Excel Formatting Guidelines.
- 7. Highlight the range A1:D15.
- 8. Click the down arrow to the right of the Borders button.
- 9. Click More Borders… at the bottom of the List.
- 10. This will open the Format Cells dialog box (see **Figure 1.41**). You can access all formatting commands in Excel through this dialog box.
- 11. In the Style section of the Borders tab, left click the thickest line style (see **Figure 1.41**).
- 12. Left click the Outline button in the Presets section (see **Figure 1.41**).
- 13. Click the OK button at the bottom of the dialog box (see **Figure 1.41**).

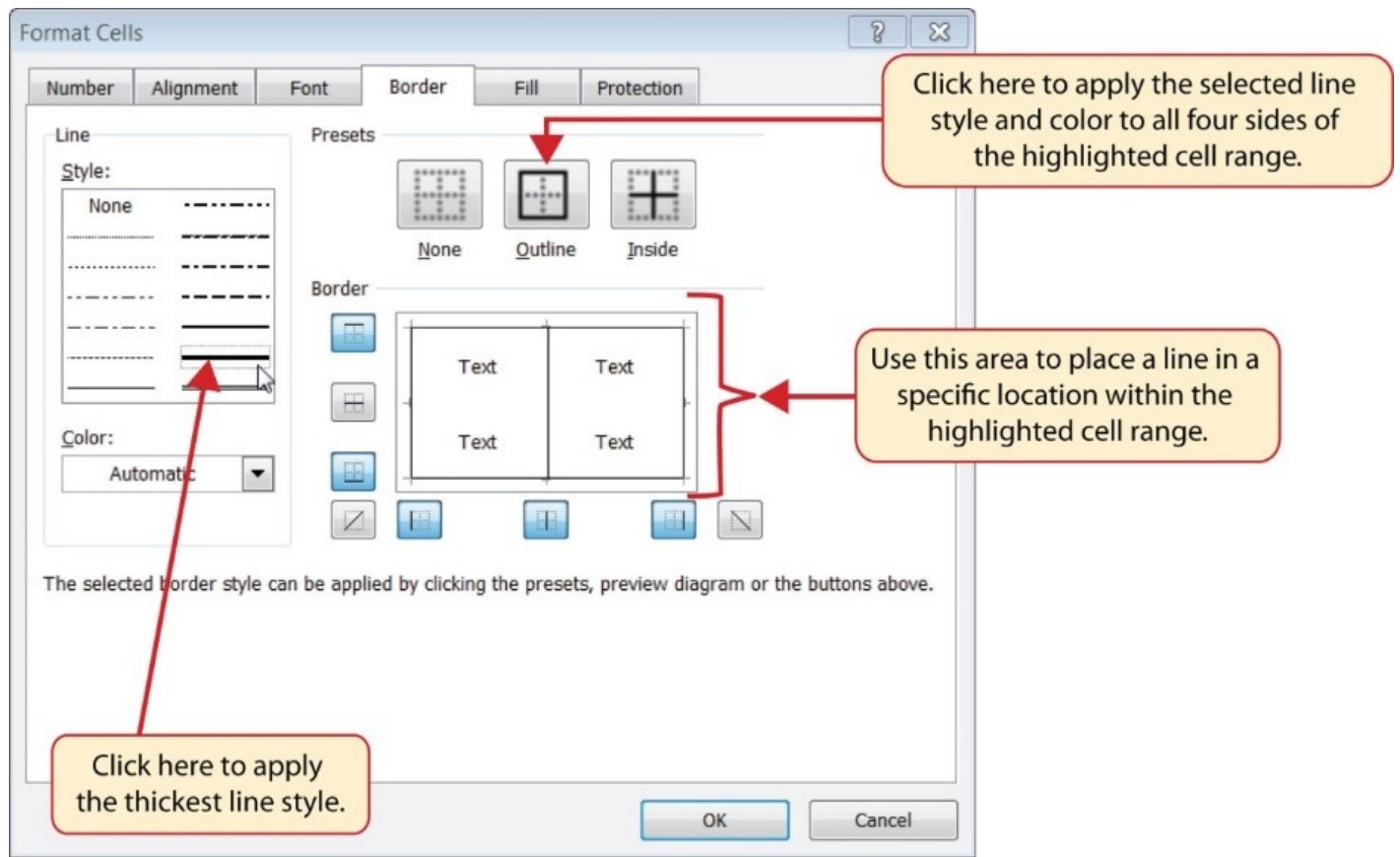

*Figure 1.41 Borders Tab of the Format Cells Dialog Box*

|                | <b>ら・d・e・昭良</b><br>File<br>Home<br>& Cut<br>ligh Copy *<br>Paste<br><sup>S</sup> Format Painter<br>Clipboard | Insert<br>Arial<br>B<br>$\sqrt{2}$ | 8<br>- 7<br>Draw<br>$\boldsymbol{I}$<br>U - | Page Layout<br>$-11$<br>A <sup>"</sup> A <sup>"</sup><br>$\mathcal{M}$<br>田 -<br>Font | Formula<br>15 |  |  |                                |  |
|----------------|----------------------------------------------------------------------------------------------------|------------------------------------|---------------------------------------------|---------------------------------------------------------------------------------------|---------------|--|--|--------------------------------|--|
| A1             |                                                                                                    | ŧ<br>$\times$                      | $f_x$                                       | General Merchandis                                                                    |               |  |  |                                |  |
|                |                                                                                                    |                                    |                                             | Retail Sales (in millio                                                               |               |  |  |                                |  |
|                | $\mathsf{A}$                                                                                                 | В                                  | C                                           | D                                                                                     |               |  |  |                                |  |
|                |                                                                                                    | <b>General Merchandise World</b>   |                                             |                                                                                       |               |  |  |                                |  |
| 1              |                                                                                                    | <b>Retail Sales (in millions)</b>  |                                             |                                                                                       |               |  |  |                                |  |
|                |                                                                                                    | Unit                               | Average                                     |                                                                                       |               |  |  |                                |  |
| 2              | Month                                                                                                    | <b>Sales</b>                       | Price                                       | <b>Sales Dollars</b>                                                                  |               |  |  |                                |  |
| 3              | January                                                                                                    | 2,670                              | \$9.99                                      | 26,685<br>S                                                                           |               |  |  |                                |  |
| 4              | February                                                                                                    | 2,160                              | \$12.49                                     | S<br>26,937                                                                           |               |  |  |                                |  |
| 5              | March                                                                                                    | 515                                | \$14.99                                     | S<br>7,701                                                                            |               |  |  |                                |  |
| 6              | April                                                                                                    | 590                                | \$17.49                                     | S<br>10,269                                                                           |               |  |  | The lines, or borders, make    |  |
| $\overline{7}$ | May                                                                                                    | 1,030                              | \$14.99                                     | \$<br>15,405                                                                          |               |  |  | it easier to read the data for |  |
| 8              | June                                                                                                    | 2,875                              | \$12.49                                     | S<br>35,916                                                                           |               |  |  | each row and column            |  |
| $\overline{9}$ | July                                                                                                    | 2,700                              | \$9.99                                      | S<br>26,937                                                                           |               |  |  |                                |  |
| 10             | August                                                                                                    | 900                                | \$19.99                                     | \$<br>17,958                                                                          |               |  |  |                                |  |
| 11             | September                                                                                                    | 775                                | \$19.99                                     | S<br>15,708                                                                           |               |  |  |                                |  |
| 12             | October                                                                                                    | 1,180                              | \$19.99                                     | S<br>23,562                                                                           |               |  |  |                                |  |
| 13             | November                                                                                                    | 1,800                              | \$17.49                                     | S<br>31,416                                                                           |               |  |  |                                |  |
| 14             | December                                                                                                    | 3,560                              | \$14.99                                     | s<br>53,370                                                                           |               |  |  |                                |  |
| 15             | <b>Total Sales</b>                                                                                           |                                    |                                             |                                                                                       |               |  |  |                                |  |
| 16             |                                                                                                    |                                    |                                             |                                                                                       |               |  |  |                                |  |
| 17             |                                                                                                    |                                    |                                             |                                                                                       |               |  |  |                                |  |

*Figure 1.42 Borders Added to the Sheet1 Worksheet*

### Skill Refresher

#### **Preset Borders**

- 1. Highlight a range of cells that require borders.
- 2. Click the Home tab of the Ribbon.
- 3. Click the down arrow next to the Borders button.
- 4. Select an option from the preset borders list.

#### **Custom Borders**

- 1. Highlight a range of cells that require borders.
- 2. Click the Home tab of the Ribbon.
- 3. Click the down arrow next to the Borders button.
- 4. Select the More Borders option at the bottom of the options list.
- 5. Select a line style and line color.
- 6. Select a placement option.
- 7. Click the OK button on the dialog box.

## **AutoSum**

You will see at the bottom of Figure 1.42 that Row 15 is intended to show the totals for the data in this worksheet. Applying mathematical computations to a range of cells is accomplished through functions in Excel. Chapter 2 "Mathematical Computations" will review mathematical formulas and functions in detail. However, the following steps will demonstrate how you can quickly sum the values in a column of data using the AutoSum command:

- 1. Activate cell B15 in the Sheet1 worksheet.
- 2. Click the Formulas tab of the Ribbon.
- 3. Click the down arrow below the AutoSum button in the Function Library group of commands (see **Figure 1.43**). Note that the AutoSum button can also be found in the Editing group of commands in the Home tab of the Ribbon.

| ら → ↓ → ● B 日<br>- 7 |                |         |                                    |             |                  |                      |                         |  |
|----------------------|----------------|---------|------------------------------------|-------------|------------------|----------------------|-------------------------|--|
|                      | File<br>Home   |         | <b>Insert</b>                      | Draw        |                  | Page Layout          | Formulas                |  |
|                      | fх<br>Insert   |         | AutoSum Recently Financial Logical | ıз<br>1?    |                  | Text                 | 19<br>Date & Lookup & M |  |
|                      | Function       |         | Used =                             |             |                  |                      | Time - Reference -      |  |
|                      | $\Sigma$ sum   |         |                                    |             | Function Library |                      |                         |  |
| F5                   |                | Average |                                    | £.          |                  |                      |                         |  |
|                      |                |         | Count Numbers                      |             |                  |                      |                         |  |
|                      |                | Max     |                                    |             |                  |                      |                         |  |
| $\overline{A}$       |                | Min     |                                    | c           |                  | D                    | Ε                       |  |
|                      |                |         | More Functions                     | dise World  |                  |                      |                         |  |
| 1                    |                |         | <b>Retail Sales (in millions)</b>  |             |                  |                      |                         |  |
|                      |                |         | Unit                               | Average     |                  |                      |                         |  |
| $\overline{2}$       | Month          |         |                                    |             |                  |                      |                         |  |
|                      |                |         | <b>Sales</b>                       | Price       |                  | <b>Sales Dollars</b> |                         |  |
| 3                    | January        |         | 2670                               | s<br>9.99   | ŝ                | 26.685               |                         |  |
| 4                    | February       |         | 2.160                              | \$12.49     | ŝ                | 26.937               |                         |  |
| 5                    | March          |         | 515                                | \$14.99     | ŝ                | 7.701                |                         |  |
| 6                    | April          |         | 590                                | \$17.49     | ŝ                | 10.269               |                         |  |
| 7                    | May            |         | 1.030                              | Ŝ.<br>14.99 | Ŝ                | 15,405               |                         |  |
| ŝ                    | June           |         | 2875                               | s<br>12.49  | Ŝ                | 35.916               |                         |  |
| 9                    | July           |         | 2700                               | s<br>9.99   | Ŝ                | 26.937               |                         |  |
| 10                   | August         |         | 900                                | s<br>19.99  | Ŝ                | 17,958               |                         |  |
| 11                   | September      |         | 775                                | \$19.99     | Ŝ                | 15,708               |                         |  |
| 12                   | October        |         | 1.180                              | \$19.99     | Ŝ                | 23.562               |                         |  |
| 13                   | November       |         | 1.800                              | \$17.49     | Ŝ                | 31,416               |                         |  |
|                      | 14 December    |         | 3,560                              | \$14.99     | ŝ                | 53,370               |                         |  |
|                      | 15 Total Sales |         |                                    |             |                  |                      |                         |  |
| 16                   |                |         |                                    |             |                  |                      |                         |  |

*Figure 1.43 AutoSum Drop-Down List*

- 4. Click the Sum option from the AutoSum drop-down menu. The first click will display a flashing marquee around the range. Click the check mark next to the Formula bar to complete the function.
- 5. Excel will provide a total for the values in the Unit Sales column.
- 6. Activate cell D15. It would not make sense to total the averages in column C so C15 will be left blank.
- 7. Repeat steps 3 through 5 to sum the values in the Sales Dollars column (see **Figure 1.44**).

|                | А                                                              | В                    | C                    |    | D                    |  |  |  |  |
|----------------|----------------------------------------------------------------|----------------------|----------------------|----|----------------------|--|--|--|--|
| 1              | General Merchandise World<br><b>Retail Sales (in millions)</b> |                      |                      |    |                      |  |  |  |  |
| $\overline{c}$ | <b>Month</b>                                                   | Unit<br><b>Sales</b> | Average<br>Price     |    | <b>Sales Dollars</b> |  |  |  |  |
| 3              | January                                                        | 2,670                | $\mathsf{s}$<br>9.99 | \$ | 26,685               |  |  |  |  |
| $\overline{4}$ | February                                                       | 2,160                | \$12.49              | \$ | 26,937               |  |  |  |  |
| 5              | March                                                          | 515                  | \$14.99              | \$ | 7,701                |  |  |  |  |
| 6              | April                                                          | 590                  | \$17.49              | \$ | 10,269               |  |  |  |  |
| $\overline{7}$ | May                                                            | 1,030                | \$14.99              | \$ | 15,405               |  |  |  |  |
| 8              | June                                                           | 2,875                | \$12.49              | \$ | 35,916               |  |  |  |  |
| 9              | July                                                           | 2,700                | \$<br>9.99           | \$ | 26,937               |  |  |  |  |
| 10             | August                                                         | 900                  | \$19.99              | \$ | 17,958               |  |  |  |  |
| 11             | September                                                      | 775                  | \$19.99              | \$ | 15,708               |  |  |  |  |
| 12             | October                                                        | 1,180                | \$19.99              | \$ | 23,562               |  |  |  |  |
| 13             | November                                                       | 1,800                | \$17.49              | \$ | 31,416               |  |  |  |  |
| 14             | December                                                       | 3,560                | \$14.99              | \$ | 53,370               |  |  |  |  |
| 15             | <b>Total Sales</b>                                             | 20,755               |                      | \$ | 291,864              |  |  |  |  |
| 16             |                                                                |                      |                      |    |                      |  |  |  |  |
|                |                                                                |                      |                      |    |                      |  |  |  |  |

*Figure 1.44 Totals Added to the Sheet1 Worksheet*

### Skill Refresher

#### **AutoSum**

- 1. Highlight a cell location below or to the right of a range of cells that contain numeric values.
- 2. Click the Formulas tab of the Ribbon.
- 3. Click the down arrow below the AutoSum button.
- 4. Select a mathematical function from the list.

## **Moving, Renaming, Inserting, and Deleting Worksheets**

The default names for the worksheet tabs at the bottom of workbook are Sheet1, Sheet2, and so on.

However, you can change the worksheet tab names to identify the data you are using in a workbook. Additionally, you can change the order in which the worksheet tabs appear in the workbook. The following steps explain how to rename and move the worksheets in a workbook:

- 1. With the left mouse button, double click the Sheet1 worksheet tab at the bottom of the workbook (see **Figure 1.45**). Type the name **Sales by Month**.
- 2. Press the ENTER key on your keyboard.
- 3. With the left mouse button, double click the Sheet2 worksheet tab at the bottom of the workbook.
- 4. Type the name Unit Sales Rank to prepare the worksheet for future use.
- 5. Press the ENTER key on your keyboard.

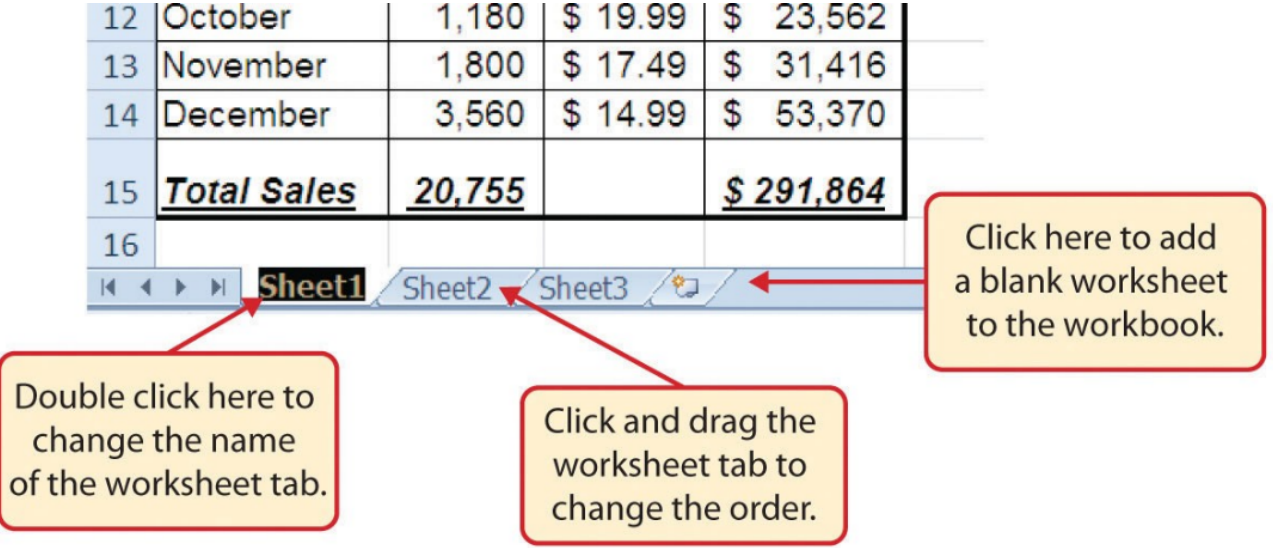

*Figure 1.45 Renaming a Worksheet Tab*

- 6. Click the Sheet3 worksheet tab.
- 7. Click the Home tab of the Ribbon.
- 8. Click the down arrow on the Delete button in the Cells group of commands.
- 9. Click the Delete Sheet option from the drop-down list. This removes the unneeded worksheet.
- 10. Click the Delete button on the Delete warning box (if a warning box appears).
- 11. Complete the steps above to delete the newly named Unit Sales Rank worksheet since it's decided that worksheet is also unnecessary so that you are left with just one worksheet.
- 12. Save the changes to your workbook by clicking either the **Save** button on the Home ribbon; or by selecting the **Save** option from the File menu.

### Integrity Check

#### **Deleting Worksheets**

Be very cautious when deleting worksheets that contain data. Once a worksheet is deleted, you cannot use the Undo command to bring the sheet back. Deleting a worksheet is a permanent command.

### Keyboard Shortcuts

#### **Inserting New Worksheets**

Press the SHIFT key and then the F11 key on your keyboard.

**Figure 1.46** shows the final appearance of the GMW Sales workbook.

|                | А                                | B                                 | c              |    | D                    |  |  |  |  |  |  |  |
|----------------|----------------------------------|-----------------------------------|----------------|----|----------------------|--|--|--|--|--|--|--|
|                | <b>General Merchandise World</b> |                                   |                |    |                      |  |  |  |  |  |  |  |
| 1              |                                  | <b>Retail Sales (in millions)</b> |                |    |                      |  |  |  |  |  |  |  |
|                |                                  | Unit                              | <b>Average</b> |    |                      |  |  |  |  |  |  |  |
| 2              | Month                            | Sales                             | Price          |    | <b>Sales Dollars</b> |  |  |  |  |  |  |  |
| 3              | January                          | 2,670                             | \$<br>9.99     | \$ | 26,685               |  |  |  |  |  |  |  |
| 4              | February                         | 2,160                             | \$12.49        | \$ | 26,937               |  |  |  |  |  |  |  |
| 5              | March                            | 515                               | \$<br>14.99    | \$ | 7,701                |  |  |  |  |  |  |  |
| 6              | April                            | 590                               | \$17.49        | \$ | 10,269               |  |  |  |  |  |  |  |
| $\overline{7}$ | May                              | 1,030                             | \$<br>14.99    | \$ | 15,405               |  |  |  |  |  |  |  |
| 8              | June                             | 2,875                             | \$<br>12.49    | \$ | 35,916               |  |  |  |  |  |  |  |
| 9              | July                             | 2,700                             | \$<br>9.99     | \$ | 26,937               |  |  |  |  |  |  |  |
| 10             | August                           | 900                               | \$<br>19.99    | \$ | 17,958               |  |  |  |  |  |  |  |
| 11             | September                        | 775                               | \$19.99        | \$ | 15,708               |  |  |  |  |  |  |  |
| 12             | October                          | 1,180                             | \$<br>19.99    | \$ | 23,562               |  |  |  |  |  |  |  |
| 13             | November                         | 1,800                             | \$17.49        | \$ | 31,416               |  |  |  |  |  |  |  |
| 14             | December                         | 3,560                             | \$14.99        | \$ | 53,370               |  |  |  |  |  |  |  |
| 15             | <b>Total Sales</b>               | 20,755                            |                | \$ | 291,864              |  |  |  |  |  |  |  |
| 16             |                                  |                                   |                |    |                      |  |  |  |  |  |  |  |
|                |                                  |                                   |                |    |                      |  |  |  |  |  |  |  |

*Figure 1.46 Final Appearance of the GMW Sales Workbook*

### Skill Refresher

#### **Renaming Worksheets**

- 1. Double click the worksheet tab.
- 2. Type the new name.
- 3. Press the ENTER key.

#### **Moving Worksheets**

- 1. Left click the worksheet tab.
- 2. Drag it to the desired position.

#### **Deleting Worksheets**

- 1. Open the worksheet to be deleted.
- 2. Click the Home tab of the Ribbon.
- 3. Click the down arrow on the Delete button.
- 4. Select the Delete Sheet option.
- 5. Click Delete on the warning box.

### Key Takeaways

- Formatting skills are critical for creating worksheets that are easy to read and have a professional appearance.
- A series of pound signs (####) in a cell location indicates that the column is too narrow to display the number entered.
- Using the Wrap Text command allows you to stack multiword column headings vertically in a cell location, reducing the need to expand column widths.
- Use the Merge & Center command to center the title of a worksheet directly over the columns that contain data.
- Adding borders or lines will make your worksheet easier to read and helps to separate the data in each column and row.
- You cannot use the Undo command to bring back a worksheet that has been deleted.

## **Attribution**

Adapted by Barbara Lave from [How to Use Microsoft Excel: The Careers in Practice Series,](https://saylordotorg.github.io/text_how-to-use-microsoft-excel-v1.1/index.html) adapted by [The Saylor Foundation](https://www.saylor.org) without attribution as requested by the work's original creator or licensee, and licensed under [CC BY-NC-SA 3.0.](http://creativecommons.org/licenses/by-nc-sa/3.0)

## Media Attributions

- Formatting
- image3-1
- 1-3-fig-1-34
- figure 1-35 formatting techniques appllied
- figure\_1-38\_sheet1\_with\_data\_alignment\_features\_added
- figure-1-39-title-and-subtitle-added
- $1-40$
- 1-3-fig-1-42

*Formatting and Data Analysis (chap for review) by Noreen Brown, Barbara Lave, Julie Romey, Mary Schatz, and Diane Shingledecker is licensed under a [Creative Commons Attribution 4.0 International License,](https://creativecommons.org/licenses/by/4.0/) except where otherwise noted.*

# 16 Working with Charts

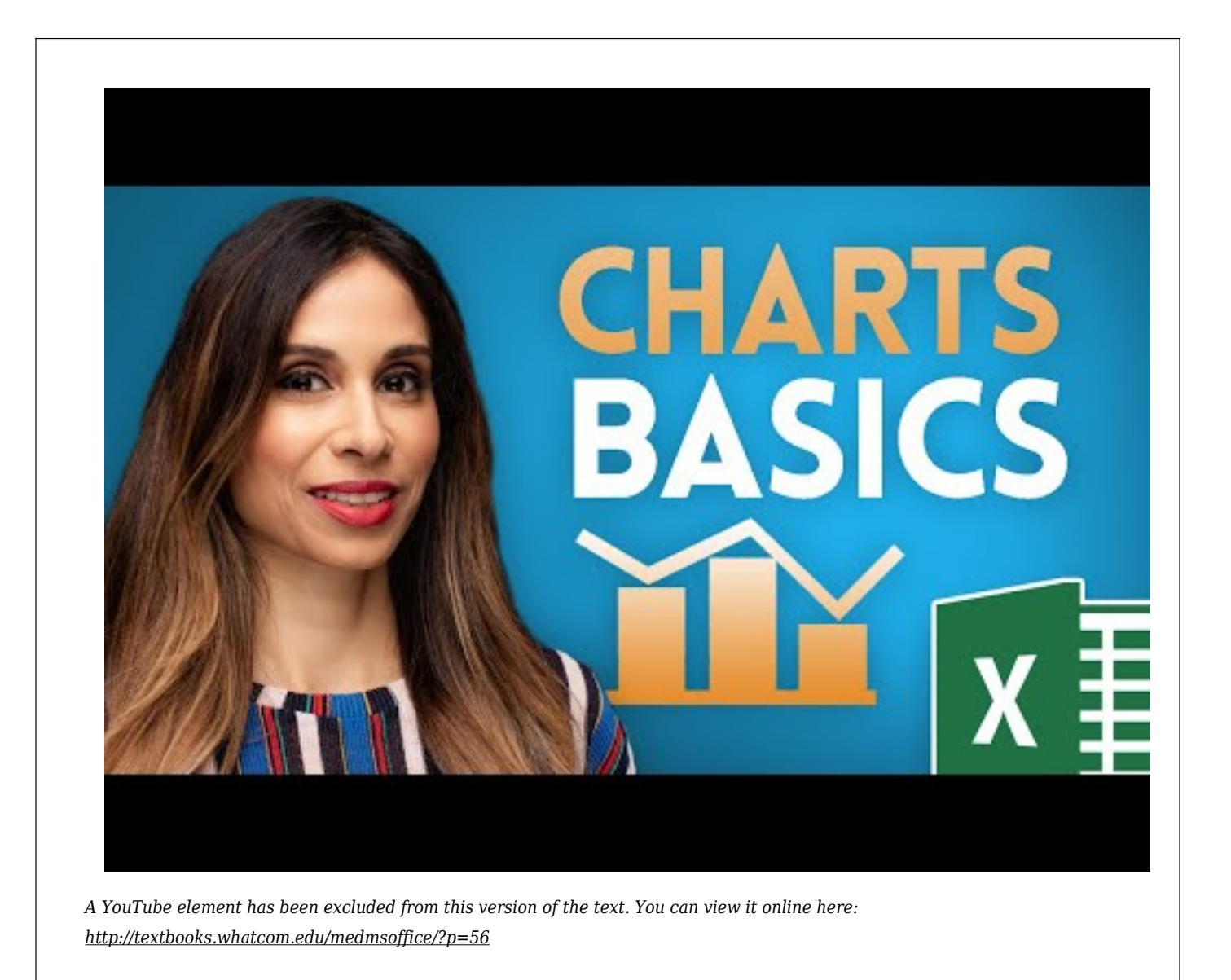

*95*

# 17 Printing (chap for review)

#### **NOREEN BROWN, BARBARA LAVE, JULIE ROMEY, MARY SCHATZ, AND DIANE SHINGLEDECKER**

Learning Objectives

- Use the Page Layout tab to prepare a worksheet for printing.
- Add headers and footers to a printed worksheet.
- Examine how to print worksheets and workbooks.

Once you have completed a workbook, it is good practice to select the appropriate settings for printing. These settings are in the Page Layout tab of the Ribbon and discussed in this section of the chapter.

## **Page Setup**

Before you can properly print the worksheets in a workbook, you must establish appropriate settings. The following steps explain several of the commands in the Page Layout tab of the Ribbon used to prepare a worksheet for printing:

- 1. Open the **CH1 GMW Sales** workbook, if it is not already open.
- 2. Click the Page Layout tab of the Ribbon.
- 3. Click the Margins button in the Page Setup group of commands. This will open a drop-down list of options for setting the margins of your printed document.
- 4. Click the Wide option from the Margins drop-down list. (see **Figure 1.47**)
- 5. Click the Orientation button in the Page Setup and select Landscape.
- 6. Click on the arrow to the bottom right of the Page Setup category to launch the Page Setup options dialog box.
- 7. Click the Margins tab and locate "Center on Page". Click the boxes to Horizontally and Vertically

#### center the data on the worksheet. Click OK.

### Why?

#### **Use Print Settings**

Because professionals often share Excel workbooks, it is a good practice to select the appropriate print settings in the Page Layout tab even if you do not intend to print the worksheets in a workbook. It can be extremely frustrating for recipients of a workbook who wish to print your worksheets to find that the necessary print settings have not been selected. This may reflect poorly on your attention to detail, especially if the recipient of the workbook is your boss.

*Microsoft Office for Medical Professionals*  $Q$  Tell me what you want to do Page Layout Formulas Data Review View Developer Width: Automatic + Gridlines Headings Height: Automatic  $\vee$  View  $\vee$  View  $\overline{\phantom{a}}$ Breaks Background Print Size Print Bring Senc on **图** Scale: 100%  $\hat{\bar{}}$  $\Box$  Print  $\Box$  Print Area -Titles Forward ~ Backwa Page Setup Scale to Fit  $\overline{\Gamma_{21}}$ Sheet Options  $\overline{\mathbb{F}_2}$  $\overline{\mathbb{F}_2}$ Page Setup ?  $\times$ ę. Margins Header/Footer Sheet Page E D M Header: /orld Top:  $0.75 \div$  $0.3$   $\div$ ıs) ŗe. Sales **Dollars**  $^{19}$ \$ 26,685 Left: Right: 19 \$ 26,937  $0.25 0.25$   $\div$ 19 \$ 7,701 19 \$ 10,269 19 \$ 15,405 19 35,916 \$ Bottom: Footer: 19 \$ 26,937  $0.75 0.3$   $\div$ 19  $\ddot{\mathsf{s}}$ 17,958 Center on page 19 15,708 \$ Horizontally )9 \$ 23,562 ☑ Vertically Į9 \$ 31,416 19 \$ 53,370 Print... Print Preview Options...  $$291,864$ OK Cancel *Figure 1.47 Page Layout Commands for Printing*

Table 1.2 Printing Resources: Purpose and Use for Page Setup Commands

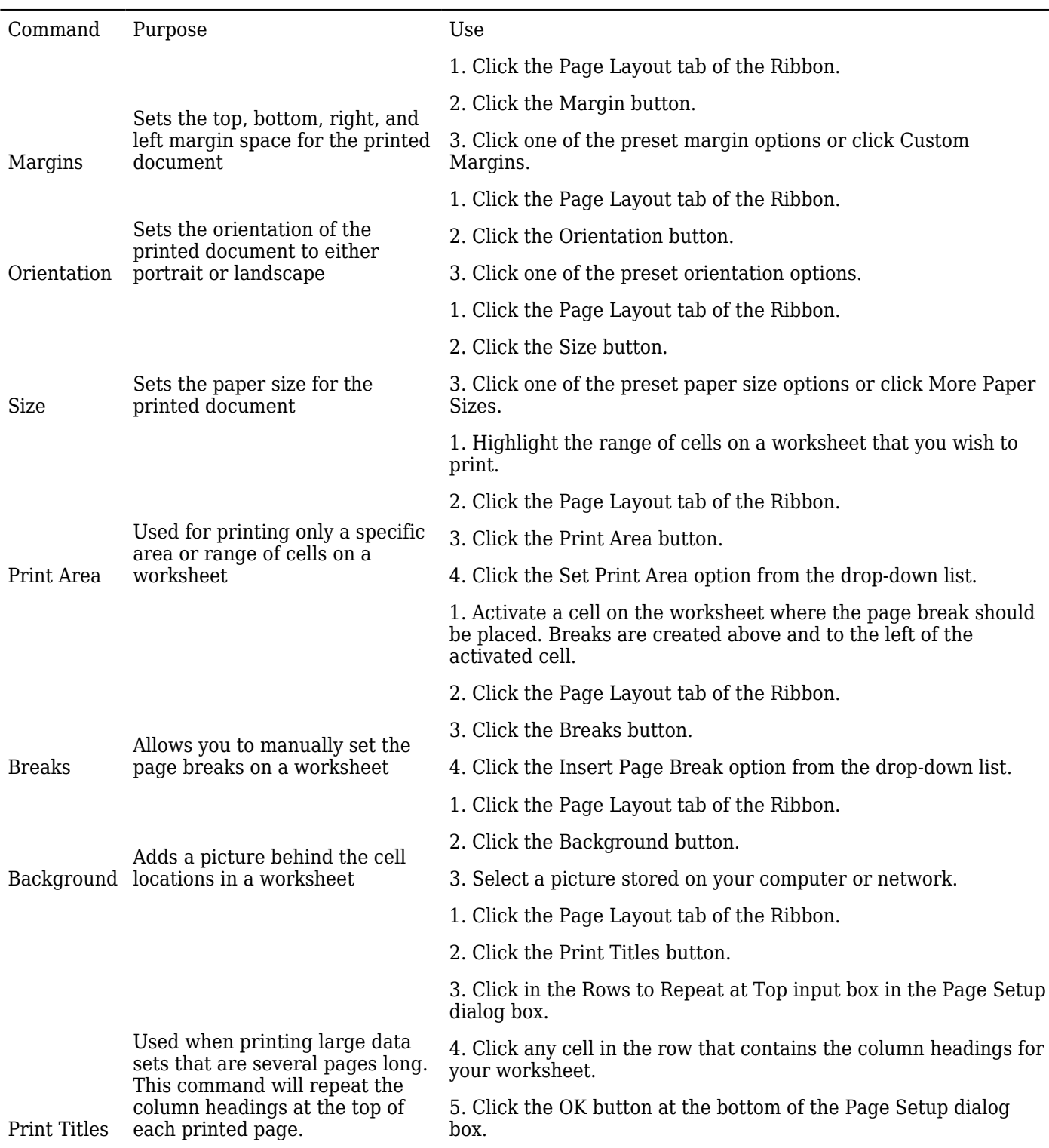

## **Headers and Footers**

When printing worksheets from Excel, it is common to add headers and footers to the printed

document. Information in the header or footer could include the date, page number, file name, company name, and so on. The following steps explain how to add headers and footers to the GMW Sales Data workbook:

1. Click the Insert Ribbon and click on Header & Footer at the right end of the ribbon (located in the Text group). You will see the Design tab added to the Ribbon; this is used for creating the headers and footers for the printed worksheet. Also, this will convert the view of the worksheet from Normal to Page Layout (see **Figure 1.48**). This Page Layout view makes adding Headers & Footers easy and provides key features to incorporate.

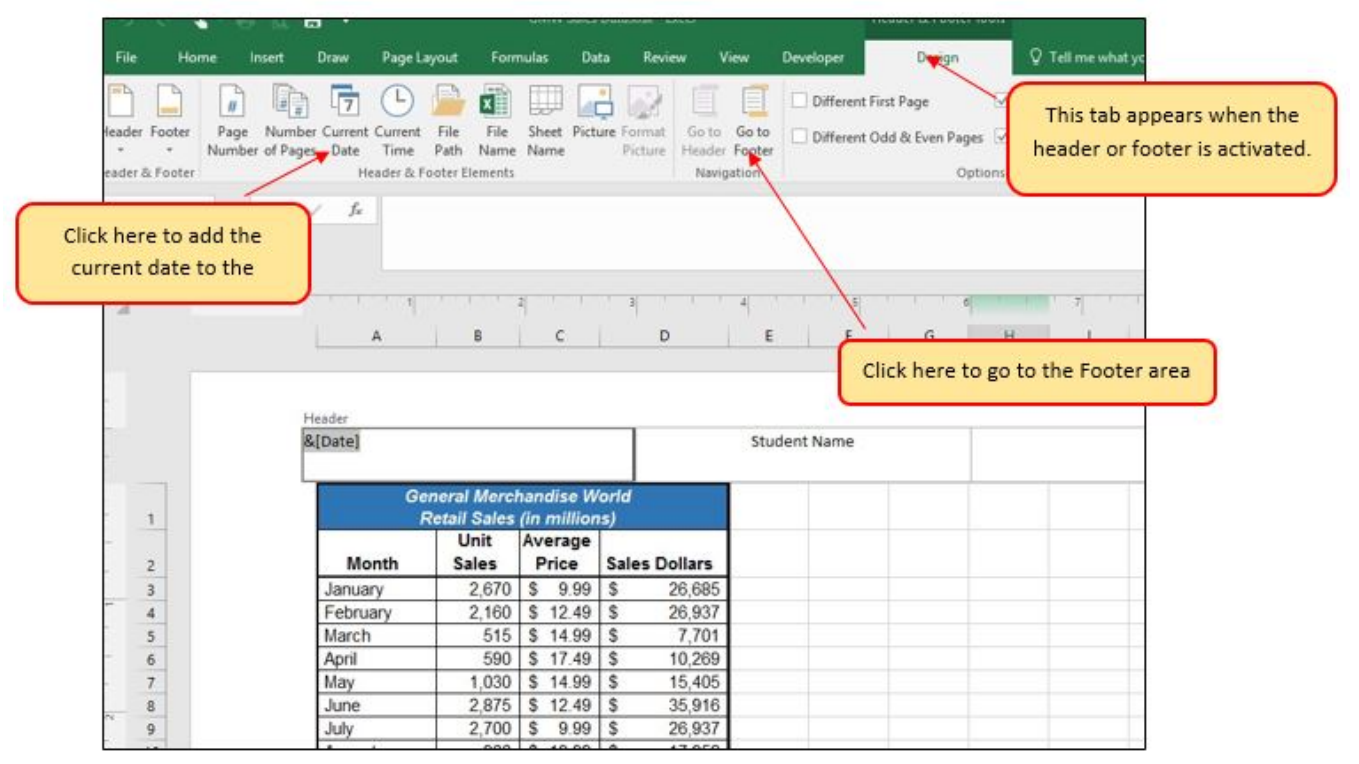

*Figure 1.48 Design Tab for Creating Headers and Footers*

- 2. Type your name in the center section of the Header.
- 3. Place the mouse pointer over the left section of the Header and left click (see **Figure 1.48**).
- 4. Click the Current Date button in the Header & Footer Elements group of commands in the Design tab of the Ribbon. This view will display as &[Date] until printed or until you return to normal view.
- 5. Click the Go to Footer button in the Navigation group of commands in the Design tab of the Ribbon.
- 6. Place the mouse pointer over the far right section of the footer and left click.
- 7. Click the Page Number button (you may need to click on the Design tab again) in the Header & Footer Elements group of commands in the Design tab of the Ribbon. This view will display as &[Page] until printed or until you return to normal view.
- 8. Click any cell location outside the header or footer area. The Design tab for creating headers and footers will disappear.
- 9. Click the Normal view button in the lower right side of the Status Bar (see **Figure 1.49**).

| Ε.<br>٠٠<br>Home<br><b>insert</b>                                                              | $2 - 68$ $\alpha$ $-$<br>Draw<br>Page Layout            | <b>Formulas</b>                                                                               |                  | Data | Review                                                              | View.                         |         | GMW Sales Datables - Excel |     | Developer V Tell me what you want to do                   |               |      |   |                                            | <b>Barbara Lave</b>      |                                                                    |
|------------------------------------------------------------------------------------------------|---------------------------------------------------------|-----------------------------------------------------------------------------------------------|------------------|------|---------------------------------------------------------------------|-------------------------------|---------|----------------------------|-----|-----------------------------------------------------------|---------------|------|---|--------------------------------------------|--------------------------|--------------------------------------------------------------------|
| X Cut<br>Calibri<br>Th Copy<br>Paste<br>* Format Painter<br>Clipboard<br>$\Gamma_{\mathbb{R}}$ | <b>B</b> <i>I</i> <b>U</b> -<br>$\Box$ $\Delta$<br>Fort | $\cdot$ $\cdot$ $\wedge$ $\wedge$ $\cong$ $\equiv$ $\Rightarrow$ $\triangleright$ .<br>$\sim$ | 喜酒               |      | Wrap Text<br>三三 日Merge & Center - \$ - % , M 22<br><b>Alignment</b> | the control of the control of | General | Number                     | 860 | Conditional Format as<br>Formatting . Table - Styles -    | <b>Styles</b> | Cell | 쁢 | Insert Delete Format<br>w.<br><b>Cells</b> | Tha-<br># Clear -        | $\Sigma$ AutoSum + $\frac{A}{2}$<br>Sort &<br>Filter +<br>Editing: |
| $-1 \times \sqrt{h}$<br>44                                                                     |                                                         |                                                                                               |                  |      |                                                                     |                               |         |                            |     |                                                           |               |      |   |                                            |                          |                                                                    |
| A                                                                                              | A                                                       | B                                                                                             |                  |      |                                                                     |                               |         |                            | G   | H.<br>$\mathbf{1}$ $\mathbf{1}$ $\mathbf{1}$ $\mathbf{1}$ |               |      | K |                                            |                          |                                                                    |
|                                                                                                | 7/18/2016                                               |                                                                                               |                  |      |                                                                     | <b>Student Name</b>           |         |                            |     |                                                           |               |      |   |                                            |                          |                                                                    |
| T.                                                                                             |                                                         | General Merchandise World<br>Retail Sales (In millions)                                       |                  |      |                                                                     |                               |         |                            |     |                                                           |               |      |   |                                            |                          |                                                                    |
| $\overline{z}$                                                                                 | Month                                                   | Unit<br>Sales                                                                                 | Average<br>Price |      | Sales<br><b>Dollars</b>                                             |                               |         |                            |     |                                                           |               |      |   |                                            |                          | Click here to return the                                           |
| š                                                                                              | January                                                 | 2,670                                                                                         | s                | 9.99 | 26,685<br>s                                                         |                               |         |                            |     |                                                           |               |      |   |                                            |                          |                                                                    |
|                                                                                                | February                                                | 2,160                                                                                         | 12.49<br>s       |      | 26,937                                                              |                               |         |                            |     |                                                           |               |      |   |                                            | worksheet to Normal view |                                                                    |
| 4                                                                                              |                                                         |                                                                                               |                  |      |                                                                     |                               |         |                            |     |                                                           |               |      |   |                                            |                          |                                                                    |
| $\overline{\phantom{a}}$                                                                       | March                                                   | 515                                                                                           | s<br>14.99       |      | 7,701                                                               |                               |         |                            |     |                                                           |               |      |   |                                            |                          |                                                                    |
| ö                                                                                              | April                                                   | 590                                                                                           | \$17.49          |      | s<br>10,269                                                         |                               |         |                            |     |                                                           |               |      |   |                                            |                          |                                                                    |
|                                                                                                | May                                                     | 1,030                                                                                         | \$14.99          |      | s<br>15,405                                                         |                               |         |                            |     |                                                           |               |      |   |                                            |                          |                                                                    |
| 8                                                                                              | June                                                    | 2,875                                                                                         | \$12.49          |      | s.<br>35,916                                                        |                               |         |                            |     |                                                           |               |      |   |                                            |                          |                                                                    |
| $\mathbf{9}$                                                                                   | July                                                    | 2,700                                                                                         | s                | 9.99 | 26,937<br>s                                                         |                               |         |                            |     |                                                           |               |      |   |                                            |                          |                                                                    |
| 10                                                                                             | August                                                  | 900                                                                                           | s.<br>19.99      |      | 17,958<br>s                                                         |                               |         |                            |     |                                                           |               |      |   |                                            |                          |                                                                    |
| 11                                                                                             | September                                               | 775                                                                                           | 亥<br>19.99       |      | 15,708<br>s                                                         |                               |         |                            |     |                                                           |               |      |   |                                            |                          |                                                                    |
| 12                                                                                             | October                                                 | 1,180                                                                                         | 15<br>19.99      |      | 23,562<br>s                                                         |                               |         |                            |     |                                                           |               |      |   |                                            |                          |                                                                    |
| 13                                                                                             | November                                                |                                                                                               |                  |      | 1,800 \$ 17.49 \$ 31,416                                            |                               |         |                            |     |                                                           |               |      |   |                                            |                          |                                                                    |
| Sales by Month<br>÷                                                                            | $\bigoplus$                                             |                                                                                               |                  |      |                                                                     |                               |         |                            |     |                                                           |               |      |   |                                            |                          |                                                                    |

*Figure 1.49 Worksheet in Page Layout View*

## **Printing Worksheets and Workbooks**

Once you have established the print settings for the worksheets in a workbook and have added headers and footers, you are ready to print your worksheets. The following steps explain how to print the worksheets in the **GMW Sales** workbook:

- 1. Click the File tab on the Ribbon.
- 2. Click the Print option on the left side of the Backstage view (see **Figure 1.50**). On the right side of the Backstage view, you will be able to see a preview of your printed worksheet.

| $_{\odot}$     |                                                                                                    | GMW Sales Data share Early | t ter                                                                                                    |
|----------------|----------------------------------------------------------------------------------------------------|----------------------------|----------------------------------------------------------------------------------------------------|
| <b>Jefo</b>    | Print                                                                                                    |                            |                                                                                                    |
| New<br>n       | Copies   1                                                                                                    |                            |                                                                                                    |
| Open           | ŵ                                                                                                    | Triar2das                  | Student Hame                                                                                                    |
| Seve           | Print:                                                                                                    |                            |                                                                                                    |
| Save As        | $\begin{tabular}{ c c c c c } \hline \multicolumn{3}{ c }{0} & \multicolumn{3}{ c }{\multicolumn{3}{ c }{0}} \\ \hline \multicolumn{3}{ c }{0} & \multicolumn{3}{ c }{0} & \multicolumn{3}{ c }{0} \\ \hline \multicolumn{3}{ c }{0} & \multicolumn{3}{ c }{0} & \multicolumn{3}{ c }{0} \\ \hline \multicolumn{3}{ c }{0} & \multicolumn{3}{ c }{0} & \multicolumn{3}{ c }{0} \\ \hline \multicolumn{3}{ c }{0} & \multicolumn{3}{ $<br>Printer |                            |                                                                                                    |
|                | HP Officejet Pro 8600 (N.<br>$50$ $\mu$                                                                                                    |                            |                                                                                                    |
| Port.          | Printer Properties                                                                                                    |                            | anno de Carolle mari.<br>Anni Isai (o Albert)<br>Salar<br><b>UNIT</b><br>Average                                                   |
| Share          | Settings                                                                                                    |                            | <b>Sales</b><br>Price<br>bolters.<br><b>Month</b><br>2,670 3 0.00 \$ 28,889<br>ancary<br>1,000 \$ 12.40 \$ 28,031<br><b>MICARY</b> |
| <b>Export</b>  | <b>Print Active Sheets</b><br>p<br>÷<br>Only print the active she                                                                                                    |                            | 515 5 14.89 5 7,701<br>580 5 17.49 5 10,099<br>March.<br>1,030 1 14.89 1 13,403<br>ABV                                             |
| Publish        | $\frac{1}{2}$ to<br>$\sim$<br>Pages<br>A.                                                                                                    |                            | 2,675 5 12.49 5 35,814<br>iн<br>2,700 \$ 8.99 \$ 39.95                                                                             |
| Close          | Print One Sided<br>œ<br>$\overline{\phantom{a}}$<br>Only print on one side of                                                                                                    |                            | 900 5 19.99 5 17.958<br><b>Light</b><br>775 5 19.89 5 15,708<br>September<br>1,180   1 18.00   1 13.961<br>1000000                 |
|                | Collated<br>en<br>1,23 1,23 1,23                                                                                                    |                            | L800 S 17.49 S 31.414<br><b>Loughtide:</b><br>3,590 \$ 14.99 \$ 10,370<br>becomber<br>86,755<br>S. 291,864<br>Testa LSater         |
| Account.       | Landscape Orientation<br>٠                                                                                                    |                            |                                                                                                    |
| <b>Options</b> | Letter                                                                                                    |                            |                                                                                                    |
| Feedback       | $\Delta S^* \times 11^+$                                                                                                    |                            |                                                                                                    |
|                | Wide Margins<br>开书<br>난소<br>Left 1" Right 1"                                                                                                    |                            | ž.                                                                                                    |
|                | No Scaling<br>œ<br>٠                                                                                                    |                            |                                                                                                    |

*Figure 1.50 Backstage View Print option*

- 3. Click the Print Active Sheets button in the Print section of the Backstage view (see **Figure 1.50**).
- 4. If your instructor has asked you to print your work, click the Print button.
- 5. Click the Home tab of the Ribbon.
- 6. Save and close the **CH1 GMW Sales** workbook.
- 7. Compare your work with the self-check answer key (found in the Course Files link) and then submit the **CH1 GMW Sales** workbook as directed by your instructor.

### Key Takeaways

- The commands in the Page Layout tab of the Ribbon are used to prepare a worksheet for printing.
- You can add headers and footers to a worksheet to show key information such as page numbers, the date, the file name, your name, and so on.
- The Print commands are in the File tab of the Ribbon.

## **Attribution**

Adapted by Barbara Lave from [How to Use Microsoft Excel: The Careers in Practice Series,](https://saylordotorg.github.io/text_how-to-use-microsoft-excel-v1.1/index.html) adapted by

[The Saylor Foundation](https://www.saylor.org) without attribution as requested by the work's original creator or licensee, and licensed under [CC BY-NC-SA 3.0.](http://creativecommons.org/licenses/by-nc-sa/3.0)

## Media Attributions

- 1-3-fig-1-48
- $1-3$ -fig-1-49
- $1-3$ -fig-1-50

*Printing (chap for review) by Noreen Brown, Barbara Lave, Julie Romey, Mary Schatz, and Diane Shingledecker is licensed under a [Creative Commons Attribution 4.0 International License](https://creativecommons.org/licenses/by/4.0/), except where otherwise noted.*

# 18 1.5 Chapter Practice

#### **NOREEN BROWN, BARBARA LAVE, JULIE ROMEY, MARY SCHATZ, AND DIANE SHINGLEDECKER**

To assess your understanding of the material covered in the chapter, complete the following assignment.

## **Basic Monthly Budget for Medical Office**

#### *Download Data File: [PR1 Data](http://textbooks.whatcom.edu/medmsoffice/wp-content/uploads/sites/42/2019/05/PR1-Data.xlsx)*

Creating and maintaining budgets are common practices in many careers. Budgets play a critical role in helping a business or household control expenditures. In this exercise you will create a budget for a hypothetical medical office while reviewing the skills covered in this chapter.

- 1. Open the file name **PR1 Data**, then Save As **PR1 Medical Office Budget**.
- 2. Activate all the cell locations in the Sheet1 worksheet by left clicking the Select All button in the upper left corner of the worksheet.

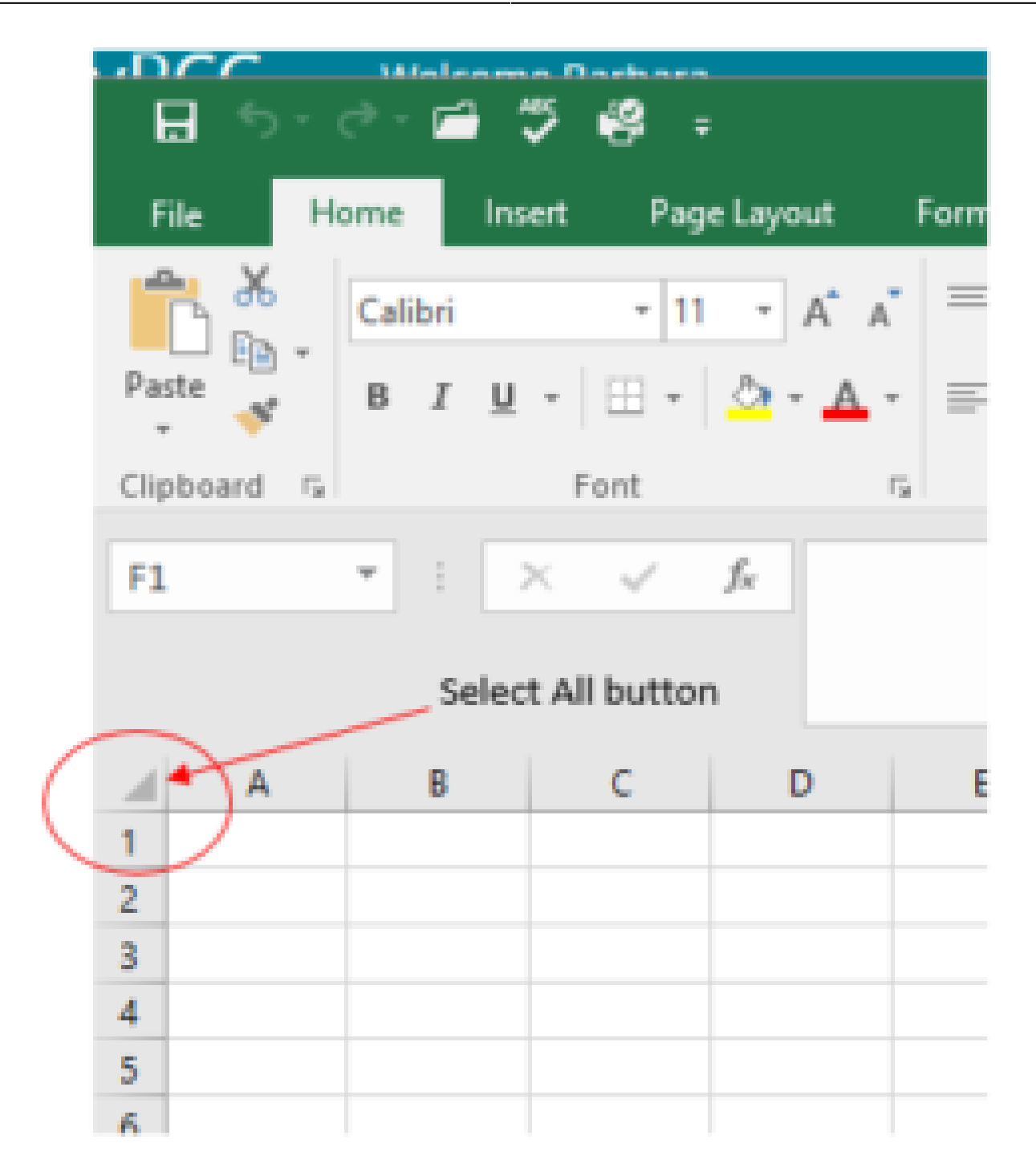

- 3. In the Home tab of the Ribbon, set the font style to Arial and the font size to 12 points. Then click any cell to Deselect.
- 4. Increase the width of Column A so all the entries in the range A3:A8 are visible. Place the mouse pointer between the letter A and letter B of Column A and Column B. When the mouse pointer changes to a double arrow, left click and drag it to the right until the character width is approximately 18.00.
- 5. Enter **Quarter 1** in cell B2.
- 6. Use AutoFill to complete the headings in the range C2:E2. Activate cell B2 and place the mouse

pointer over the Fill Handle. When the mouse pointer changes to a black plus sign, left click and drag it to cell E2.

- 7. Highlight the range B2:E2 and click the Format button in the Home tab of the Ribbon. Click the Column Width option, type 11.57 in the Column Width dialog box, and then click the OK button in the Column Width dialog box.
- 8. Enter the words **Medical Office Budget** in cell A1.
- 9. Insert a blank column between Columns A and B by clicking on any cell in Column B. Then, click the drop-down arrow of the Insert button in the Home tab of the Ribbon. Click the Insert Sheet Columns option.
- 10. Enter the words **Budget Cost** in cell B2.
- 11. Adjust the width of Column B to approximately 13.29 characters.
- 12. Highlight the range A1:F1 and click the Merge & Center button in the Home tab of the Ribbon to merge the cells in that range.
- 13. Make the following format adjustments to the range A1:F1: bold; italics; change the font size to 14 points; change the cell fill color to Aqua, Accent 5, Darker 50%; and change the font color to white.
- 14. Increase the height of Row 1 to approximately 24.75 points.
- 15. Make the following format adjustment to the range A2:F2: bold; and change the cell fill color to Tan, Background 2, Darker 10%. Center the column titles so that they are horizontally centered in each cell.
- 16. Set the alignment in cell B2 to Wrap Text. Select B2 and choose the Wrap Text button in the Home tab of the Ribbon.
- 17. Copy cell C3 and paste the contents into the range D3:F3.
- 18. Copy the contents in the range C6:C8 by highlighting the range and clicking the Copy button in the Home tab of the Ribbon. Then, highlight the range D6:F8 and click the Paste button in the Home tab of the Ribbon.
- 19. Calculate the total budget for all four quarters for the salaries. Activate cell B3 and click the down arrow on the AutoSum button in the Formulas tab of the Ribbon. Click the Sum option from the drop-down list. Then, highlight the range C3:F3 and press the ENTER key on your keyboard.
- 20. Copy the formula in cell B3 and paste them into the range B4:B8.
- 21. Format the range B3:F8 with Accounting format and zero decimal places.
- 22. Highlight the range A1:F8 and click the down arrow next to the Borders button in the Home tab of the Ribbon. Select the All Borders option from the drop-down list.
- 23. Double click the Sheet1 worksheet tab to change the name of Sheet1 to the word **Budget**, and press the ENTER key. Delete any unnecessary worksheets.
- 24. Change the orientation of the Budget worksheet so it prints landscape instead of portrait.
- 25. Use Fit to 1 page so the Budget worksheet prints on one piece of paper, if it does not already.
- 26. Add a header to the Budget worksheet that shows the date in the upper left corner and your name in the center.
- 27. Add a footer to the Budget worksheet that shows the page number in the lower right corner.
- 28. Save **PR1 Medical Office Budget** workbook.

29. Compare your work with the self-check answer key (found in the Course Files link) and then submit the **PR1 Medical Office Budget** workbook as directed by your instructor.

## **Attribution**

Adapted by Barbara Lave from [How to Use Microsoft Excel: The Careers in Practice Series,](https://saylordotorg.github.io/text_how-to-use-microsoft-excel-v1.1/index.html) adapted by [The Saylor Foundation](https://www.saylor.org) without attribution as requested by the work's original creator or licensee, and licensed under [CC BY-NC-SA 3.0.](http://creativecommons.org/licenses/by-nc-sa/3.0)

## Media Attributions

• selectall

*1.5 Chapter Practice by Noreen Brown, Barbara Lave, Julie Romey, Mary Schatz, and Diane Shingledecker is licensed under a [Creative Commons Attribution 4.0 International License,](https://creativecommons.org/licenses/by/4.0/) except where otherwise noted.*

# 19 1.6 Scored Assessment

**NOREEN BROWN, BARBARA LAVE, JULIE ROMEY, MARY SCHATZ, AND DIANE SHINGLEDECKER**

## **Sales and Inventory Items**

#### *Download Data File: [SC1 Data](http://textbooks.whatcom.edu/medmsoffice/wp-content/uploads/sites/42/2016/10/SC1-Data.xlsx)*

A key activity for marketing professionals is to analyze projected sales and inventory information. This is especially important for retail environments. This exercise utilizes the skills covered in this chapter to analyze sales and inventory data.

- 1. Open the file named **SC1 Data** and then Save As **SC1 Sales and Inventory**
- 2. In the Sheet1 worksheet, enter the word Totals in cell C14.
- 3. Format all the cells in Sheet1 to Century font style and a 12-point font size.
- 4. Set the column width for Columns A through G to 13.5.
- 5. Edit the entry in cell B2 to read "**Item Number**."
- 6. Use AutoFill to fill the Item Numbers from B3 into the range B4:B13. The item numbers should increase by one as they are filled through the range.
- 7. Copy the contents of cell A3 and paste them into the range A4:A8.
- 8. Delete Column F.
- 9. Format the range A1:F2 so the text is Bold.
- 10. Set the alignment in the range A2:F2 to Wrap Text.
- 11. Prepare A1:F1 for the title text by changing the fill color of the cells in the range A1:F1 to Red, Accent 2, Darker 25%.
- 12. Make the following font changes to the range A1:F1: set the font color to white, add italics, and set the font size to 14.
- 13. Merge and center the cells in the range A1:F1.
- 14. Enter the title for this worksheet in the range A1:F1. The title should appear on two lines. The first line should read **Status Report**. The second line should read **Sales and Inventory by Item**.
- 15. Increase the height of Row 1 so the entire title is visible.
- 16. Format the values in the range C3:C13 with dollar signs and two decimal places.
- 17. Format the values in the range E3:F13 with comma style, zero decimal places.
- 18. In cell E14, use AutoSum to calculate the sum of the values in the range E3:E13.
- 19. In cell F14, use AutoSum to calculate the sum of the values in the range F3:F13.
- 20. Apply All Borders to the range A1:F14.
- 21. Add a thick bottom border to row 2; add a thick bottom border to row 13.
- 22. Add a thick line border around the perimeter of the range A1:F14.
- 23. Insert a new blank worksheet in the workbook (this will be Sheet4).
- 24. Delete Sheet3.
- 25. Move Sheet4 ahead of Sheet2 so the order of the worksheets is Sheet1, Sheet4, and Sheet2.
- 26. Rename the Sheet1 worksheet tab to "**Status Report**."
- 27. Change the orientation of the Status Report worksheet so it prints landscape instead of portrait.
- 28. Add a header to the Status Report worksheet that shows the date (needs to update) in the upper left corner and your name in the center.
- 29. Add a footer to the Status Report worksheet that shows the page number in the lower right corner with the word "**Page**" before the number.
- 30. Center the worksheet both horizontally and vertically on the sheet.
- 31. Save the **SC1 Sales and Inventory** workbook.
- 32. Submit the **SC1 Sales and Inventory** workbook as directed by your instructor.

#### **Attribution**

Adapted by Barbara Lave from [How to Use Microsoft Excel: The Careers in Practice Series,](https://saylordotorg.github.io/text_how-to-use-microsoft-excel-v1.1/index.html) adapted by [The Saylor Foundation](https://www.saylor.org) without attribution as requested by the work's original creator or licensee, and licensed under [CC BY-NC-SA 3.0.](http://creativecommons.org/licenses/by-nc-sa/3.0)

*1.6 Scored Assessment by Noreen Brown, Barbara Lave, Julie Romey, Mary Schatz, and Diane Shingledecker is licensed under a [Creative Commons Attribution 4.0 International License,](https://creativecommons.org/licenses/by/4.0/) except where otherwise noted.*

#### IV MICROSOFT POWERPOINT

# Creating a Presentation

### 21 Modifying a Presentation

### 22 Finalizing a Presentation

#### V MICROSOFT ACCESS 2016

## Getting Started with Access